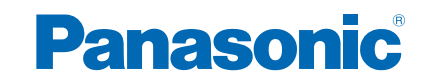

**TH-32AS630H TH-42AS630H TH-50AS630H**

# *e***HELP**

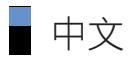

## [我的主頁](#page-9-0)

## [我的主頁](#page-9-0)

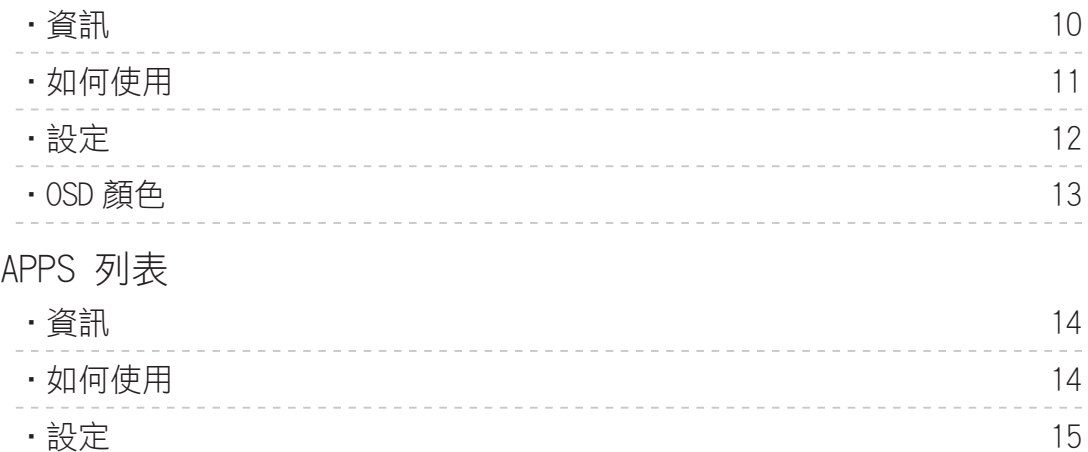

## [觀看](#page-15-0)

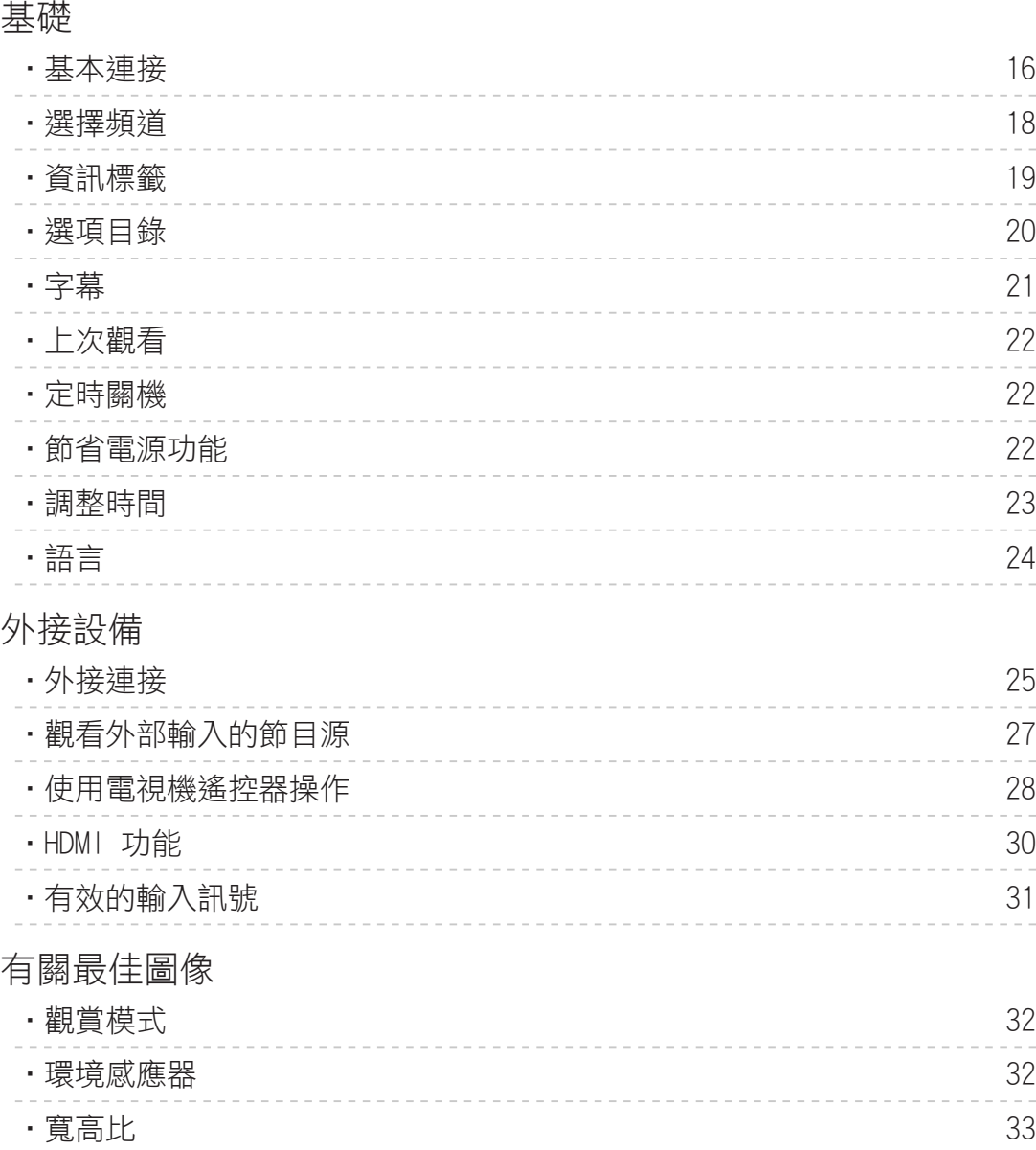

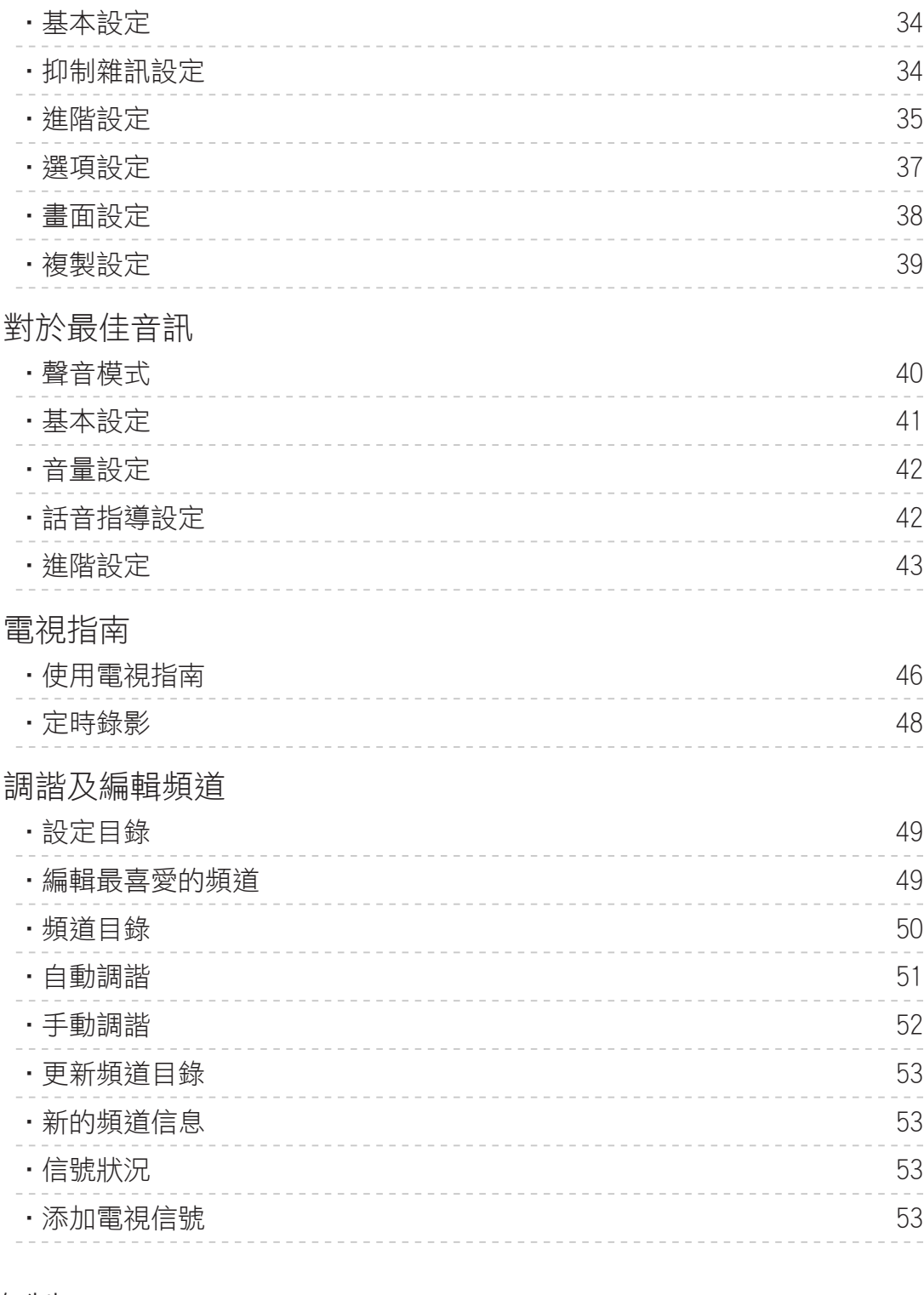

## [錄製](#page-53-0)

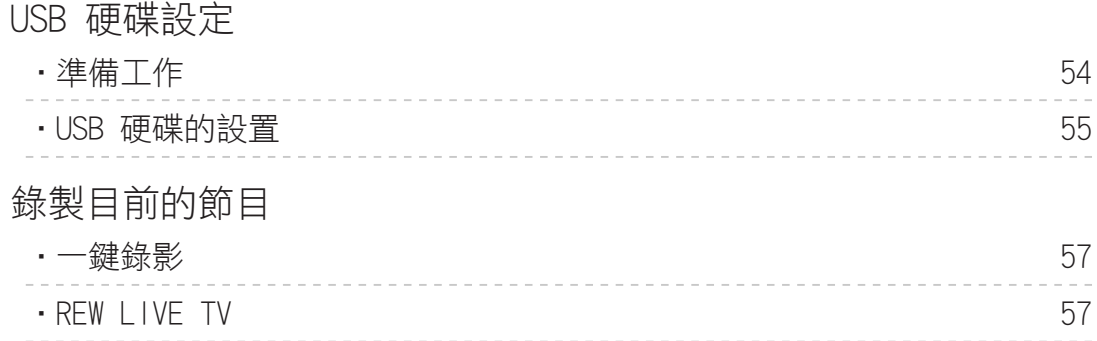

## [定時錄影](#page-58-0)

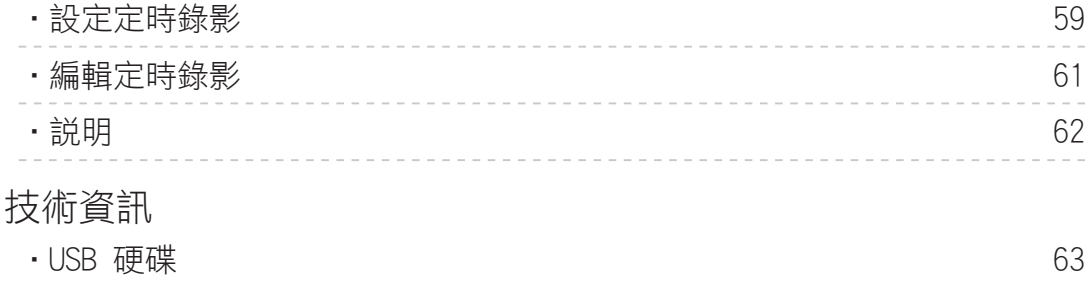

## [媒體播放器](#page-63-0)

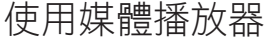

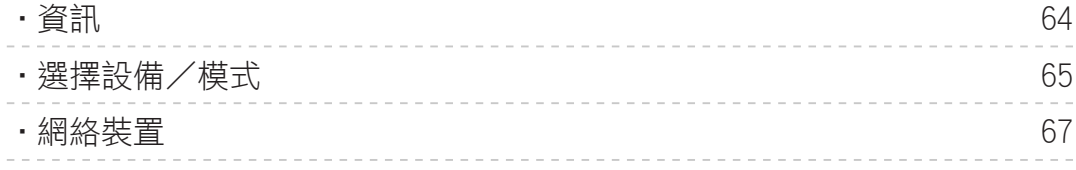

## [相片模式](#page-67-0)

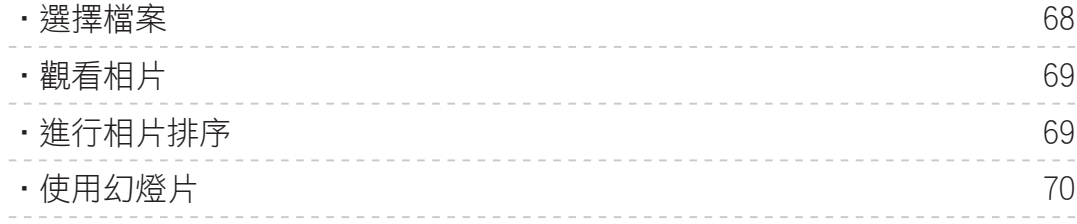

## [視訊模式](#page-72-0)

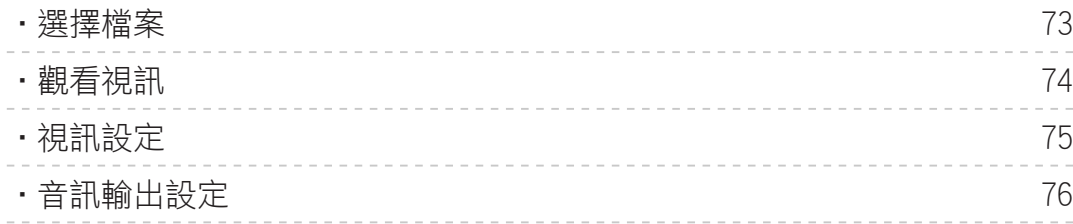

## [錄影的電視模式](#page-76-0)

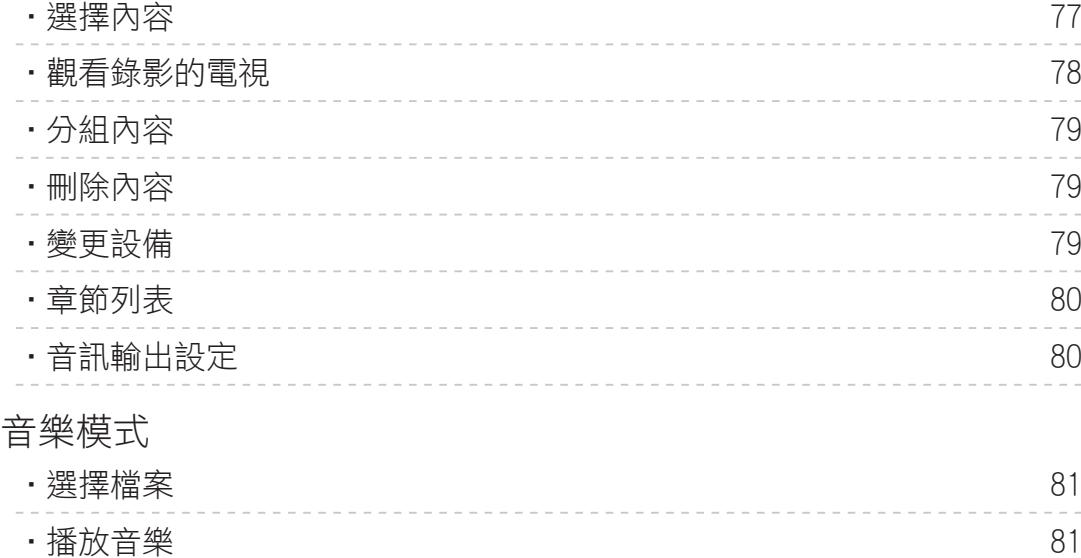

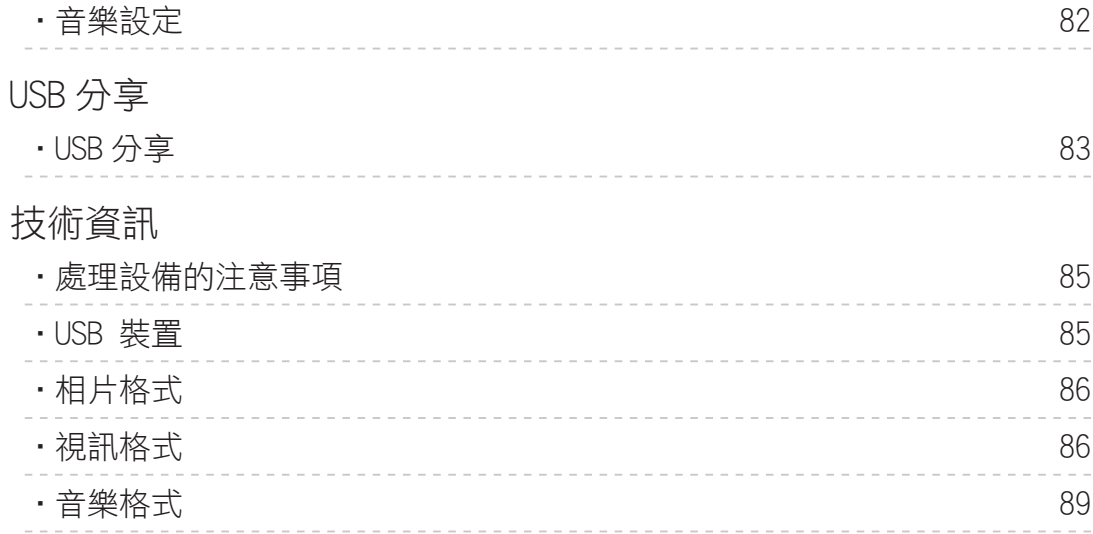

## [網絡](#page-89-0)

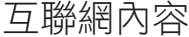

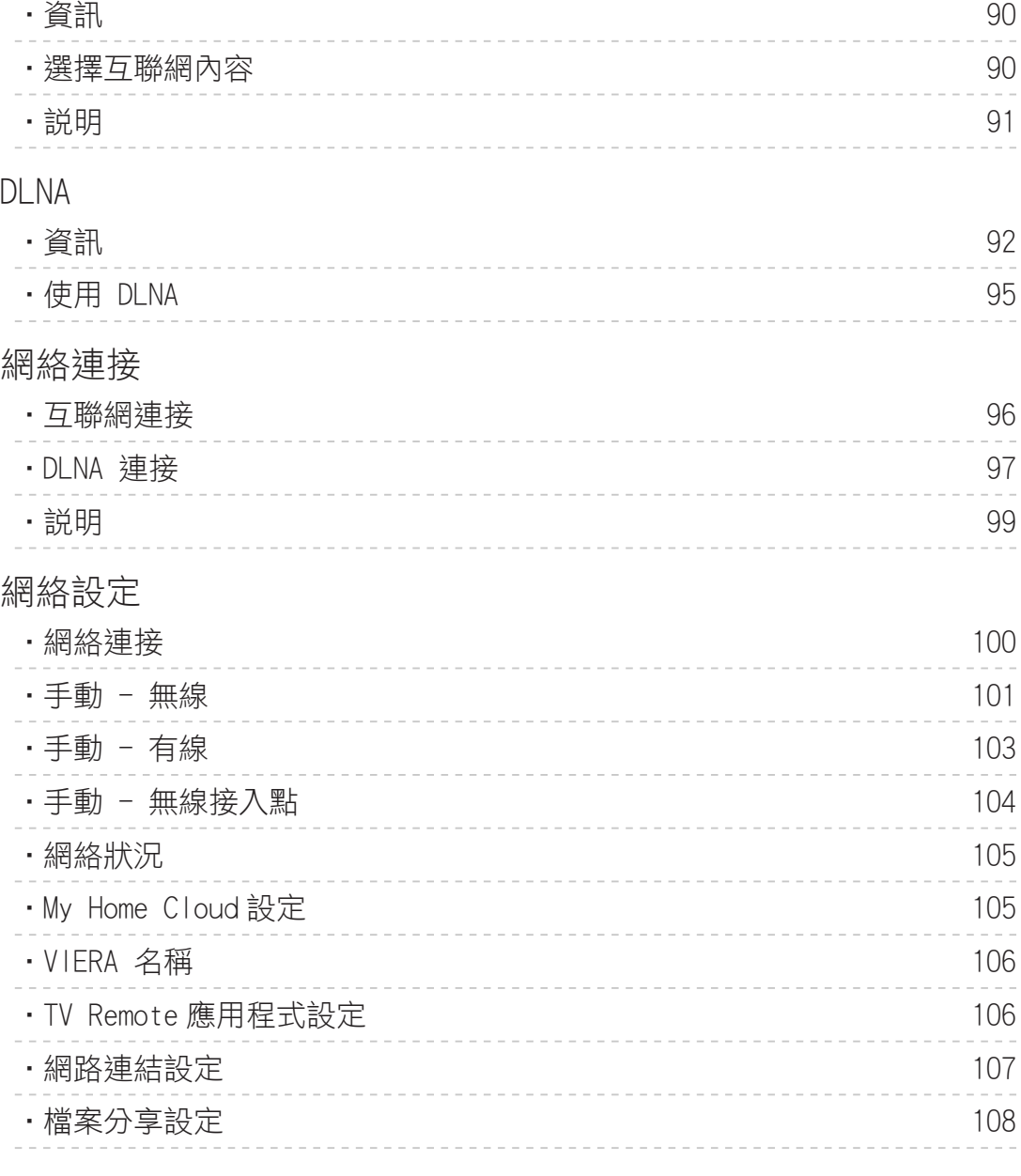

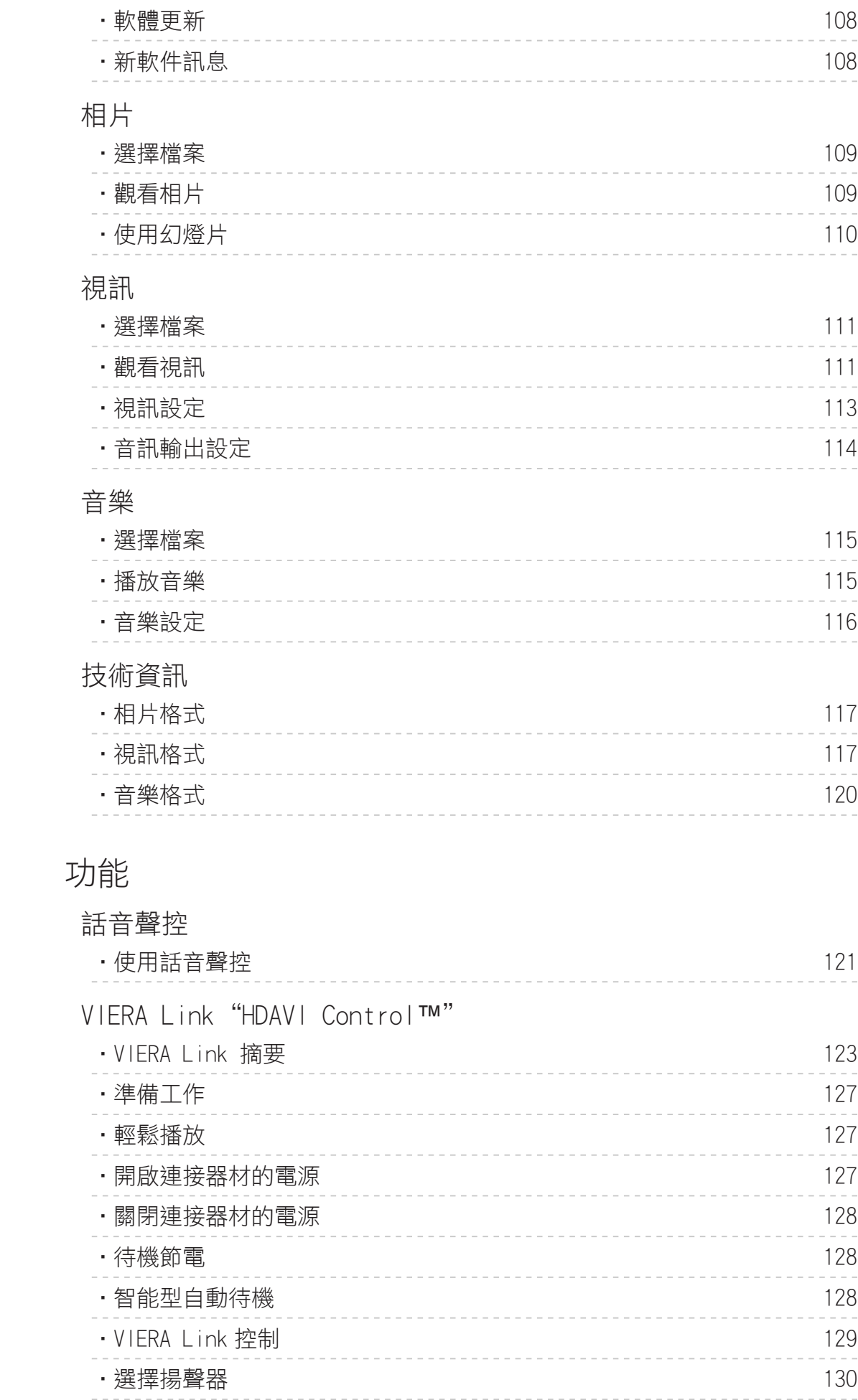

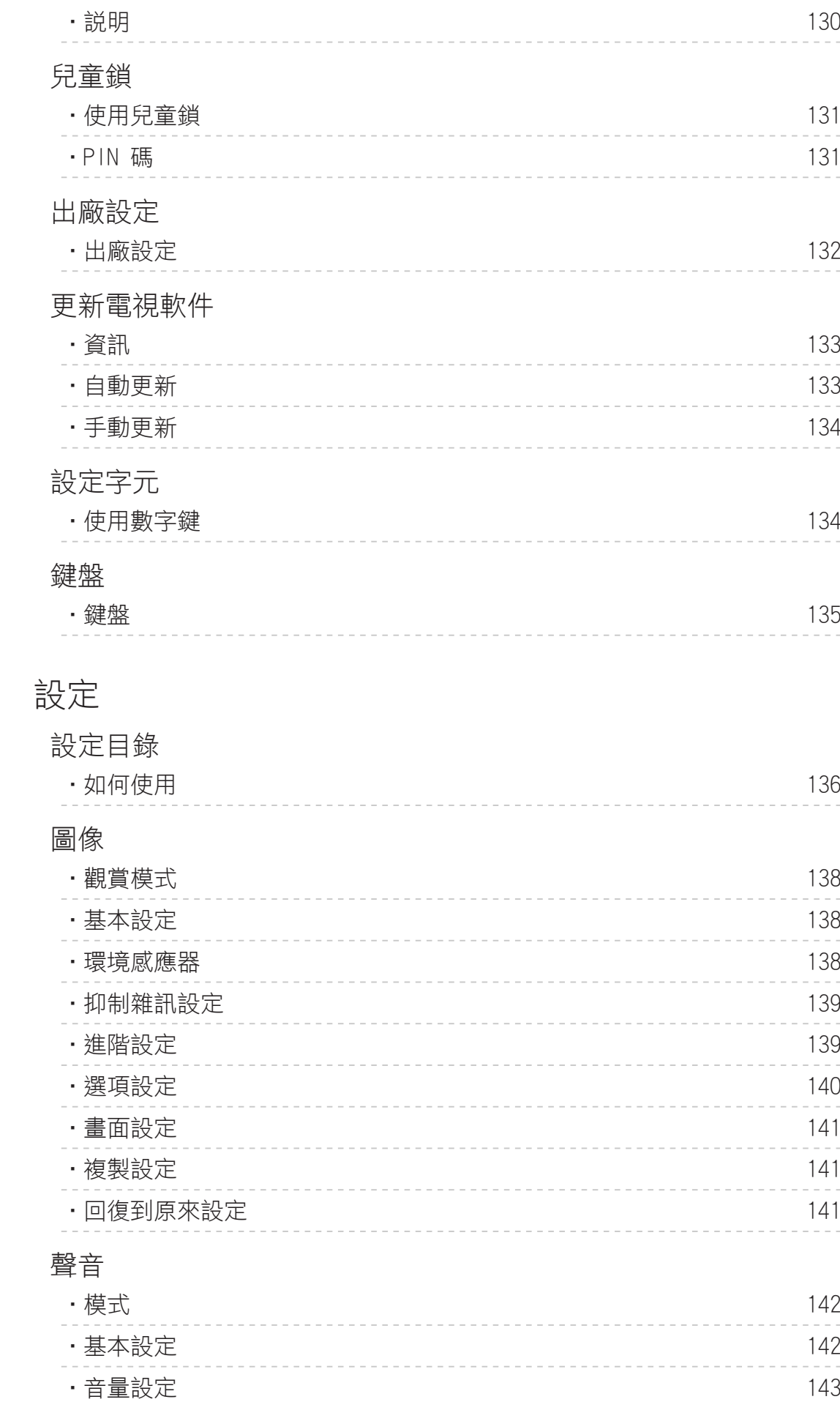

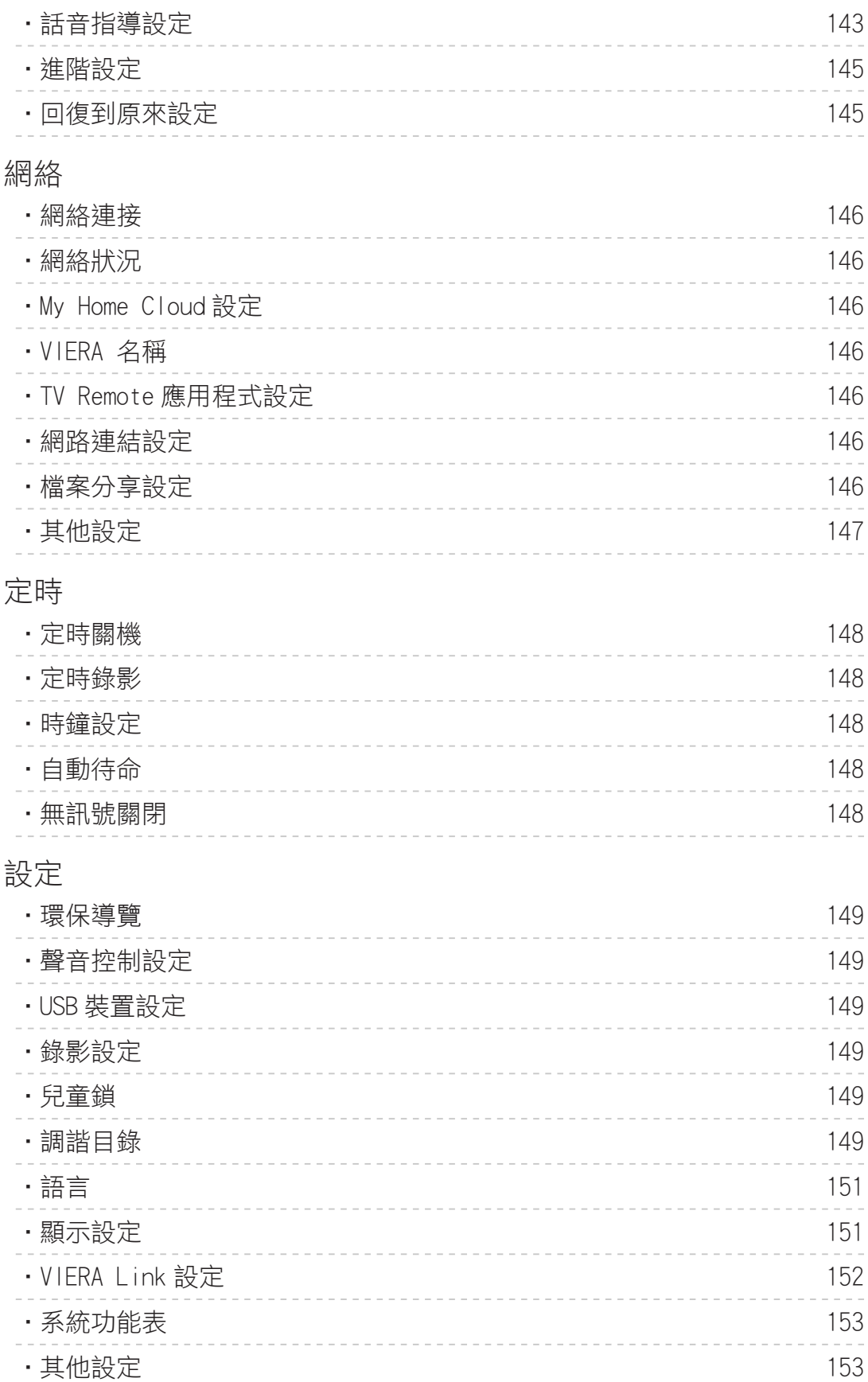

## [支援](#page-153-0)

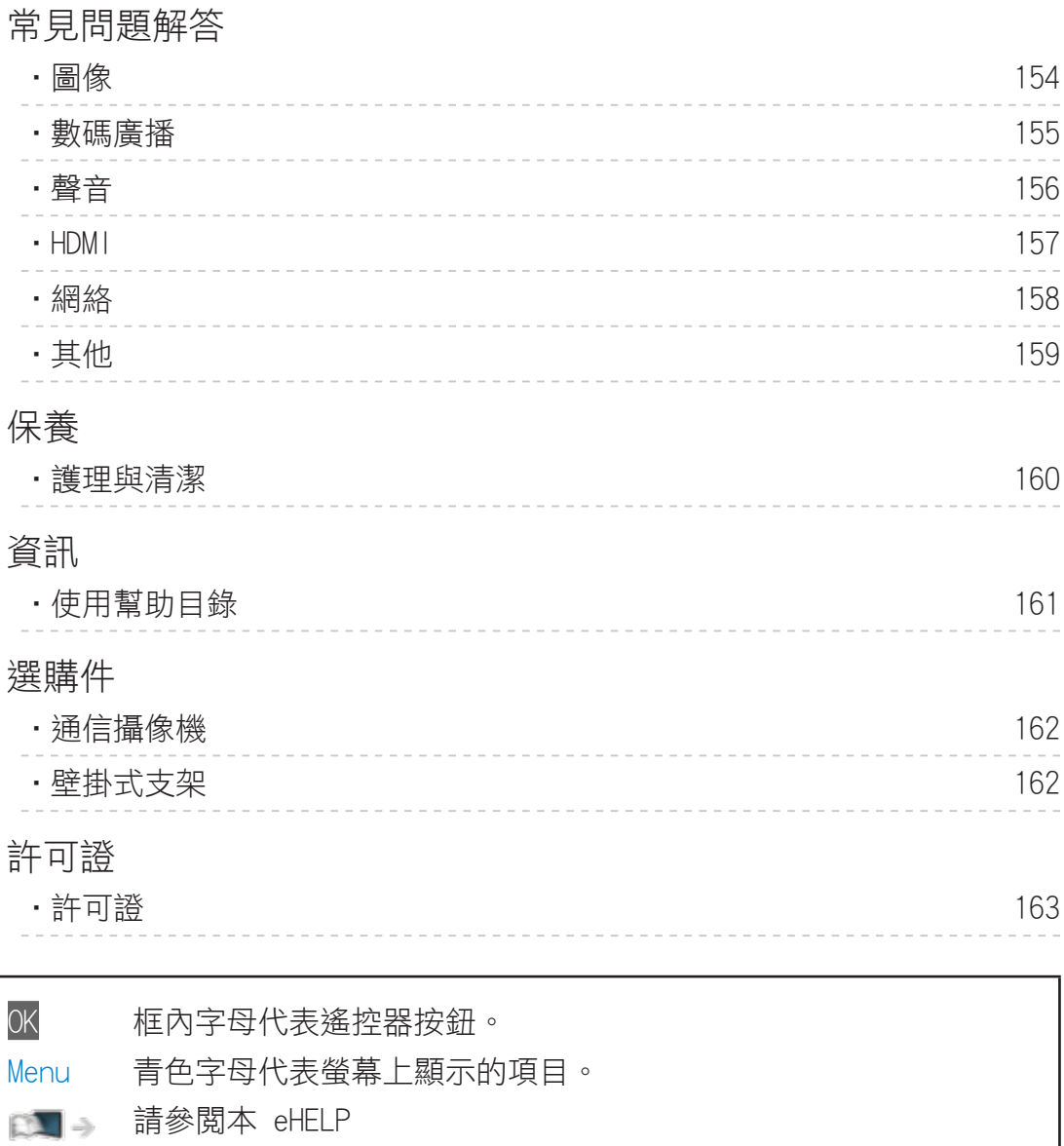

● 本 eHELP 中的圖示僅為示意圖。

<span id="page-9-1"></span><span id="page-9-0"></span>我的主頁

<span id="page-9-2"></span>我的主頁

## 資訊

"我的主頁" 為該應用程式、電視等之出入口。

這能輕易存取特別功能,如媒體播放器、視訊、遊戲、通訊工具等(示例如下 所示)。

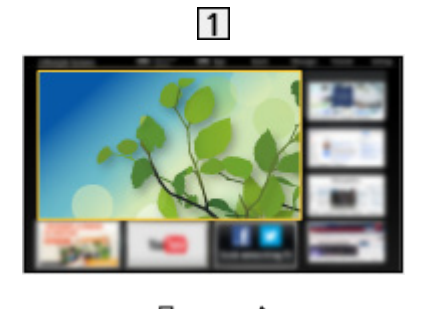

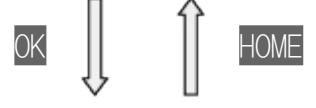

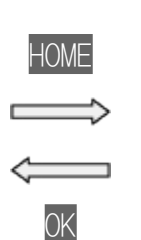

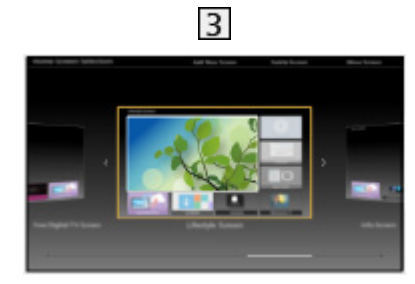

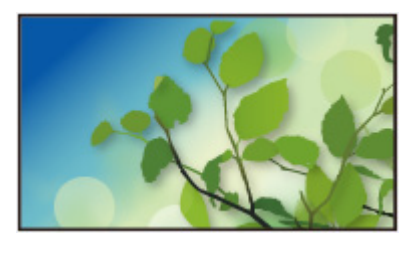

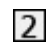

- 主螢幕
- 選擇內容畫面(電視、應用程式等)
- 3 主螢幕選擇
	- 您所偏好的 主螢幕 可被選擇。

## <span id="page-10-0"></span>如何使用

主螢幕 提供特別功能的存取,如媒體播放器、電視機、互聯網內容、數據服 務、通訊工具等。

1. 如要顯示 主螢幕,使用 HOME。

(示例)

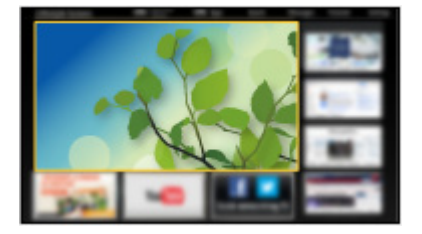

- 當電視開啟時,會顯示出最後觀看的 主螢幕。
- 再按一下以選擇或增加你所偏好的 主螢幕 佈局。 [我的主頁](#page-9-1) > [我的主頁](#page-9-2) > [設定](#page-11-1)
- 2. 使用 △/ V / √ / 》選擇一個功能,再按 OK 存取。
	- 觀看全螢幕電視
		- 1)使用 △/ ▽/ < /> 選擇電視觀看器。 (示例)

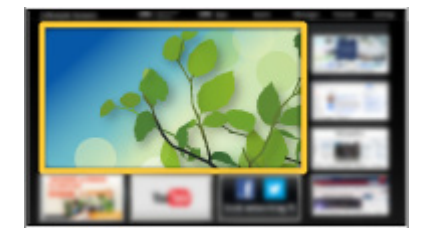

2)按下 OK 以觀看。 (示例)

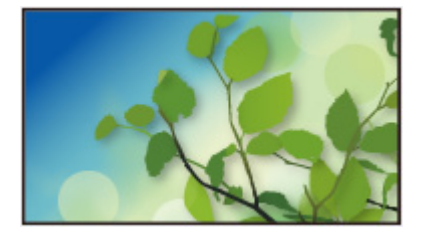

● 也可從工具導航中參照 教學。

<span id="page-11-1"></span><span id="page-11-0"></span>設定

請從螢幕上部的工具導航選擇設定目錄。

(示例)

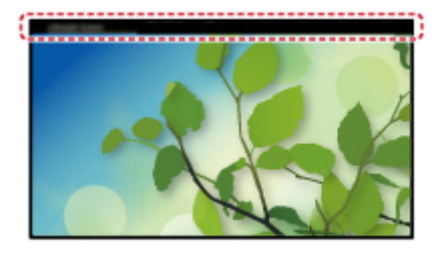

#### ■主螢幕選擇

1. 如要顯示 主螢幕選擇,使用 HOME。 (示例)

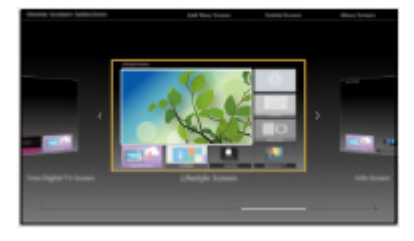

2. 使用 / 選擇螢幕,再按 OK 設定。 全畫面電視:

顯示全螢幕電視。

#### 電視主螢幕:

要使你能獲得更方便和更舒適的電視體驗

生活螢幕:

以電視去顯示每天生活中有用的資訊和服務。

資訊螢幕:

在觀看電視的同時享受互聯網內容。

#### ■設定

你可以個人化任何的 主螢幕。(例如更改桌布、自由重新命名、編輯應用程式、 設定當開啟電視時的起動畫面等。)

- 1. 從工具導航選擇 設定。
- 2. 遵循螢幕上的指示。

#### <span id="page-12-0"></span>■搜尋

你也可以從各種功能中搜尋內容。

- 1. 從工具導航選擇 搜尋。
- 2. 遵循螢幕上的指示。

#### = 注意 =

● 如要變更螢幕顯示的色彩類型,設定 OSD 顏色。

**食品 - [我的主頁](#page-9-1) > [我的主頁](#page-9-2) > [OSD 顏色](#page-12-1)** 

● 如要完全使用此功能,您需要寬頻網絡環境。確保已完成網絡連接及網絡設 定。

■■■■ [網絡](#page-89-1) > [網絡連接](#page-95-1)

■■■■ [網絡](#page-89-1) > [網絡設定](#page-99-1)

● 當電視屏幕上顯示軟件更新通知時,請更新軟件。若軟件仍未進行更新,您 或不可使用 我的主頁。您可以稍後手動更新軟體。

[網絡](#page-89-1) > [網絡設定](#page-99-1) > [軟體更新](#page-107-1)

### <span id="page-12-1"></span>OSD 顏色

- 1. 如要顯示目錄,使用 MENU。
- 2. 使用  $\Delta$ / $\nabla$  選擇 設定 > 顯示設定 > OSD 顏色, 再按 OK 存取。
- 3. 使用  $\Delta$ /  $\nabla$  設定, 再按 OK 儲存。

#### OSD 顏色

(烏黑色/淺灰色/咖啡色/米黃色)

選擇偏好的螢幕顯示色彩類型。

● 此功能可給資訊標籤、選單畫面、主螢幕 等。

## <span id="page-13-0"></span>APPS 列表

## 資訊

不同的應用程式(互聯網內容、網絡內容、媒體播放器等)可輕易地從 APPS 列表 中存取。

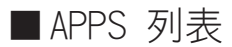

(示例)

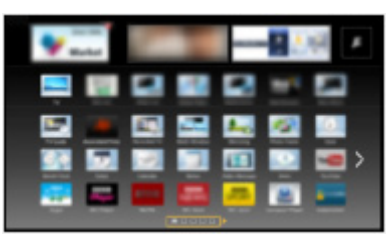

#### = 注意 =

• APPS 列表 如有所更改,恕不另行通知。

## 如何使用

你可從 APPS 列表 存取特別功能,例如互聯網內容、網絡內容、媒體播放器 等。

1. 如要顯示 APPS 列表,使用 APPS。

(示例)

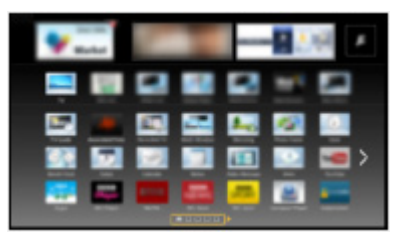

● 退出 APPS 列表

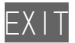

<span id="page-14-0"></span>2. 使用 △/ V / く/ ▶ 選擇功能圖示,再按 OK 存取。

互聯網內容

■■■■ [網絡](#page-89-1) > [互聯網內容](#page-89-2)

我的媒體中心

- 提供推薦內容(電視節目、互聯網內容等)。
- 如要完全使用此功能,您需要寬頻網路環境。
- 遵循螢幕上的指示操作應用程式。

媒體播放器

■ → [媒體播放器](#page-63-1) > [使用媒體播放器](#page-63-2) > [選擇設備/模式](#page-64-1)

錄影的電視

 $\Box$  - [媒體播放器](#page-63-1) > [錄影的電視模式](#page-76-1)

媒體伺服器

[網絡](#page-89-1) > [DLNA](#page-91-1) > [使用 DLNA](#page-94-1)

VIERA Link

[功能](#page-120-1) > [VIERA Link "HDAVI Control](#page-122-1)™"

設定

您可定制 APPS 列表(螢幕設定等)。

- 1. 如要顯示 APPS 列表,使用 APPS。
- 2. 使用  $\Delta$ / $\nabla$ / $\Delta$ / $\rho$  選擇 APPS 列表 的設定圖示,再按 OK 存取。

## $\vert \bm{\mathcal{F}} \vert$

- 3. 遵循螢幕上的指示。
- = 注意 =
- 設置目錄的項目可能變更,而不另行通知。

<span id="page-15-1"></span><span id="page-15-0"></span>觀看

## <span id="page-15-2"></span>基礎

## <span id="page-15-3"></span>基本連接

連接或卸下任何電線前,請務必切斷本機與電源的連接。

■天線

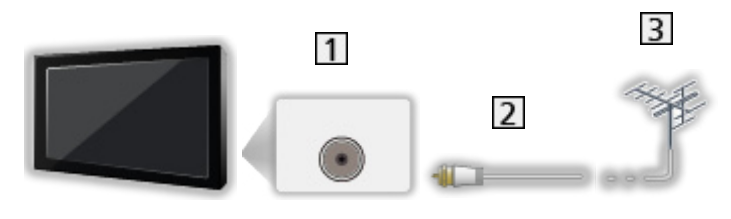

1 天線端子

RF 電纜

3 天線

- 為避免和減少電源干擾,切勿讓 RF 電纜(天線)靠近電源線。
- 請勿把 RF 電纜壓在電視機下面。
- 為獲得最佳畫質和音效,需要使用天線、合適的電纜 (75 Ω 同軸)和合適 的端子插頭。
- 如果使用公用天線系統,牆壁天線插座和電視機之間的連接可能會需要合適 的連接電纜和插頭。
- 本地的電視維修服務中心或經銷商可能能夠協助您獲得特定地區的天線系統 和所需附件。
- 涉及天線安裝、現有系統升級或購買附件的費用等任何事項均由您自行解 決。

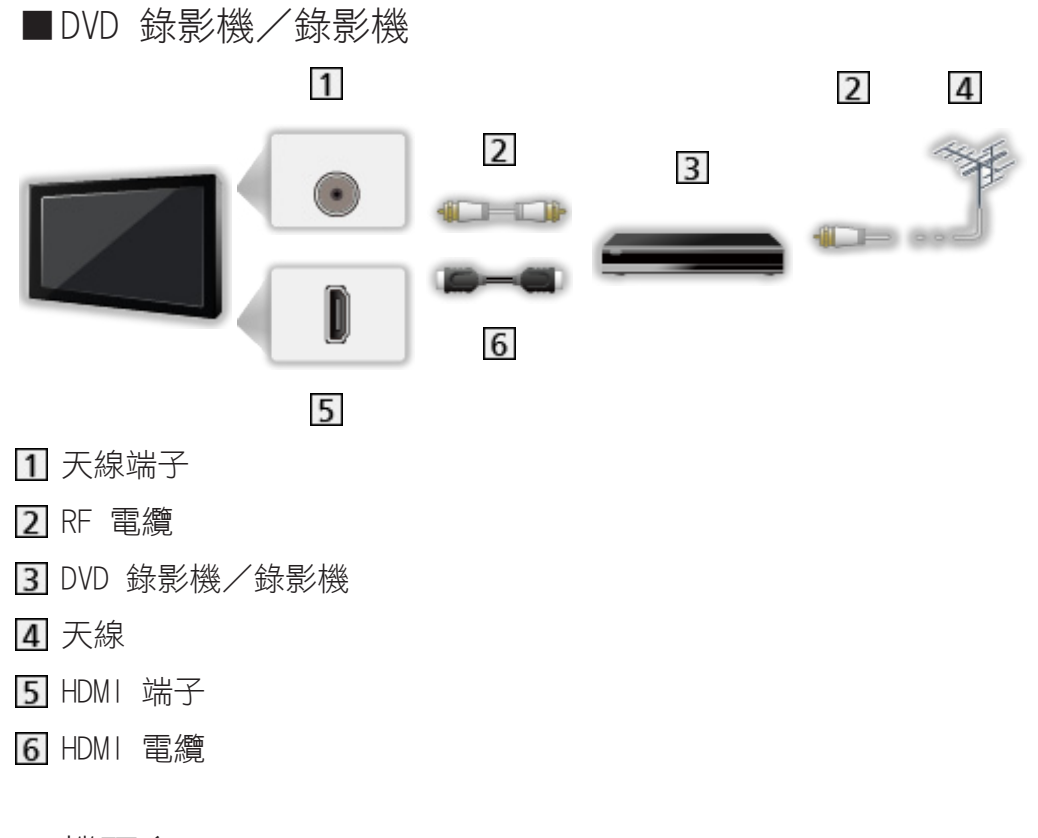

■機頂盒

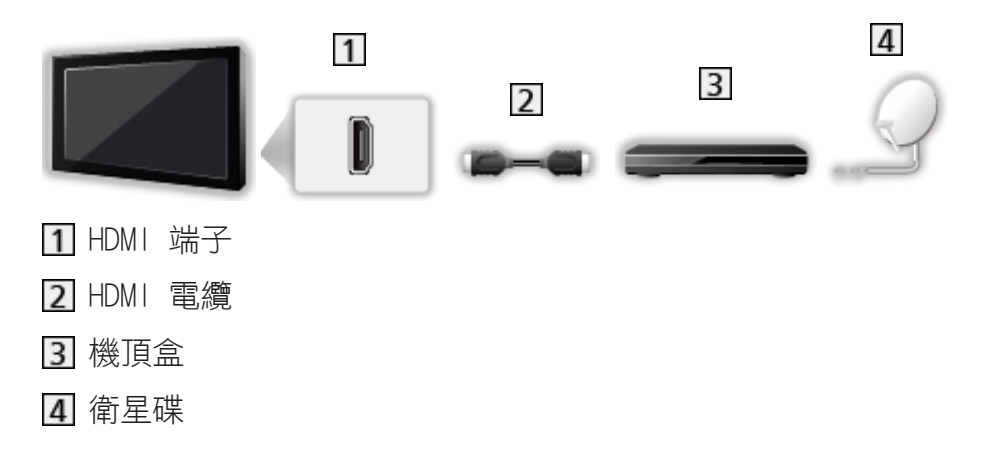

- = 注意 =
	- 對於 VIERA Link 連接

■ → [功能](#page-120-1) > [VIERA Link "HDAVI Control](#page-122-1)™" > [VIERA Link 摘要](#page-122-2)

- 所示的外接設備和電纜均不隨本電視機提供。
- 亦請參閱正在連接設備的手冊。
- 使電視機遠離電子設備(視頻設備等)或具有紅外線感應器的設備,否則可 能會發生圖像/聲音的扭曲或是其他設備的運行也可能會受到影響。
- 使用全連接 HDMI 兼容電纜。
- 連接時檢查端子類型及電纜插頭正確。

## <span id="page-17-0"></span>選擇頻道

- 1. 如要選擇數碼廣播或模擬廣播,使用 TV。
	- 所選的模式會顯示在螢幕的左上方。
- 2. 使用 頻道升/降 或 數字鍵 選擇頻道。

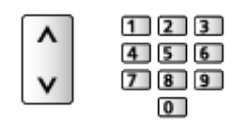

• 按下 數字鍵 以選擇兩位或以上的頻道位置號碼(如 399,可按下 30  $\boxed{9}$  $\boxed{9}$  $\}$ 

■從頻道目錄中選擇頻道

- 1. 如要顯示頻道目錄,使用 OK。
- 2. 使用  $\Delta$ / $\nabla$  從目錄中選擇頻道,再按 OK 觀看。

■使用資訊標籤選擇頻道

- 1. 如資訊標籤沒有顯示,使用 INFO。
- 2. 使用  $\Delta$ / $\nabla$  選擇頻道,再按 OK 可於顯示標籤的情況下觀看。 [觀看](#page-15-1) > [基礎](#page-15-2) > [資訊標籤](#page-18-1)

■使用電視指南選擇頻道

- 對於數碼廣播
- 1. 如要顯示 電視指南,使用 GUIDE。
- 2. 使用 △/ ▽/ く/ ▶ 選擇目前的節目, 再按 OK 存取。
- 3. 使用  $\Delta$ / $\nabla$  選擇 觀看,再按 OK 觀看。

[觀看](#page-15-1) > [電視指南](#page-45-1) > [使用電視指南](#page-45-2)

## <span id="page-18-1"></span><span id="page-18-0"></span>資訊標籤

- 以 INFO 顯示資訊標籤。
- 變更頻道時亦會顯示該標籤。 (示例)

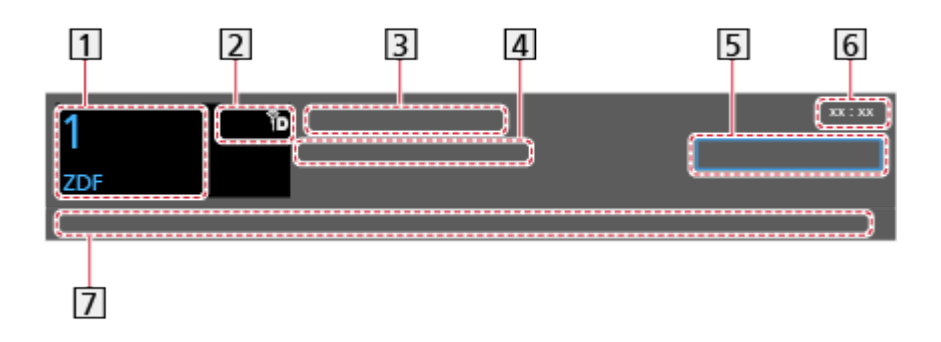

- 1 頻道位置和名稱
- 2 頻道類型 (收音機 等) /加密頻道 (回) /電視模式 (ዀ、ね)
- 3 節目
- 開始時間/結束時間(數碼廣播)

頻道位置等(模擬廣播)

- 類別
- 目前時間
- 可用功能/訊息意義

不良信號:

電視信號品質不良

杜比數碼 +、杜比數碼、HE-AAC:

杜比數碼+、杜比數碼或 HE-AAC 音軌

 $\boxed{\circledcirc}$  :

可使用字幕服務

 $\boxed{\text{I/T}}$  :

可使用多影像或多音軌

 $\omega$   $\cdot$   $I$   $\cdot$   $I$   $\cdot$   $\nabla$  :

音訊模式

■ ■ 割看 > [對於最佳音訊](#page-39-1) > [進階設定](#page-42-1)

 $1 - 90:$ 

定時關機的剩餘時間

[觀看](#page-15-1) > [基礎](#page-15-2) > [定時關機](#page-21-1)

<span id="page-19-0"></span>● 確認其他調諧到的頻道

 $\triangle$ 

● 觀看橫幅中所列的頻道

**OK** 

- 下一個頻道的資訊(數碼廣播)  $\triangleright$
- 額外資訊(數碼廣播)

INFO

- 再按一次可隱藏橫幅。
- 隱藏橫幅

#### EXIT

● 選擇喜愛清單(數碼廣播)

 $\Box$  (藍)

- 如果喜愛清單在 編輯最喜愛的頻道 中建立。 [觀看](#page-15-1) > [調諧及編輯頻道](#page-48-1) > [編輯最喜愛的頻道](#page-48-2)
- 如要調整橫幅逾時,設定 標語顯示時間。
	- 1)如要顯示目錄,使用 MENU。
	- $2)$ 使用  $\Delta$ / $\nabla$  選擇 設定 > 顯示設定 > 標語顯示時間,再按 OK 存取。
	- 3)使用  $\Delta$ / $\nabla$  設定, 再按 OK 儲存。
- 如要變更螢幕顯示的色彩類型,設定 OSD 顏色。

**第十一卷 [我的主頁](#page-9-1) > 0SD 顏色** 

- 顯示互聯網服務的簡介橫幅。
	- 1)如要顯示目錄,使用 MENU。
	- 2)使用  $\Delta$ / $\nabla$  選擇 設定 > 顯示設定 > 智能橫額,並按 OK 進入。
	- 3)使用  $\Delta$ / $\nabla$  選擇 開/關,再按 OK 設定。

### 選項目錄

確認或變更目前狀態。

- 1. 如要顯示選項目錄,使用 OPTION。
- 2. 使用 △/▽ 選擇以下其中一個項目,再按 OK 存取。 話音指導設定/多重影像/多重音響/雙音響/字幕語言/ MPX /校正音量
	- 功能項目視乎電視模式而不同。
- 3. 使用 △/ ▽/ <1/ > 設定,再按 OK 儲存。

#### <span id="page-20-0"></span>話音指導設定

為視障使用者提供的敘述設定

■ ● [觀看](#page-15-1) > [對於最佳音訊](#page-39-1) > [話音指導設定](#page-142-1)

#### 多重影像

從多視訊群組中選擇(若可使用)。

- 由於沒有紀錄此設定,一旦離開這節目,設定將返回原始狀態。
- 對於數碼廣播

#### 多重音響

選擇音軌的替代語言(若可使用)。

- 由於沒有紀錄此設定,一旦離開這節目,設定將返回原始狀態。
- 對於數碼廣播

#### 雙音響

選擇立體聲/單聲道(若可使用)。

● 對於數碼廣播

#### 字幕語言

選擇字幕的語言(若可使用)。

● 對於數碼廣播

#### MPX

選擇多重聲音模式(若可使用)。

[觀看](#page-15-1) > [對於最佳音訊](#page-39-1) > [進階設定](#page-42-1)

● 對於模擬廣播

#### 校正音量

調整每個個別頻道或輸入模式的音量。

## <span id="page-20-1"></span>字幕

使用 STTL/AD 顯示/隱藏字幕(若可使用)。

- 若想為數碼廣播字幕(若可使用)選擇建議的語言,可重覆按下 STTL/AD。
- 若設定預設語言,設定 喜好字幕。

■ ■ → [觀看](#page-15-1) > [基礎](#page-15-2) > [語言](#page-150-1)

<span id="page-21-0"></span>上次觀看

使用 LAST VIEW 輕鬆切換到上次觀看的頻道或輸入模式。

● 再按一次返回當前觀看的頻道或輸入模式。

= 注意 =

- 部分情況下可能無法轉台。
- 觀看時間不足 10 秒鐘,是不會反映在上次觀看頻道或輸入模式的。

#### <span id="page-21-1"></span>定時關機

透過 OFF TIMER,經過指定的時間後,將電視機自動切換為待機模式。

- 重複按此按鈕,直到所需要的時間出現為止。 關/ 15 / 30 / 45 / 60 / 75 / 90 (分)
- 若要取消,設定為 關 或關閉電視機。
- 剩餘時間在資訊標籤上顯示。

[觀看](#page-15-1) > [基礎](#page-15-2) > [資訊標籤](#page-18-1)

- 當時間只剩下不足 3 分鐘,剩餘的時間將會在畫面上閃爍顯示。
- 您亦可從定時目錄的 定時關機 設定時間。
	- 1)如要顯示目錄,使用 MENU。
	- $2)$ 使用  $\Delta$ / $\nabla$  選擇 定時 > 定時關機, 再按 OK 存取。
	- $3)$ 使用  $\Delta$ / $\nabla$  選擇以每次增加 15 分鐘的時間,再按 OK 設定。 90 / 75 / 60 / 45 / 30 / 15 /關(分)
	- 若要取消,設定為 關 或關閉電視機。

節省電源功能

通過節省電源功能,此電視機可環保省電。

本電視在以下的情況將會自動進入待機模式:

- 環保導覽 設定為 環保設定。
- 定時關機 作用中。

[觀看](#page-15-1) > [基礎](#page-15-2) > [定時關機](#page-21-1)

- 當 自動待命 設為 開 時,沒有執行操作 4 小時。
- 當 無訊號關閉 設為 開 時沒有收到訊號且沒有執行操作 10 分鐘。

= 注意 =

● 本功能不影響錄影功能。

#### <span id="page-22-0"></span>■自動待命

- 1. 如要顯示目錄,使用 MENU。
- $2.$  使用  $\Delta$ / $\nabla$  選擇 定時 > 自動待命,再按 OK 存取。
- 3. 使用  $\Delta$ / $\nabla$  選擇 開/關, 再按 OK 設定。

#### 自動待命

(開/關)

當沒有執行操作 4 小時後自動轉換電視至待機模式以節省電源。

- 與連接設備的自動輸入切換影響此功能並重設計時。
- 進入待機模式前的 3 分鐘,通知訊息出現。

#### ■無訊號關閉

- 1. 如要顯示目錄,使用 MENU。
- 2. 使用  $\Delta$ /  $\nabla$  選擇 定時 > 無訊號關閉, 再按 OK 存取。
- 3. 使用  $\Delta$ / $\nabla$  選擇 開/關, 再按 OK 設定。

#### 無訊號關閉

(開/關)

沒有收到訊號且沒有執行操作 10 分鐘時,將會自動轉換電視機至待機模式以 防止未必要之能源消耗。

● 淮入待機模式前的 3 分鐘, 通知訊息出現。

#### ■環保導覽

自動將電視機設定為最佳省電模式。

顯示出所查詢之項目與及它們的目前設定。一次過選擇 環保設定 以設定它們 至節省能源設定。

- 1. 如要顯示目錄,使用 MENU。
- 2. 使用  $\Delta$ /▽選擇 設定 > 環保導覽,再按 OK 存取。
- 3. 使用 / 選擇 環保設定,再按 OK 設定。
- 自動待命 和常 環保導覽 設定為 環保設定 時,無訊號關閉 會自動開啟。

#### 調整時間

本電視的系統時間設定。

- 1. 如要顯示目錄,使用 MENU。
- 2. 使用  $\Delta$ /▽ 選擇 定時 > 時鐘設定,再按 OK 存取。

<span id="page-23-0"></span> $3.$  使用  $\triangle$  $\triangle$  $\triangledown$  選擇以下其中一個項目, 再按 OK 設定。

4. 使用 △/ ▽/ く/ ▶ 設定,再按 OK 儲存。

模式

(自動/手動)

選擇本電視機的時鐘設定模式。

● 設定為 自動 即可使用數碼廣播的時間資訊自動調整時間。設定為 手動 即 可手動進行調整。

日期

手動設定目前日期。

#### 時間

手動設定目前時間。

語言

您可變更螢幕顯示語言。

- 1. 如要顯示目錄,使用 MENU。
- 2. 使用  $\triangle$ / $\nabla$  選擇 設定 > 語言, 再按 OK 存取。
- 3. 使用  $\Delta$ /  $\nabla$ / <  $\Delta$ /  $\triangleright$  選擇以下其中一個項目, 再按 OK 進入。 螢幕顯示語言/喜好音響/喜好字幕
- 4. 使用 △ / ▽ / く/ ◇ 設定,再按 OK 儲存。

#### 螢幕顯示語言

變更螢幕顯示語言。

#### 喜好音響

選擇預設的數碼廣播多音訊語言(視乎廣播業者而定)。

#### 喜好字幕

選擇預設的數碼廣播字幕語言(視乎廣播業者而定)。

● 顯示字幕

[觀看](#page-15-1) > [基礎](#page-15-2) > [字幕](#page-20-1)

## <span id="page-24-1"></span><span id="page-24-0"></span>外接設備

## <span id="page-24-2"></span>外接連接

下列圖表介紹推薦的電視機與各種設備的連接方法。關於其他連接,請參閱各 設備的使用說明書。

● 關於基本連接

[觀看](#page-15-1) > [基礎](#page-15-2) > [基本連接](#page-15-3)

● 連接時檢查端子類型及電纜插頭正確。

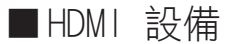

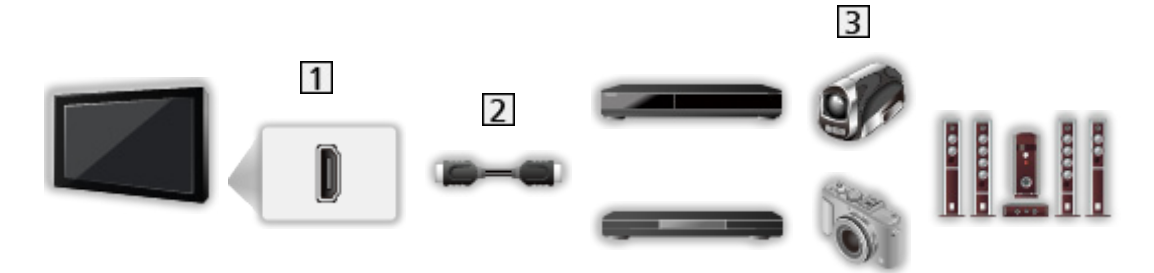

- HDMI 端子
- HDMI 電纜

3 錄影機/播放機/機頂盒/攝錄機/帶揚聲器系統的擴音器

= 注意 =

- 使用全連接 HDMI 兼容電纜。
- 對於 VIERA Link 連接

[功能](#page-120-1) > [VIERA Link "HDAVI Control](#page-122-1)™" > [VIERA Link 摘要](#page-122-2)

● 使用 HDMI2 連接擴音器。使用有 ARC(音訊返回頻道)功能的擴音器時, 才能使用此連接。

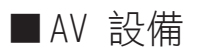

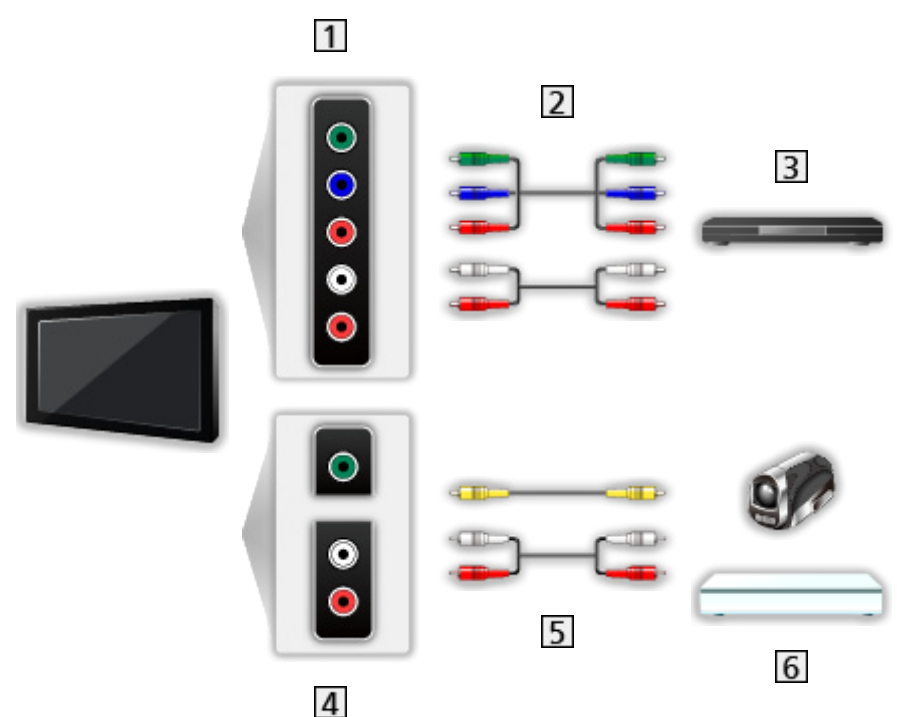

- 1 AV IN (COMPONENT)端子
- 色差信號電纜
- DVD 播放機
- AV IN(VIDEO)端子
- 5 複合電纜
- 攝錄機/遊戲機

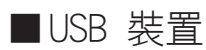

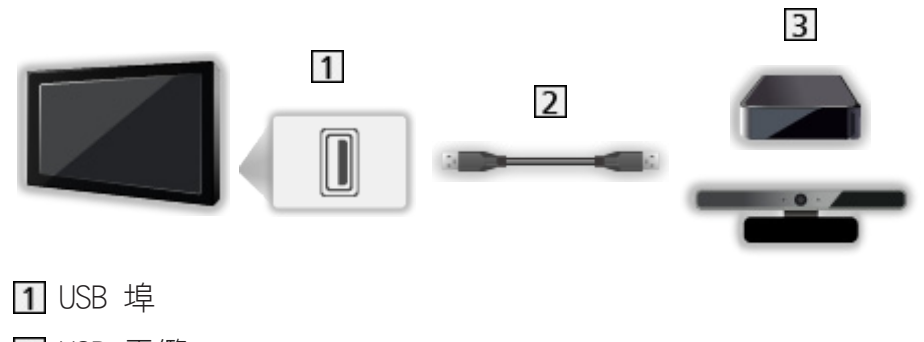

- USB 電纜
- 3 USB 硬碟/通信攝像機
- <span id="page-26-0"></span>= 注意 =
- 建議直接將裝置連接到電視機的 USB 埠。
- 除 USB 快閃記憶體或 USB 硬碟之外,請勿同時使用兩個或以上相同類型的 USB 裝置。
- 將 USB 2 埠用於連接 USB 硬碟。
- 除 USB 快閃記憶體之外,請勿同時使用兩個或以上相同類型的 USB 裝置。
- 將 USB 1 埠用於連接通信攝像機。
- 某些 USB 裝置或 USB 集線器可能不適於在此電視機上使用。
- 不能使用 USB 讀卡器連接任何裝置。
- 有關裝置的其他資料,請瀏覽以下網站。 http://panasonic.net/viera/support(僅限英文)

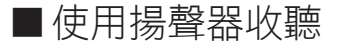

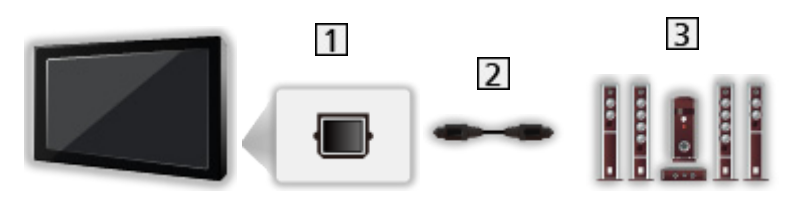

DIGITAL AUDIO OUT

- 光學數碼音訊電纜
- 3 帶揚聲器系統的擴音器
	- 如需要欣賞外接設備 (例如杜比數碼 5.1ch) 的多聲道聲音,可將設備連接 至擴音器。關於連接方面,請閱讀設備和擴音器的手冊。
	- 如要選擇輸出聲音,可設定 電視揚聲器。

■ ■ 割看>對於最佳音訊 > [音量設定](#page-41-1)

### 觀看外部輸入的節目源

連接外接設備(錄影機、DVD 等)後,便可以透過輸入觀看。

- 1. 如要顯示輸入選擇目錄,使用 AV。
- 2. 使用 △/▽ 選擇連接設備的輸入模式,再按 OK 觀看。(所選的模式將於 畫面左上方顯示。)
- 您亦可按 AV 選擇輸入。重複按下直到選取了所需要的輸入為止。
- 如要在 色差信號輸入 的 視頻 與 影音 之間切換,使用 √/▷ 選擇。
- 您可標籤或跳過每個輸入模式。當按下 AV,不會顯示被略過的輸入。(輸入 標簽)
- 遙控器能控制內容或外接設備。

■■ 勤看>外接設備>使用電視機遙控器操作

<span id="page-27-0"></span>● 回到電視模式

## = 注意 =

TV

- 如果外接設備具有寬高比調整的功能,將其設定為 16:9。
- 有關其詳細資訊, 請閱讀該設備的使用手冊或諮詢本地的經銷商。

#### ■輸入標簽

存取輸入標籤列表,以選擇每個輸入模式的標籤,或設至為跳過未連接的項目, 以便識別和選擇 選擇輸入 或標籤。

[觀看](#page-15-1) > [基礎](#page-15-2) > [資訊標籤](#page-18-1)

- 1. 如要顯示目錄,使用 MENU。
- 2. 使用  $\Delta$ / $\nabla$  選擇 設定 > 顯示設定 > 輸入標簽,並按 OK 進入。
- 3. 使用 △/▽/d/▷ 設定,再按 OK 設定。
- 如要自由命名每個輸入模式,選擇 自訂名稱 並設定字元 (最多 10 個字 元)。
- 如要跳過輸入模式,選擇 跳越。

## <span id="page-27-1"></span>使用電視機遙控器操作

您可使用此電視機遙控器的以下按鈕,操作媒體播放器/媒體伺服器的內容、 錄影功能或連接的設備。

 $\blacksquare$ 

播放(錄影機/ DVD /影音內容)

 $\Box$ 

停止操作

**144** 

快退並快速地倒後觀看圖像(錄影機)

跳至前一個音軌、標題或章節(DVD /影音內容)

 $\overline{1}$ 

快退並快速地倒後觀看圖像(錄影機)

向後搜尋(DVD /影音內容)

:

快進並向前快速地觀看圖像(錄影機)

跳至下一個音軌、標題或章節(DVD /影音內容)

 $\overline{r}$ 

快進並向前快速地觀看圖像(錄影機)

向前搜尋(DVD /影音內容)

 $\Box$ 

暫停/繼續

按住可慢速播放(DVD)

**:** 

#### 一鍵錄影

[錄製](#page-53-1) > [錄製目前的節目](#page-56-1) > [一鍵錄影](#page-56-2)

#### ■如何變更代碼

每款 Panasonic 產品都有自己的遙控器代碼。根據要操作的產品變更代碼。

1. 在以下操作期間按住 待機開/關鈕。

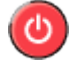

2. 使用 數字鍵 如下輸入適當的代碼。

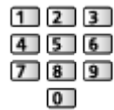

- 每款產品的代碼及功能
	- 70:DVD 錄影機、DVD 播放機、藍光光碟播放機
	- 71:影院播放機、藍光光碟影院
	- 72:錄影機
	- 73(預設):

用於 USB 硬碟錄製、媒體播放器、DLNA 功能或 VIERA Link

3. 按 變更。

= 注意 =

- 變更代碼後,請確認遙控器的運作是否正常。
- 更換電池後,這些代碼可能會重設為預設。
- 部分操作在某些設備上可能無法運作。

## <span id="page-29-0"></span>HDMI 功能

HDMI(高解析度多媒體介面)是全球第一個採用非壓縮標準的完整數碼消費者 AV 介面。

HDMI 可讓您連接電視機與設備,獲得高解析度數碼影像與高音質聲音的享受。 帶有 HDMI 或 DVI 輸出端子的 HDMI 相容設備\*,例如 DVD 播放機、機頂盒 或遊戲機,均可使用全連接 HDMI 相容電纜連接至 HDMI 端子。

[觀看](#page-15-1) > [外接設備](#page-24-1) > [外接連接](#page-24-2)

: 符合 HDMI 規範的設備上會顯示 HDMI 標誌。

- 滴用之 HDMI 功能
- 輸入音訊信號: 雙聲道直線脈沖編碼調制(取樣頻率 - 48 kHz、44.1 kHz、32 kHz)
- 輸入視訊信號: 符合數碼設備的輸出設定。

[觀看](#page-15-1) > [外接設備](#page-24-1) > [有效的輸入訊號](#page-30-1)

● VIERA Link(HDAVI Control 5)

[功能](#page-120-1) > [VIERA Link "HDAVI Control](#page-122-1)™" > [VIERA Link 摘要](#page-122-2)

- 內容類型
- 音訊返回頻道
	- 音訊返回頻道(ARC)是透過 HDMI 電纜傳送數碼聲音信號的功能。
	- 對於 HDMI2 端子

#### <span id="page-30-0"></span>■DVI 連接

若外接設備只有 DVI 輸出,透過 DVI 對 HDMI 的轉接線連接 HDMI 端子。在 使用 DVI 到 HDMI 轉接線時,將音源線接駁到音訊輸入端子 (使用 AV IN 音 訊端子)。

● 有關 HDMI 的轉接線,請洽詢本地的數碼設備零售店。

#### = 注意 =

● 音訊設定可以在聲音目錄的 HDMI 輸入 中進行。

■ ■ ■ ■ ■ ※ 数於最佳音訊 > [進階設定](#page-42-1)

- 連接的設備若具有寬高比的調整功能,請將寬高比設為"16:9"。
- 這些 HDMI 接頭屬於 "類型 A"。
- 這些 HDMI 接頭符合 HDCP(高頻寬數碼內容保護)版權保護的規範。
- 沒有數碼輸出端子的設備可能連接至色差信號輸入或視訊的輸入端子,以接 收模擬信號。
- 此電視機結合了 HDMI™ 科技。

## <span id="page-30-1"></span>有效的輸入訊號

■色差信號輸入、HDMI

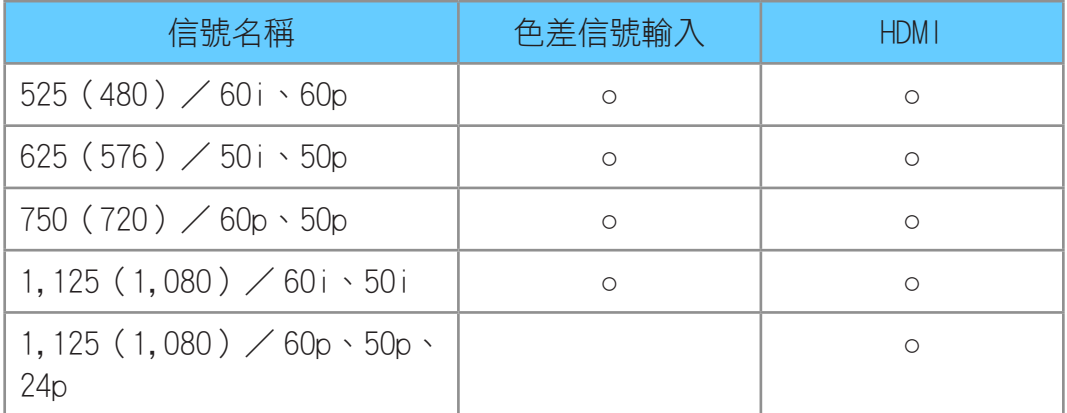

○:適用的輸入訊號

= 注意 =

- 上列之外的信號可能無法正確顯示。
- 上列信號會重新加以格式化,以便在您的顯示器中觀看。

## <span id="page-31-1"></span><span id="page-31-0"></span>有關最佳圖像

## <span id="page-31-2"></span>觀賞模式

- 1. 如要顯示目錄,使用 MENU。
- 2. 使用  $\Delta$ /▽ 選擇 圖像 > 觀賞模式,再按 OK 存取。
- 3. 使用  $\Delta$ / $\nabla$  選擇模式,再按 OK 設定。

#### 觀賞模式

(鮮艷/標準/影院/真實影院/自訂)

為每個輸入選擇您喜愛的圖片模式。

#### 鮮艷:

為了能在明亮的房間觀看,改善對比度和清晰度。

標準:

在正常光度環境中觀看時一般使用的模式。

#### 影院:

為了能在漆黑的房間內觀看電影,改善對比度、黑色和彩色複製的性能。 真實影院:

精確重現原本質素的圖像,不作任何修改。

#### 自訂:

手動調整每個選單項目,以切合您最喜愛的畫質。

在每個觀看模式中,背光、對比度、亮度、色彩、色調、清晰度、色溫、色彩 鮮明、自適應背光控制、環境感應器、減噪 和 MPEG 減噪 都可被調整和儲存。 當處於 影院、真實影院 或 自訂 時,進階設定 可被額外調節。可為每種輸入 儲存 真實影院 或 自訂 內的設定。

## 環境感應器

- 1. 如要顯示目錄,使用 MENU。
- 2. 使用  $\Delta$ / $\nabla$  選擇 圖像 > 環境感應器,再按 OK 存取。
- 3. 使用  $\Delta$ / $\nabla$  選擇 開/關, 再按 OK 設定。

#### 環境感應器

(開/關)

● 自動亮度控制功能

根據環境照明條件,自動調整圖片設定。

<span id="page-32-0"></span>寬高比

使用 ASPECT 變更寬高比(圖像大小)。

■手動變更寬高比

1. 如要顯示 選擇寬高比,使用 ASPECT。

2. 使用  $\Delta$ / $\nabla$  選擇模式,再按 OK 設定。

● 您亦可按 ASPECT 變更模式。

(重複按此按鈕,直到所需要的模式出現為止。)

 $16.9:$ 

直接以 16:9 的比例顯示影像而不失真(橫向)。

 $14.9:$ 

以標準 14:9 顯示影像而不失真。

邊緣擴張:

顯示 4:3 的全螢幕影像。延展只在左邊緣及右邊緣比較明顯。

4:3:

以標準 4:3 顯示影像而不失真。

全方位擴大:

顯示 16:9 信箱或 4:3 影像而不失真。

4:3 全屏:

平行放大顯示 4:3 影像填滿整個螢幕。

● 對於 HD(高解析度)訊號

側切邊緣擴張:

顯示 16:9 信箱 ( 橫向 ) 全螢幕影像。延展只在左邊緣及右邊緣比較明顯。

● 對於 HD(高解析度)訊號

側切全方位擴大:

顯示 16:9 信箱(橫向)全螢幕影像而不失真。

● 對於 HD(高解析度)訊號

= 注意 =

- 顯示圖像(電視、外部輸入等)全螢幕以完全使用此功能。
- 可以為 SD(標準解析度)與 HD(高解析度)訊號獨立地記憶寬高比模式。

#### <span id="page-33-0"></span>基本設定

- 1. 如要顯示目錄,使用 MENU。
- 2. 使用  $\Delta$ /  $\nabla$  選擇 圖像,再按 OK 存取。
- 3. 使用 △/▽ 選擇以下其中一個項目,再按 OK 存取。 背光/對比度/亮度/色彩/色調/清晰度/色溫/色彩鮮明/自適應背光 控制
- 4. 使用 △/ ▽/ く/ ▶ 設定,再按 OK 儲存。

背光、對比度、亮度、色彩、色調、清晰度 您可以根據個人喜好,調整這些選項的級別。

#### 色溫

(冷色調 2 /冷色調 1 /標準/暖色調 1 /暖色調 2) 設定圖片的整體色調(較藍 - 較紅)。

#### 色彩鮮明

(開/關)

自動調整為鮮艷的色彩。

#### 自適應背光控制

根據圖片自動控制背光的水平。

## 抑制雜訊設定

1. 如要顯示目錄,使用 MENU。

2. 使用  $\Delta$ / $\nabla$  選擇 圖像 > 減噪/ MPEG 減噪,再按 OK 存取。

3. 使用  $\triangle$ / $\nabla$  設定, 再按 OK 儲存。

#### 減噪

(自動/最大/中/最小/關)

減少不想要的照片雜訊。

● 當 1080p 像素直接輸出 設定為 開 時無效

#### MPEG 減噪

(自動/最大/中/最小/關)

減少圖像輪廓上的閃爍雜訊和區塊雜訊。

● 當 1080p 像素直接輸出 設定為 開 時無效

<span id="page-34-0"></span>進階設定

當 觀賞模式 設為 影院、真實影院 或 自訂 時,你可調整和設立詳細的圖像 設定。可為每種輸入儲存 真實影院 或 自訂 內的設定。

■ ■ 割看 > [有關最佳圖像](#page-31-1) > [觀賞模式](#page-31-2)

- 1. 使用 AV 或 TV 選擇輸入模式。
- 2. 如要顯示目錄,使用 MENU。
- 3. 使用  $\Delta$ / $\nabla$  選擇 圖像 > 觀賞模式,再按 OK 存取。
- 4. 使用  $\Delta$ / $\nabla$  選擇模式,再按 OK 設定。 影院/真實影院/自訂

■ 調整詳細的圖片設定。

- 1. 如要顯示目錄,使用 MENU。
- 2. 使用  $\Delta$ / $\nabla$  選擇 圖像 > 進階設定, 再按 OK 存取。
- $3.$  使用  $\Delta$ / $\nabla$  選擇以下其中一個項目, 再按 OK 存取。 對比度控制/白平衡/色彩處理/伽傌/回復到原來設定
- 4. 使用 △/ ▽/ く/ ▶ 設定,再按 OK 儲存。

■對比度控制

#### 對比度控制

(自動/自訂/關)

自動調節調整對比度設定。選擇 自訂 以手動設置 對比度控制設定。

對比度控制設定

自適應伽瑪控制:

調節伽瑪曲線以令圖像更光亮。

黑位擴展:

逐漸調節陰影水平。

清澈白色設定:

令白色地方更清楚。

回復到原來設定:

重設 對比度控制設定 的項目。

紅色增益/綠色增益/藍色增益

調整亮紅/綠/藍區域的白平衡。

降低紅色效果/降低綠色效果/降低藍色效果

調整深紅/綠/藍區域的白平衡。

#### 更多細節調整

調整更詳細的 白平衡 項目。

信號輸入強度:

調整輸入訊號強度。

紅色增益/綠色增益/藍色增益:

調整亮紅/綠/藍區域的詳細白平衡。

回復到原來設定:

重設 更多細節調整 的項目。

回復到原來設定

重設 白平衡 為默認。

■色彩處理

紅色色調/紅色飽和度/紅色亮度 調節紅色區域的圖像色相/飽和度/亮度。

#### 綠色色調/綠色飽和度/綠色亮度

調節綠色區域的圖像色相/飽和度/亮度。

#### 藍色色調/藍色飽和度/藍色亮度

調節藍色區域的圖像色相/飽和度/亮度。

#### 回復到原來設定

重設 色彩處理 為默認。
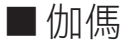

#### 伽傌

切換伽傌曲線。

● 請注意,此數值為調整時的參考。

#### 更多細節調整

調整更詳細的 伽傌 項目。

信號輸入強度:

調整輸入訊號強度。

#### 增益:

調整所選信號強度的伽瑪增益。

回復到原來設定:

重設 更多細節調整 的項目。

回復到原來設定

重設 伽傌 為默認。

■回復到原來設定

#### 回復到原來設定

重設 進階設定 為默認。

## 選項設定

- 1. 如要顯示目錄,使用 MENU。
- 2. 使用  $\Delta$ / $\nabla$  選擇 圖像 > 選項設定, 再按 OK 存取。
- 3. 使用  $\Delta$ / $\nabla$  選擇以下其中一個項目, 再按 OK 存取。 電影節奏模式/ 1080p 像素直接輸出/ HDMI 內容類型/ HDMI RGB 範圍/ AV 色彩制式/ 3D 數碼梳形濾波
- 4. 使用  $\Delta$ /  $\nabla$  設定, 再按 OK 儲存。

#### 電影節奏模式

(開/關)

為電影圖像改善垂直解析度。

● 此功能可給隔行掃描信號(除了處於網絡服務時)。

1080p 像素直接輸出

(開/關)

為 1080p(HDMI)輸入信號細緻重現擁有原本質素的圖像。

HDMI 內容類型

(圖像/照片/自動/關)

按所選之內容類別調節每個 HDMI 輸入的圖片設定。

自動:

若已連接之裝置支援 HDMI 內容類別,按所接收到之 HDMI 內容自動調 節圖片設定。

● 要設定每種內容類型的可用性為自動模式,可選擇 自動細節設定。

● 對於 HDMI 輸入

HDMI RGB 範圍

(自動/滿/標準)

為每個 HDMI 輸入調節圖像的灰暗水平。

- 當灰暗水平不合滴時,請選擇 滿。
- 對於 HDMI 輸入

AV 色彩制式

(自動/ PAL / SECAM / M.NTSC / NTSC)

根據視訊信號選擇選用色彩系統。

● 對於 AV 輸入

3D 數碼梳形濾波

(開/關)

使靜態或慢動作圖像更生動。

- 觀看靜態圖像或慢動作影片時,可能會出現色彩串擾。設至 開,可顯示更 清晰正確的色彩。
- 適用於電視模式下接收的或來自複合連接的 PAL / NTSC 信號

## 畫面設定

- 1. 如要顯示目錄,使用 MENU。
- 2. 使用  $\Delta$ / $\nabla$  選擇 圖像 > 畫面設定,再按 OK 存取。
- $3.$  使用  $\triangle$  $\triangle$  $\nabla$  選擇以下其中一個項目, 再按 OK 存取。 16:9 擴張掃描/水平大小/全方位擴大調整/屏幕顯示
- 4. 使用  $\triangle$ / $\nabla$  設定, 再按 OK 儲存。

16:9 擴張掃描

(開/關)

選擇顯示圖像的螢幕區域為 16:9。

開:

放大圖像以便隱藏圖像的邊緣。

關:

以原始尺寸來顯示圖像。

- 設為 開 若雜訊出現在畫面的邊緣。
- 對於 SD(標準解析度)與 HD(高解析度)信號,該功能可以獨立地記憶。
- 網絡服務中無效

### 水平大小

(水平大小 1 /水平大小 2)

調較橫向顯示範圍以減少圖像邊緣的雜訊。

● 適用電視模式、AV 和 HDMI 輸入

#### 全方位擴大調整

當寬高比設定為 邊緣擴張、側切邊緣擴張、全方位擴大 或 側切全方位擴大 時,調整垂直位置及大小。

#### 屏幕顯示

(開/關)

當您選擇 關 時,關閉螢幕。

- 如果只想聽聲音但不觀看電視機螢幕,此功能可有效節省能源。
- 按仟何一個按鈕 ( 待機開 / 關鈕 除外 ) 開啟螢幕。

## 複製設定

複製 真實影院 或 自訂 的圖片設定至這些其他的輸入或其他的觀看模式。

- 1. 如要顯示目錄,使用 MENU。
- 2. 使用 △/▽ 選擇 圖像 > 複製設定 > 目的地觀賞模式/目標位置,再按 OK 存取。
- 3. 使用  $\Delta$ / $\nabla$  選擇複製目的地, 再按 OK 設定。
- 4. 使用  $\Delta$ / $\nabla$  選擇 開始複製, 再按 OK 複製。
- 5. 當顯示確認畫面時,使用 / 選擇 是,再按 OK 設定。

#### = 注意 =

● 選項設定 和 畫面設定 將不會被複製。

## <span id="page-39-0"></span>對於最佳音訊

## 聲音模式

- 1. 如要顯示目錄,使用 MENU。
- 2. 使用  $\Delta$ / $\nabla$  選擇 聲音 > 模式,再按 OK 存取。
- 3. 使用  $\Delta$ / $\nabla$  選擇模式,再按 OK 設定。

#### 模式

(標準/音樂/語音/使用者)

為每個輸入選擇您喜愛的聲音模式。

標準:

給所有場景類型提供合適的聲音品質。

音樂:

改善觀賞音樂視訊等的音質。

語音:

改善觀看新聞、戲劇等的音質。

使用者:

使用等化器手動調整聲音,達到您所喜愛的音質。

- 在每個模式,低音、高音 及 環迴立體聲 均可調整及儲存。
- 在使用者模式,均衡器 將會在於聲音選單中而不是 低音 和 高音。選擇 均衡器 並調整頻率。

[觀看](#page-15-0) > [對於最佳音訊](#page-39-0) > [基本設定](#page-40-0)

● 此功能僅適用於來自電視揚聲器的聲音。

## <span id="page-40-0"></span>基本設定

- 1. 如要顯示目錄,使用 MENU。
- 2. 使用  $\Delta$ / $\nabla$  選擇 聲音, 再按 OK 存取。
- 3. 使用  $\Delta$ / $\nabla$  選擇以下其中一個項目,再按 OK 存取。 低音/高音/均衡器/左右聲道平衡/環迴立體聲
- 4. 使用 △/▽/ く/ 〉 設定,再按 OK 儲存。

#### 低音

調整級別可加強或減弱重低音所輸出的效果。

#### 高音

調整級別可加強或減弱高音所輸出的效果。

#### 均衡器

調整頻率等級以達到您喜愛的音質。

- 當 模式 設定為 使用者 時,可使用此功能。
- 使用 △/▽ 選擇頻率並變更頻率等級。
- 若要加強低音,需提高低頻率的級別。若要加強高音,需提高高頻率的級 別。
- 如要重設預設設定中每個頻率的等級,使用 < /></> 選擇 回復到原來設定, 再按 OK。
- 此功能僅適用於來自電視揚聲器的聲音。

### 左右聲道平衡

調整左右揚聲器的音量。

#### 環迴立體聲

(開/關)

實現動態寬度增強,模擬改進的空間效果。

● 此功能僅適用於來自電視揚聲器的聲音。

## 音量設定

- 1. 如要顯示目錄,使用 MENU。
- 2. 使用  $\Delta$ / $\nabla$  選擇 聲音, 再按 OK 存取。
- $3.$  使用  $\Delta$  $\sqrt{V}$  選擇以下其中一個項目, 再按 OK 存取。 電視揚聲器/自動音量控制/校正音量/揚聲器至牆壁的距離
- 4. 使用 △/▽/d/▷ 設定,再按 OK 儲存。

電視揚聲器

(開/關)

當使用外置喇叭時,設定為 關。

### 自動音量控制

(開/關)

自動控制聲道和輸入之間的較大音量差異。

#### 校正音量

調整每個個別頻道或輸入模式的音量。

#### 揚聲器至牆壁的距離

(30 厘米以內/超過 30 厘米)

補償揚聲器和牆之間的距離導致的低頻聲音。

- 如果電視機背面與牆壁的距離在 30 厘米之內,建議使用 30 厘米以內。
- 如果電視機背面與牆壁的距離若超過 30 厘米,建議使用 超過 30 厘米。
- 此功能僅適用於來自電視揚聲器的聲音。

## 話音指導設定

- 1. 如要顯示目錄,使用 MENU。
- 2. 使用  $\Delta$ / $\nabla$  選擇 聲音 > 話音指導設定,再按 OK 存取。
- 3. 使用  $\Delta$ / $\nabla$  選擇以下其中一個項目,再按 OK 存取。 話音指導/速度/音量/語言/使用者級別/網頁瀏覽器
- 4. 使用 △/▽/d/▷ 設定,再按 OK 儲存。

#### 話音指導

(開/關)

設定為 開 為視障使用者提供基本功能的語音指引(螢幕訊息等)。

速度

(快/標準/慢)

選擇語音指引的閱讀速度。

## 音量

(最大/中/最小)

選擇語音指引的音量。

#### 語言

變更語音指引的語言。

● 並非所有語言皆可選。若系統不支援所選擇語言,語言 便會自動設為 英 語。

#### 使用者級別

(新手/進階)

選擇語音指引的冗長程度。

網頁瀏覽器

(開/關)

設定為 開,以在網絡瀏覽器中,獲取網絡內容的語音指引。

## 進階設定

1. 如要顯示目錄,使用 MENU。

- 2. 使用  $\Delta$ /  $\nabla$  選擇 聲音, 再按 OK 存取。
- 3. 使用  $\Delta$ / $\nabla$  選擇以下其中一個項目, 再按 OK 存取。 MPX /音效喜好/選擇 SPDIF / HDMI 輸入
- 4. 使用  $\triangle$ / $\nabla$  設定, 再按 OK 儲存。

MPX

選擇多重聲音模式(若可使用)。

立體聲:

通常使用此選項。

#### 單聲道:

接收不到立體聲信號時

 $M1 \angle M2$ :

可於傳輸單聲道信號時使用

● 對於模擬廣播

當您接收立體聲/雙語聲音系統時,可使用聲音選單中的 MPX 選擇聲音輸出模 式。

- 模式指示燈意義
	- o : STEREO
	- $I:MAN$  |
	- $\mathbf{I}$  : SUB II
	- $\triangledown$  : MONO

■每類廣播可用的模式指示燈

- NICAM 用於紐西蘭、新加坡、中國香港等
	- 一般廣播 (標準音訊): 無顯示燈/∇
	- $-\frac{1}{2}$  + NICAM MONO I (MAIN I):  $I \nearrow \nabla$
	- NICAM STEREO:  $\infty$ / $\nabla$
	- NICAM DUAL MONO (MAIN I / SUB II):  $I/II$
- A2(德語)- 用於澳洲、馬來西亞等
	- 一般廣播(標準音訊):無顯示燈/▼
	- BILINGUAL 或 DUAL MONO (MAIN I / SUB II):  $\mathbf{I}$  /  $\mathbf{II}$
	- STEREO:  $\boldsymbol{\omega}/\boldsymbol{\nabla}$

= 注意 =

- 如果立體聲信號不良、接收狀況不佳或發生 STEREO:MONO 自動切換,建議 從 STEREO 切換至 MONO。
- 即使接收到的信號內容經過變更,選擇模式亦會維持不變。
- 當接收狀況變差時,若按聲音選擇鈕按鈕將模式設定為 MONO 位置,將比較 易於聆聽。
- 某些國家目前並不發射 DUAL(亦稱為 DUAL MONO 或 BILINGUAL)。

#### 選擇 SPDIF

(自動/脈沖編碼調制)

選擇 DIGITAL AUDIO OUT 及 HDMI2(ARC 功能)端子之數碼音訊輸出信號的初 期設定。

● SPDIF 是標準的音訊傳輸文件格式。

自動:

杜比數碼+、杜比數碼和 HE-AAC 多聲道以杜比數碼位元流的形式輸出。 MPEG 以脈沖編碼調制輸出。DTS 是作為 DTS 輸出之媒體播放器/網絡 服務的視頻內容。

脈沖編碼調制:

數碼輸出信號固定為脈沖編碼調制。

- ARC(音訊返回頻道)是使用 HDMI 電纜進行數碼音訊輸出的功能。
- 對於數碼廣播或媒體播放器/網絡服務的視頻內容

■ 東體播放器 > [視訊模式](#page-72-0) > [音訊輸出設定](#page-75-0)

[網絡](#page-89-0) > [視訊](#page-110-0) > [音訊輸出設定](#page-113-0)

HDMI 輸入

(數碼/模擬)

選擇以配合輸入信號。

■ ■ 割看 > [外接設備](#page-24-0) > [HDMI 功能](#page-29-0)

數碼:

當聲音透過 HDMI 電纜連接傳輸時

模擬:

當聲音不透過 HDMI-DVI 適配器電纜連接傳輸時

● 對於 HDMI 輸入

## <span id="page-45-0"></span>電視指南

## <span id="page-45-1"></span>使用電視指南

電視指南 - 電子節目指南(EPG)會在螢幕上列出目前以及未來一週將會播放 (視乎廣播業者而定)的節目。

- 對於數碼廣播
- 1. 如要選擇數碼廣播, 使用 TV。
- 2. 如要顯示 電視指南,使用 GUIDE。
- 再按一次以變更佈局。(橫列/直列)
	- 檢視 橫列 觀看多個頻道。
	- 檢視 直列 按時間觀看一個頻道。 (示例)

 $\vert$ 1

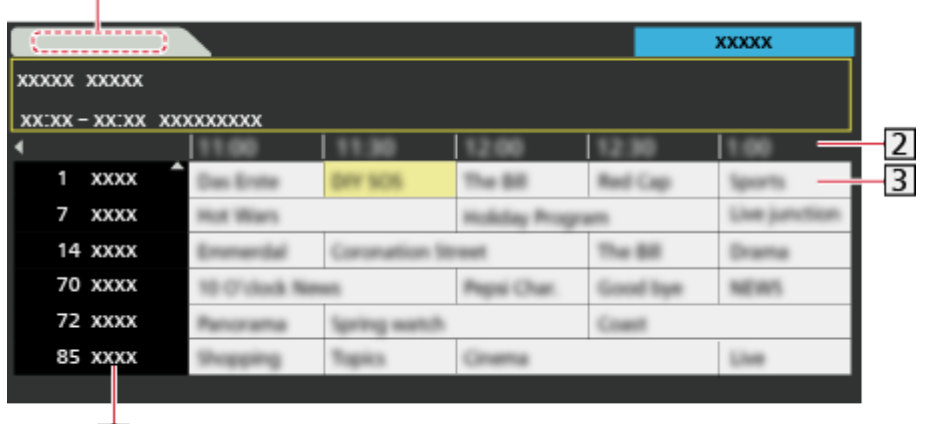

 $\overline{4}$ 

- 1 日期
- 時間
- 3 節目
- 4 頻道位置和名稱
- 如要觀看節目
	- 1)使用  $\Delta$ /  $\nabla$ / < /></> 選擇目前的節目, 再按 OK 存取。
	- 2)使用  $\triangle$ / $\nabla$  選擇 觀看, 再按 OK 觀看。
		- 如要使用 定時錄影
			- [觀看](#page-15-0) > [電視指南](#page-45-0) > [定時錄影](#page-47-0)
- 回到前一日

■ (紅)

● 至下一日

■(綠)

- 觀看所選喜愛清單的頻道列表
	- 1)如要顯示喜愛清單,使用 | | (藍)。
	- 2)使用  $\Delta$ / $\nabla$  選擇喜愛類型, 再按 OK 觀看。
		- 如要列出最喜愛的頻道,設定 編輯最喜愛的頻道。

■■ → [觀看](#page-15-0) > [調諧及編輯頻道](#page-48-0) > [編輯最喜愛的頻道](#page-48-1)

- 查看更多節目的細節
	- 1) 使用 △/V/<1/2 選擇節目。
	- 2)按 INFO 觀看。
	- 再按一次可返回 電視指南。
- 退出 電視指南

EXIT

- = 注意 =
	- 在第一次開啟此電視機時,或電視機處於關閉狀態超過一週時,電視指南可 能會需要一段時間才能完全顯示出來。

<span id="page-47-0"></span>定時錄影

此功能讓您選擇想要提醒觀看的節目,或是將這些節目錄製到 USB 硬碟中。

- 1. 使用 △/ ▽/ < /> 選擇即將播出的節目, 再按 OK 存取。
- 2. 使用  $\Delta$ / $\nabla$  選擇 USB 硬碟機/提醒,再按 OK 設定。
	- 檢視/變更/取消定時項目

[錄製](#page-53-0) > [定時錄影](#page-58-0) > [編輯定時錄影](#page-60-0)

- 若設為 定時錄影 LED 將會在待機模式轉為橙色。
- 返回至 電視指南

#### RETURN

● 如果您選擇目前的節目,將會顯示一個確認螢幕,詢問您是否想觀看或 錄製該節目。使用 $\Delta$ / $\nabla$  選擇 定時錄影, 再按 OK 將 USB 硬碟機 設 定為從完成定時項目設置的時間開始錄製。

= 注意 =

- 在模擬廣播下無效
- 定時錄影 只在通過從廣播業者或服務供應商的信號接收到準確時間資訊時 可靠地運作。
- 定時錄影 的錄製進行中時,無法選擇其他頻道。
- 錄製節目至 USB 硬碟時,確保格式化 USB 硬碟並使其能在 USB 裝置設定 下錄製。

■ → [錄製](#page-53-0) > [USB 硬碟設定](#page-53-1)

## <span id="page-48-0"></span>調諧及編輯頻道

## 設定目錄

您可以重新調諧頻道、建立您喜愛的頻道列表,跳過不需要的頻道等。

- 1. 如要選擇數碼廣播或模擬廣播,使用 TV。
- 2. 如要顯示目錄,使用 MENU。
- 3. 使用  $\Delta$ /▽ 選擇 設定 > 調諧目錄,再按 OK 存取。 數碼廣播調諧目錄/模擬廣播調諧目錄
	- 目錄名稱視乎電視模式而不同。
- 4. 使用  $\Delta$ / $\nabla$  選擇其中一個功能, 再按 OK 存取。 編輯最喜愛的頻道/頻道目錄/自動調諧/手動調諧/更新頻道目錄/新的 頻道信息/信號狀況/添加電視信號

## <span id="page-48-1"></span>編輯最喜愛的頻道

■列出喜愛的數碼廣播頻道

從不同廣播業者的節目建立最喜愛頻道目錄(最喜愛的頻道)(最多 4 個︰最 喜愛的頻道 1 至 4)。

最愛清單可從資訊標籤中的 最喜愛的頻道 和電視指南螢幕裡使用。

■ ■ 割看>基礎>資訊標籤

[觀看](#page-15-0) > [電視指南](#page-45-0) > [使用電視指南](#page-45-1)

- 1. 使用  $\Delta$  $\sqrt{V}$  選擇 編輯最喜愛的頻道,再按 OK 存取。
- 2. 使用  $\Lambda$ / $\nabla$  從所有數碼廣播頻道選擇道列表。
	- 如頻道已加密,將會顯示 •
	- 如要顯示其他喜愛的頻道

□(綠)

- 3. 按 OK 將其新增至喜愛清單。
	- 將所有頻道列入清單

■(黃)

4. 按 RETURN 及 OK 儲存。

■編輯最喜愛的頻道清單

當遊標放在喜愛清單內的頻道上時,您可以編輯喜愛清單。

- 移動頻道
	- 1) 使用 △/▽ 選擇頻道。
	- 2)按 (綠)。
	- 3)使用 △/▽ 或 數字鍵 選擇新位置。

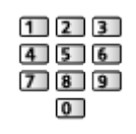

- 4)按 (綠) 儲存。
- 如要刪除頻道
	- 1) 使用 △/▽ 選擇頻道。
	- 2)按 OK 刪除。

– 按 (黃) 刪除所有頻道。

- 如要命名最喜愛的頻道
	- 1)按 (紅)。
	- 2)使用 △/ ▽/ √ / > 或 數字鍵 輸入字元 (最多 10 個字元),再按 OK 設定。

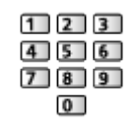

- 3)按 RETURN 儲存。
- = 注意 =
- 頻道編號由廣播業者所定義,無法加以變更。
- 您可以選擇隱藏的頻道,但無法觀看。

## 頻道目錄

### ■略過不需要的數碼廣播/模擬廣播頻道

您可以隱藏(略過)不需要的頻道。只有此功能中才會顯示被隱藏的頻道。

- 1. 使用  $\Delta$ / $\nabla$  選擇 頻道目錄, 再按 OK 存取。
- 2. 使用  $\Delta$ /  $\nabla$  選擇頻道。
- 3. 按 OK 設定為 顯示/隱藏(略過)。
	- : 顯示
	- 口: 隱藏(略過)
	- 顯示所有頻道

□(黃)

- ■編輯數碼廣播/模擬廣播頻道
- 如要更改/移動頻道位置(若可使用)
	- 1)按 (綠) 編輯。
	- 2)使用 △/▽ 或 數字鍵 選擇新位置,再按 (綠) 儲存。

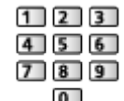

● 重新調諧每個頻道(手動調諧)

■ (紅)

[觀看](#page-15-0) > [調諧及編輯頻道](#page-48-0) > [手動調諧](#page-51-0)

- 重新為頻道命名(模擬廣播)
	- 1)按 (藍) 編輯。
	- 2)使用  $\Delta$ /  $\nabla$ / < /></>  $\nabla$  或 數字鍵 輸入字元 (最多 5 個字元), 再按 OK 設定。

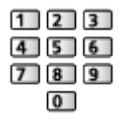

3)按 RETURN 儲存。

= 注意 =

● 若只使用模擬廣播中的 RF 電纜連接錄影機,編輯 錄影機。

## 自動調諧

自動重新調諧區域中所接收到的頻道。

- 先前的各項調諧設定皆會予以清除。
- 以從低頻道到高頻道的順序開始搜尋。
- 若未完成調諧,設定 手動調諧。

■■ [觀看](#page-15-0) > [調諧及編輯頻道](#page-48-0) > [手動調諧](#page-51-0)

- 1. 使用  $\Delta$ / $\nabla$  選擇 自動調諧, 再按 OK 存取。
- 2. 將會顯示確認畫面,按 OK 啟動 自動調諧。(自動進行設定。)
	- 當操作完成時,會顯示位於最低位置的頻道。
- 本設定只適合所選之電視模式。

■使用電視機上的按鈕 自動調諧

- 1. 按住 INPUT/OK/HOLD for MENU 按鈕 3 秒以顯示目錄。
- 2. 使用以下控制面板按鈕設定 自動調諧。
	- 移動遊標/從一系列選項中選擇/選擇功能表項(僅上下)

## $\begin{picture}(180,10) \put(0,0){\line(1,0){10}} \put(10,0){\line(1,0){10}} \put(10,0){\line(1,0){10}} \put(10,0){\line(1,0){10}} \put(10,0){\line(1,0){10}} \put(10,0){\line(1,0){10}} \put(10,0){\line(1,0){10}} \put(10,0){\line(1,0){10}} \put(10,0){\line(1,0){10}} \put(10,0){\line(1,0){10}} \put(10,0){\line(1,0){10}} \put(10,0){\line($

● 使用 INPUT/OK/HOLD for MENU 按鈕 進行調整或設定選項後存取目錄/ 儲存設定

<span id="page-51-0"></span>手動調諧

### ■數碼廣播

通常使用 自動調諧 或 更新頻道目錄 重新調諧數碼廣播頻道。 當調諧過程未完全完成,或需要調整天線的方向時,即可使用此功能。

- 所有找到的數碼廣播頻道皆會加入至 頻道目錄。
- 1. 使用  $\Delta$ / $\nabla$  選擇頻率,再使用  $\Delta$ / $\nabla$  設定偏移。
- 2. 按 OK 搜尋。

#### ■模擬廣播

自動調諧 後手動設定模擬廣播頻道。

- 設定 聲音制式 及 色彩制式,然後執行此功能。通常將 色彩制式 設定為 自動。
- 1. 使用 數字鍵 選擇頻道位置。

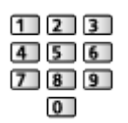

2. 使用 頻道升/降 選擇頻道。

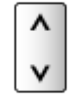

- 3. 使用 < 1/2 搜尋。
- 4. 使用  $\bigwedge$ / $\nabla$  選擇 存儲, 再按 OK 設定。
- 使用 微調 小幅調整個別節目 (會受天氣條件等狀況所影響)。
- 若只使用 RF 電纜連接錄影機,選擇場道位置 0。

## 更新頻道目錄

透過更新數碼廣播頻道列表,可以自動新增新頻道、刪除已移除的頻道或變更 頻道名稱及位置。

- 在 編輯最喜愛的頻道、頻道目錄、兒童鎖 等中保留您的設定同時,將會更 新頻道列表。
- 可能無法正常更新,視乎信號狀況而定。

## 新的頻道信息

選擇是否要在找到新的數碼廣播頻道時提供訊息通知。

● 顯示通知訊息時,您可按 OK 執行 更新頻道目錄。

## 信號狀況

選擇頻道,並檢查訊號狀況。

信號強度良好不表示數碼廣播可以順利接收。

- 請使用信號質量指示器如下。
	- 綠條:良好
	- 黃條:不佳
	- 紅條:差(檢查天線。)
- 直線表示所選頻道的最大訊號值。
- 變更頻道

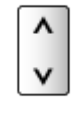

● 對於數碼廣播

## 添加電視信號

增加電視模式。

● 如果在首次使用電視機時跳過任何模式以 自動調諧 調諧,便可以使用此功 能。

<span id="page-53-0"></span>錄製

## <span id="page-53-1"></span>USB 硬碟設定

## <span id="page-53-2"></span>準備工作

您可以錄製數碼廣播節目至已連接的 USB 硬碟,然後以多種不同方式播放。

- 準備 USB 硬碟,以供使用本電視機錄製專用。
- 使用 USB 電纜將 USB 硬碟連接至 USB 2 埠。
- 請確保連接 USB 硬碟至插座。
- 安全地從電視機拔下 USB 硬碟,請執行於 USB 裝置設定 中的 安全地移除 USB。

■ → [錄製](#page-53-0) > [USB 硬碟設定](#page-53-1) > [USB 硬碟的設置](#page-54-0)

● 連接時檢查端子類型及電纜插頭正確。

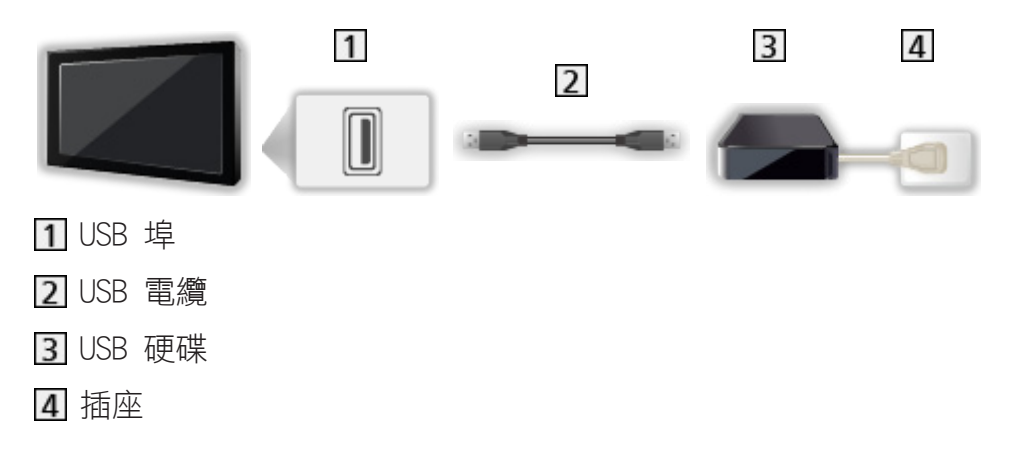

= 注意 =

- 在以下情況下,USB 硬碟中的所有數據將被清除:
	- 使用本電視機格式化 USB 硬碟

[錄製](#page-53-0) > [USB 硬碟設定](#page-53-1) > [USB 硬碟的設置](#page-54-0)

- 為在電腦上使用而格式化 USB 硬碟等等
- 當電視出現故障而進行維修,可能要通過電視再次格式化 USB 硬碟才能使 用。(格式化後將清除所有數據。)
- 用電視錄製後如要將 USB 硬碟用於電腦,請在電腦上再次格式化 USB 硬 碟。(在電腦上格式化可能需要特殊操作或工具。有關詳情,請閱讀 USB 硬 碟手冊。)
- 在該電視機錄製至 USB 硬碟的數據只能在本電視機播放。您無法用另一台 電視(包括同一型號的電視)或任何設備播放其內容。
- 在操作過程中(格式化、錄製等),請不要關閉電視機、拔下電源插頭,或 移除 USB 硬碟。這樣將會導致設備故障或損壞已錄製的數據。電力中斷可 能是發生故障的原因之一。
- = 注意 =
	- 模擬廣播節目不能錄製至 USB 硬碟。
	- 數據廣播(MHEG 等)、無線電廣播將不會錄製,而錄製功能在沒有無任何訊 號的期間也不會運作。
	- 視廣播業者和服務供應商而定,不是所有節目都可錄製。
	- 您不能複製 USB 硬碟錄製的電視節目。
	- 有關 USB 硬碟的詳細資訊

[錄製](#page-53-0) > [技術資訊](#page-62-0) > [USB 硬碟](#page-62-1)

## <span id="page-54-0"></span>USB 硬碟的設置

使用本電視機格式化和設置 USB 硬碟,目的是為了錄製時使用。

所有被識別為大容量存儲裝置的 USB 裝置將被列出。

- 請注意,設置後,USB 硬碟將會被格式化,所有當中的資料將會被移除。
- 設定前,連接 USB 硬碟,並確保打開 USB 硬碟。

■ 参製 > [USB 硬碟設定](#page-53-1) > [準備工作](#page-53-2)

- 1. 如要顯示目錄,使用 MENU。
- 2. 使用  $\triangle$ / $\nabla$  選擇 設定 > USB 裝置設定,再按 OK 存取。
- 3. 使用  $\Delta$ / $\nabla$  選擇用於錄製的 USB 硬碟, 再按 OK 開始設定。
	- 某些 USB 硬碟可能不會顯示出來。
	- 要顯示所選取裝置的資訊

#### INFO

- 4. 當顯示使用 USB 硬碟的注意事項和確認畫面時,使用 <1/1> 選擇 是,再 按 OK 繼續。
- 5. 當顯示 USB 硬碟名稱的確認畫面時,使用  $\bigcirc$ / $\bigcirc$  選擇 是,再按 OK 設 定。
	- 將會自動建立 USB 硬碟的名稱。若您要編輯名稱,選擇 是。
		- 1)使用 △/▽/</> 或 數字鍵 輸入字元,再按 OK 設定。

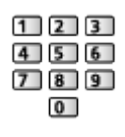

2)按 RETURN 儲存。

- 6. 當顯示用於錄製的 USB 硬碟的確認畫面時,使用</>  $\bigcup$  /> 選擇 是,再按 OK 設定。
	- 若另一個用於錄製的已格式化的 USB 硬碟已經存在,此確認畫面將會顯 示並切換及啟動此 USB 硬碟以錄製。
	- USB 硬碟模式
		- OD : 此 USB 硬碟可用於錄製/播放。 列表中僅有一個 USB 硬碟可用於錄製。  $\triangleright$  : 此 USB 硬碟可用於播放。
	- 若要變更模式

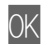

● 編輯 USB 硬碟名稱

■(綠)

● 格式化

■ (紅)

● 安全地從電視機拔下 USB 硬碟

□(黃)

- = 注意 =
	- 每次只能選擇一個 USB 硬碟進行錄製。
	- 您不能在錄製進行中更改 USB 硬碟的設定。

## <span id="page-56-0"></span>錄製目前的節目

## 一鍵錄影

立即將目前的節目錄製到 USB 硬碟上。

- 確認遙控器的代碼為 "73"。 ■ ■ [觀看](#page-15-0) > [外接設備](#page-24-0) > [使用電視機遙控器操作](#page-27-0)
- 1. 如要顯示目錄,使用 MENU。
- 2. 使用  $\Delta$ / $\nabla$  選擇 設定 > 錄影設定 > 一鍵錄影, 再按 OK 存取。
- 3. 使用 △/▽ 選擇最長的錄製時間 30 / 60 / 90 / 120 / 180 (分), 再按 OK 設定。

## ■開始一鍵錄影

按 ■ 開始。

● 錄製進行期間,無法選擇其他頻道。

#### ■進行期間停止錄製

按下 ■ 停止。

#### ■播放或刪除錄製的內容

錄製的電視節目可在媒體播放器上播放。

- 1. 如要顯示功能的圖示,使用 APPS。
- 2. 使用  $\Delta$ /  $\nabla$ / <1/  $\triangleright$  選擇 錄影的電視, 再按 OK 存取。 [媒體播放器](#page-63-0) > [錄影的電視模式](#page-76-0)
- 即使 一鍵錄影 淮行期間,您也可播放所有內容。(取決於 USB 硬碟,或許 無法播放或錄製在播放時無法正常運作。)

## <span id="page-56-1"></span>REW LIVE TV

在最長的可錄時間內不斷錄製目前的節目至 USB 硬碟。

● 確認遙控器的代碼為 "73"。

■■ → [觀看](#page-15-0) > [外接設備](#page-24-0) > [使用電視機遙控器操作](#page-27-0)

- 1. 如要顯示目錄,使用 MENU。
- 2. 使用  $\Delta$ / $\nabla$  選擇 設定 > 錄影設定 > REW LIVE TV,再按 OK 存取。
- 3. 使用  $\triangle$ / $\nabla$  選擇 自動 開始 REW LIVE TV。
- 當您選擇 自動,錄製將自動開始。
- 如果正在進行其他錄製、電視訊號狀況惡劣或沒有顯示任何圖像時,錄製可 能不會開始。

■執行 REW LIVE TV

- 暫停
	- $\Box$
- 向後搜尋(最多 90 分鐘)

 $\overline{\mathbf{H}}$ 

- 暫停或向後搜尋後,以下按鈕可用以操作。
	- :向後搜尋
	- :向前搜尋
	- :返回目前的節目
	- OK:播放/暫停
	- □■ : 向後搜尋/向前搜尋
	- □■:暫停/繼續
	- ■:播放
	- □:返回目前的節目
- ■停止 REW LIVE TV
- 1. 如要顯示目錄,使用 MENU。
- 2. 使用  $\Delta$ / $\nabla$  選擇 設定 > 錄影設定 > REW LIVE TV,再按 OK 存取。
- 3. 使用  $\Delta$ / $\nabla$  選擇 關 停止 REW LIVE TV。
- 如果您停止 REW LIVE TV,REW LIVE TV 的錄製內容將會被刪除。
- 在以下的情況,REW LIVE TV 將停止,而所錄製的內容也自動刪除:(即使 REW LIVE TV 在以下情況停止,但只要設定為 自動,新的錄製也會自動在 錄製可用的情況下開始。)
	- 選擇了其他頻道
	- 選擇了鎖碼的頻道
	- 選擇了無效的頻道
	- 沒有電視訊號
	- 己選外部輸入
	- 當電視機進入待機狀態或關閉
	- 當其他錄製開始

## <span id="page-58-0"></span>定時錄影

## <span id="page-58-1"></span>設定定時錄影

此功能讓您選擇想要提醒觀看的節目,或是將這些節目錄製到 USB 硬碟中。

- 在模擬廣播下無效
- 1. 如要選擇數碼廣播, 使用 TV。
- 2. 如要顯示目錄,使用 MENU。
- 3. 使用  $\Delta$ / $\nabla$  選擇 定時 > 定時錄影, 再按 OK 存取。

■設定定時項目的詳細資訊

- 1. 按 OK 開始進行設定。
- 2. 使用  $\Delta$ / $\nabla$  選擇 USB 硬碟機/提醒。

USB 硬碟機:

將節目錄製到 USB 硬碟上。

接近開始時間時,頻道會自動切換,視頻和音頻信號將輸出。開始時間 前的 2 分鐘,若您正在觀看電視,提醒訊息便會出現。

提醒:

提醒您觀看節目。

當您觀看電視時,提醒訊息會在開始時間前 2 分鐘出現。按 OK 切換到 編程頻道。

- $3.$  使用  $\langle \rangle$  学 選擇項目 (頻道、日期、開始時間、結束時間), 再使用  $\langle \rangle$  $6$  設定  $7$ / $\triangle$ / $\nabla$ 。
	- 4 及 7 也可使用 數字鍵 輸入。

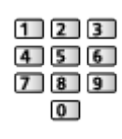

(示例)

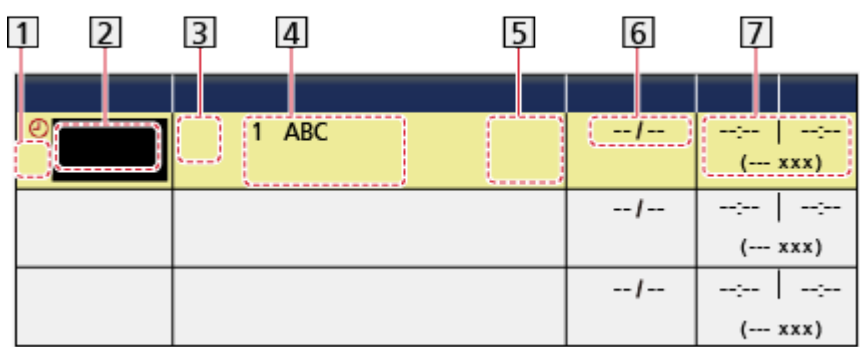

1 !: 重疊的定時項目

2 功能

(USB 硬碟機/提醒)

- 3 %: 數碼廣播
- 頻道位置、頻道名稱等
- STTL:顯示字幕(若可使用)
	- 按下 (黃) 表示字幕或再按一下以清除它們。
	- 對於 提醒

 $G$  日期 (您可使用  $\Delta$  設定早一天;使用  $\nabla$  選擇每日或每週。)

- ( 日 ) 至 ( 六 ) 每日:星期日至星期六
- ( 一 ) 至 ( 六 ) 每日:星期一至星期六
- ( 一 ) 至 ( 五 ) 每日:星期一至星期五
- 每週 ( 六 )/( 五 )/( 四 )/( 三 )/( 二 )/( 一 )/( 日 ):每星期同一 天的同一時間

開始時間/結束時間/持續時間(自動顯示)

4. 如要儲存,使用 OK。

## <span id="page-60-0"></span>編輯定時錄影

- 1. 如要顯示目錄,使用 MENU。
- 2. 使用  $\Delta$ / $\nabla$  選擇 定時 > 定時錄影, 再按 OK 存取。
- 3. 使用  $\triangle$ /  $\nabla$  選擇項目。
- 如要更改定時項目

OK

– 必要時修正。

[錄製](#page-53-0) > [定時錄影](#page-58-0) > [設定定時錄影](#page-58-1)

- 如要刪除定時項目
	- 1)按 (紅)。
	- 2)按 OK 刪除。
- 要顯示字幕(若可使用)

■(黃)

– 再按一下以清除字幕。

– 對於 提醒

● 暫時取消定時項目

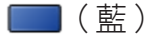

– 按一次以停止取消。

### ■調較時鐘

若你無法取得時間資料,可手動設置 時鐘設定。

- 1. 如要顯示目錄,使用 MENU。
- 2. 使用  $\Delta$ / $\nabla$  選擇 定時 > 時鐘設定 > 模式, 再按 OK 存取。
- 3. 使用  $\triangle$ / $\nabla$  選擇 手動, 再按 OK 設定。
- 4. 要設定 日期/時間,請使用 △/▽/√/▶ 或 數字鍵。

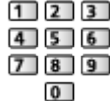

● 時鐘設定 會重設,當電視以 主電源開/關鈕 關閉時。 [觀看](#page-15-0) > [基礎](#page-15-1) > [調整時間](#page-22-0)

## ■播放或刪除錄製的內容

錄製的電視節目可在媒體播放器上播放。

- 1. 如要顯示功能的圖示,使用 APPS。
- 2. 使用  $\Delta$ /  $\nabla$ / <1/  $\triangleright$  選擇 錄影的電視, 再按 OK 存取。 [媒體播放器](#page-63-0) > [錄影的電視模式](#page-76-0)

## 說明

● 電視指南 也可用來設定定時項目。

[觀看](#page-15-0) > [電視指南](#page-45-0) > [定時錄影](#page-47-0)

- 定時錄影 可以儲存多達 15 個項目。
- 定時錄影 只在通過從廣播業者或服務供應商的信號接收到準確時間資訊時 可靠地運作。
- 電視機在使用 定時錄影 執行錄製時必須處於開機或待機模式中。為了顯示 提醒,電視機應開著。
- 定時錄影 的錄製進行中時,無法選擇其他頻道。
- 可能無法錄製已加密的(複製受保護的)節目。
- 開始時間前的 2 分鐘,若您正在觀看電視,提醒訊息便會出現。
	- 如要刪除該訊息並開始編程,按 OK。
	- 如要取消編程,按 EXIT。
- 若設為 定時錄影 LED 將會在待機模式轉為橙色。
- 提醒訊息將持續顯示直至以下某一事項發生:
	- 您可按 OK 觀看節目或 EXIT 取消提醒。
	- 定時所設定要提醒的項目結束。
- ●"!"標識兩個或更多定時項目重疊。USB 硬碟機 較 提醒 優先。對於重疊 的錄製專案,第一個項目會如編程所編制的開始和結束。然後,下一個項目 才能開始。
- 定時錄影 的錄製在開始時間前的數秒將自動切換至編程頻道。
- 即使電視機處於 REW LIVE TV 錄製,也會錄製 定時錄影。在此情況下,將 會取消 REW LIVE TV 錄製。
	- → [錄製](#page-53-0) > [錄製目前的節目](#page-56-0) > [REW LIVE TV](#page-56-1)
- 有關 USB 硬碟的詳細資訊

■■■■ [錄製](#page-53-0) > [技術資訊](#page-62-0)

## <span id="page-62-0"></span>技術資訊

## <span id="page-62-1"></span>USB 硬碟

### ■USB 硬碟

(適用於使用本電視機錄製數碼廣播節目)

- 適用於此電視機的 USB 硬碟容量介乎 160 GB 至 3 TB。
- 將 USB 硬碟連接到插座,並使用本電視機正確地錄製和播放。
- 使用以本電視機格式化的 USB 硬碟。

■ → [錄製](#page-53-0) > [USB 硬碟設定](#page-53-1) > [USB 硬碟的設置](#page-54-0)

● 有關效能問題,無法保證所有的 USB 硬碟。可瀏覽以下網站,檢查 USB 硬 碟是否已測試與本電視機相容。

http://panasonic.net/viera/support(僅限英文)

- = 注意 =
	- 使用電腦修改的資料可能不會被顯示。
	- 當電視機在存取資料時,請不要移除設備。否則,將會對設備或電視機造成 損壞。
	- 請不要觸碰任何設備上的針腳。
	- 不要讓設備受到嚴重的重壓或重擊。
	- 以正確的方向插入設備。否則,將會對設備或電視機造成損壞。
	- 電子幹擾、靜電或操作不當皆可導致資料或設備受到損害。

# <span id="page-63-0"></span>媒體播放器

## <span id="page-63-1"></span>使用媒體播放器

## <span id="page-63-2"></span>資訊

媒體播放器能讓您使用本電視機欣賞錄製在 USB 快閃記憶體/網絡裝置上的相 片、視訊或音樂,以及使用本電視機錄製在格式化 USB 硬碟的內容。 (示例)

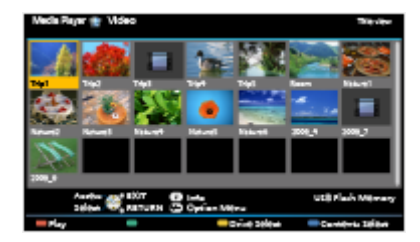

相片模式:

將顯示使用數碼相機拍攝的靜態圖像。

視訊模式:

將播放數碼攝錄機所拍攝到的動態圖像及數碼視訊數據。

錄影的電視模式:

(對於專用 USB 硬碟)將播放透過本電視錄製在 USB 硬碟上的電視節目。 音樂模式:

將播放數碼音樂數據。

● 在操作過程中,音頻信號會從 DIGITAL AUDIO OUT 和 HDMI2(ARC 功能) 端子中輸出。但輸出沒有視訊訊號。如需要使用帶 ARC 功能的 HDMI2,連 接擁有 ARC 功能的擴音器,並設定為使用影院揚聲器。

■ 与 [功能](#page-120-0) > [VIERA Link "HDAVI Control](#page-122-0)™"

- 日期 顯示拍攝設備進行拍攝的日期。對於沒有有效紀錄日期的檔案,將顯 示" \*\*"。
- 不是所有錄製設備的圖像都能夠在本電視機上正確顯示。
- 有許多文件或文件夾時,顯示可能需要一段時間。
- 部分降級的檔可能會降低解析度來顯示。
- 根據條件的不同,圖像設定可能會不起作用。
- 檔來和檔案名可能因應不同的數碼相機或數碼攝錄機而有別。

## ■插入或移除 USB 快閃記憶體 插入或移除時,確保畢直地完全對準。

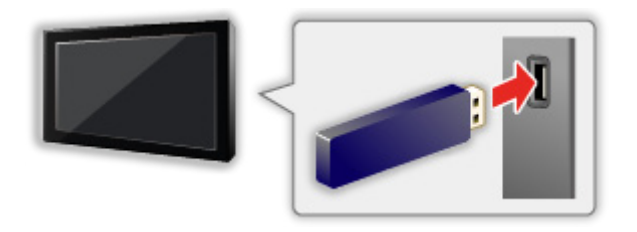

- 要安全地從電視移除 USB 快閃記憶體,可擊行 安全地移除 USB 的 USB 裝 置設定。
	- 1)如要顯示目錄,使用 MENU。
	- 2)使用  $\Delta$ / $\nabla$  選擇 設定 > USB 裝置設定, 再按 OK 存取。
	- 3)使用 △/▽ 選擇裝置,再按 (黃) 設定。
- 將 USB 快閃記憶體連接到 USB 1 或 2 埠。

= 注意 =

● 連接 USB 硬碟

■ → [錄製](#page-53-0) > [USB 硬碟設定](#page-53-1)

- 連接時檢查端子及裝置類型正確。
- 如需有關設備的資訊

■■■■ [媒體播放器](#page-63-0) > [技術資訊](#page-84-0)

● 有關支援檔案格式

[媒體播放器](#page-63-0) > [技術資訊](#page-84-0)

## 選擇設備/模式

- 1. 將 USB 快閃記憶體插入電視機。
	- [媒體播放器](#page-63-0) > [使用媒體播放器](#page-63-1) > [資訊](#page-63-2)
	- 如要播放 USB 硬碟中的內容,請確保已完成連接和設定。 ■ 参[錄製](#page-53-0) > [USB 硬碟設定](#page-53-1)

- 如要播放網絡裝置中的內容,請確保已完成連接和設定。 [媒體播放器](#page-63-0) > [使用媒體播放器](#page-63-1) > [網絡裝置](#page-66-0)
- 2. 如要顯示 APPS 列表,使用 APPS。
- 3. 使用 / / / 選擇 媒體播放器,再按 OK 存取。
- 4. 使用 / 選擇裝置,再按 OK 存取。
	- 如果只是連接了一個設備,將會跳過狺個步驟。
	- 已與電視機連接的網絡裝置亦會顯示。

■:輸入 使用者/密碼 存取。

:使用者/密碼已被輸入。

5. 使用<br /> 選擇 相片/影像/音樂/錄影的電視,再按 OK 存取。 相片

■ [媒體播放器](#page-63-0) > [相片模式](#page-67-0)

影像

■■■■ [媒體播放器](#page-63-0) > [視訊模式](#page-72-0)

音樂

■■■■ [媒體播放器](#page-63-0) > [音樂模式](#page-80-0)

錄影的電視

[媒體播放器](#page-63-0) > [錄影的電視模式](#page-76-0)

6. 將會顯示縮略圖。

(示例)

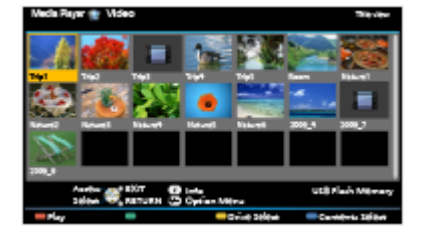

● 顯示/隱藏所選取內容的資訊

INFO

= 注意 =

● 您可從 APPS 列表 直接進入每個模式。

[我的主頁](#page-9-0) > [APPS 列表](#page-13-0) > [如何使用](#page-13-1)

- 錄影的電視 也可用於使用該電視機在 USB 硬碟上錄製的內容。
- 選擇用來播放每個檔案的適當設備和內容。
- 在播放過程中,您可以使用以下按鈕。確認遙控器的代碼為"73"。

■■ → [觀看](#page-15-0) > [外接設備](#page-24-0) > [使用電視機遙控器操作](#page-27-0)

#### ■如需要更改設備

如果連接了兩個或多個設備,則可將目前的設備直接切換至相同模式下的另一 部設備。

- 1. 如要顯示設備選擇螢幕,可於顯示縮略圖的情況下使用 (黃)。
- 2. 使用 / 選擇裝置,再按 OK 存取。
- 在錄製電視模式下無效
	- 變更錄製電視模式下的設備

■■→ [媒體播放器](#page-63-0) > [錄影的電視模式](#page-76-0) > [變更設備](#page-78-0)

## ■若要變更模式

您可以將媒體播放器的播放模式從縮略圖切換為另一個模式。

- 1. 如要顯示內容選擇螢幕,可於顯示縮略圖的情況下使用 (藍)。
- 2. 使用  $\triangleleft$  /  $\triangleright$  選擇內容, 再按 OK 存取。
- 可以在當前設備中切換模式。

## <span id="page-66-0"></span>網絡裝置

您可以欣賞保存在網絡裝置上的相片、視訊或音樂。

● 如要啟用此功能,將本電視機連接至家庭網絡。

■■■■ [網絡](#page-89-0) > [網絡連接](#page-95-0)

■■■● [網絡](#page-89-0) > [網絡設定](#page-99-0)

#### ■如何設定 使用者/密碼

- 1. 如要顯示目錄,使用 MENU。
- 2. 使用  $\Delta$ / $\nabla$  選擇 網絡 > 檔案分享設定 > 網絡裝置清單,再按 OK 存取。
- 3. 使用  $\Delta$ / $\nabla$  選擇網絡裝置, 再按 OK 存取。
- 4. 使用 △/ ▽/ √/ > 或 數字鍵 輸入 使用者/密碼,再按 OK 設定。
	- 按 RETURN 儲存。
	- 如要註冊新的網絡裝置,設定 伺服器名稱/共用資料夾。欲杳詢更多細 節,請參閱設備的手冊。
- 5. 使用  $\Delta$ / $\nabla$  選擇 註冊, 再按 OK 設定。
	- 要刪除已註冊裝置,用 $\Delta$ / $\nabla$  選擇 刪除 並按 OK 來作設定。
- = 注意 =
- 有關效能問題,無法保證所有的伺服器。裝有 Windows 7 / Windows 8 / Windows 8.1 的電腦已針對此電視機相容性而經過測試(截至 2013 年 12 月)。有關伺服器的其他資料,請瀏覽以下網站。

http://panasonic.net/viera/support(僅限英文)

<span id="page-67-0"></span>相片模式

選擇檔案

使用 △/ ▽/ < → / 選擇縮略圖內的檔案,再按 OK 開始播放。

■:錯誤顯示

- 變更縮略視圖上的相片尺寸 1)如要顯示選項目錄,使用 OPTION。  $(2)$ 使用  $\Delta$ / $\nabla$  選擇 變更大小, 再按 OK 更改。
- 有關支援檔案格式

[媒體播放器](#page-63-0) > [技術資訊](#page-84-0) > [相片格式](#page-85-0)

## ■略圖視圖

● 顯示/隱藏所選取內容的資訊

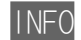

● 顯示 幻燈片設置

■ (紅)

- [媒體播放器](#page-63-0) > [相片模式](#page-67-0) > [使用幻燈片](#page-69-0)
- 排序

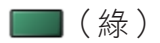

● 如需要更改設備

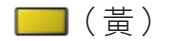

● 更改內容

■(藍)

## 觀看相片

■播放

- 對單一觀賞執行操作 :移至上一張相片 :移至下一張相片 :停止(返回縮略圖) OK:幻燈片 ● 顯示/隱藏操作指南 INFO ● 旋轉 90° ■(藍)
- 返回縮略圖

RETURN

## 進行相片排序

- ■按文件夾、拍攝日期或拍攝月份進行排序
- 1. 如要在縮略圖中顯示預覽選擇,使用 (綠)。
- 2. 使用 △/▽ 選擇 文件夾觀賞/按日期分類/按月分類,再按 OK 設定。 文件夾觀賞:

顯示按文件夾分組的縮略圖。

● 在根資料夾中的文件將被收集到名為 "/" 的資料夾中。

### 按日期分類/按月分類:

顯示按相同日期或月份分組的縮略圖。

- 沒有紀錄日期的那輯相片將顯示為 未知的。
- 返回至所有相片的縮略圖
	- 1)如要在縮略圖中顯示預覽選擇,使用 (綠)。
	- $(2)$ 使用  $\Delta$ / $\nabla$  選擇 所有相片, 再按 OK 設定。

<span id="page-69-0"></span>使用幻燈片

當觀看了目前列表內所有相片時,幻燈片便會結束。

- 1. 使用 △/ ▽/ く/ / 2 從縮略圖中選擇第一個要觀看的檔案。
- 2. 使用 (紅)及 OK 開始播放幻燈片。
	- 顯示/隱藏操作指南

INFO

● 暫停(返回單一觀賞)

**OK** 

● 返回縮略圖

#### **RFTURN**

- 你可以诱過設定 背景音樂 的 幻燈片設置 (如下)更改背景音樂。
- ■幻燈片設置

設定相片模式的設定。

- 1. 如要顯示選項目錄,使用 OPTION。
- 2. 使用 OK 選擇 幻燈片設置。
- 3. 使用  $\Delta$ / $\nabla$  選擇以下其中一個項目,再按 OK 存取。 框架顯示方式/色彩效果/ Auto Makeup /畫面模式/連續播放/定時/重 複/背景音樂
- 4. 使用 △/▽ 設定,再按 OK 儲存。

框架顯示方式

(關/多個/美術拼貼/漂移(附日曆)/漂移/畫廊(附日曆)/畫廊/影 院)

選擇幻燈片的框架類型。

多個:

每次順序顯示 9 張相片。

美術拼貼:

每張相片都會以隨機比例顯示於隨機位置。

漂移(附日曆)/漂移:

相片以流動圖像顯示。

• 您可以選擇是否顯示日曆。使用 √/▶ 變更日曆的月份。

畫廊(附日曆)/畫廊:

相框中顯示大小不同的相片。

• 您可以選擇是否顯示日曆。使用 <1/1> 變更日曆的月份。

影院:

相片以舊影片(懷舊)形式顯示。

色彩效果

(關/懷舊/灰階)

選擇相片色彩效果。

● 當 框架顯示方式 設定為 漂移、畫廊 或 影院 時無效

Auto Makeup

(開/關)

自動偵測相片的人臉並改善亮度和對比度。

#### 畫面模式

(標準/全方位擴大)

選擇放大還是以標準大小觀看。

- 當 框架顯示方式 設定為 美術拼貼、漂移、書廊 或 影院 時無效
- 視乎相片的大小,相片可能無法完全放大至適合的螢幕(如肖像式圖片)。

#### 連續播放

(開/關)

選擇是否以快節奏幻燈片模式顯示連續相片。

● 當 框架顯示方式 設定為 漂移、畫廊 或 影院 時無效

#### 定時

(長/標準/短)

選擇幻燈片間隔。

● 當 框架顯示方式 設定為 漂移、畫廊 或 影院 時無效

### 重複

(開/關)

重播幻燈片

背景音樂

(關/類型 1 /類型 2 /類型 3 /類型 4 /類型 5 /使用者/自動) 選擇相片模式期間的背景音樂。

類型 1 - 5:

在原廠設定下,將會播放安裝在本電視機的音樂檔案。

自動:

將播放儲存在當前設備中的音樂檔案。

● 如果沒有可以播放的音樂數據,將不會播放任何聲音。

使用者:

將播放你在設備上註冊的音樂檔案。

● 如果沒有註冊音樂檔案或擁有註冊音樂的設備已被移除,將不會播放任 何聲音。

● 註冊音樂

- 1)使用  $\Delta$ / $\nabla$  選擇音樂檔案,再按 OK 存取。
	- 根據設備的狀況,選擇資料夾,直至找到需要的音樂檔案。
- 2)使用  $\Delta$ / V 選擇 文件/資料夾,再按 OK 設定。

文件:

將會註冊選定的音樂檔案。

資料夾:

註冊所選音樂檔案所在的資料夾裡的所有音樂檔案。

= 注意 =

- 因應不同的幻燈片設定,圖像質量可能會降級。
- 因應不同的幻燈片設置,圖像設定可能會無效。
# <span id="page-72-0"></span>視訊模式

## 選擇檔案

- 1. 使用 △/ ▽/ く/ ▶ 在縮略圖中選擇標題。
	- ■:錯誤顯示
	- :檔案不支援縮略圖。
	- 在縮略圖選取標題/場景時,如該標題支援預覽,則會啟動預覽。如要 關閉預覽,將 預覽視訊 設定為 關。

■ 薬體播放器 > [視訊模式](#page-72-0) > [視訊設定](#page-74-0)

- 2. 使用 (紅) 開始播放。
	- 如果上次播放時中途停止,螢幕將會顯示確認訊息,詢問您從上次停止 的位置開始播放,抑或從頭開始播放。
	- 有關支援檔案格式

[媒體播放器](#page-63-0) > [技術資訊](#page-84-0) > [視訊格式](#page-85-0)

- ■略圖視圖
- 顯示/隱藏所選取內容的資訊

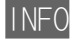

● 開始播放

 $\begin{pmatrix} 4 & 1 \end{pmatrix}$ 

● 如需要更改設備

□(黄)

● 更改內容

■(藍)

## 觀看視訊

■在標題中利用已選擇的場景為起點開始播放 選定場景的播放將會開始並繼續至標題結尾。

- 1. 使用  $\Delta$ /  $\nabla$ / < />  $\blacktriangleleft$ /  $\triangleright$  選擇標題, 再按 OK 存取。
- 2. 使用 △/▽/ < /> 選擇場景。
- 3. 使用 (紅) 開始播放。
- 標題與場景的結構會視乎所使用的數碼攝錄機而不同。
- 在某些情況下,播放可能會停下。
- 重複播放

[媒體播放器](#page-63-0) > [視訊模式](#page-72-0) > [視訊設定](#page-74-0)

### ■播放

- 進行播放
	- :快退
	- :快進
	- :停止
	- OK:暫停(顯示時間搜索欄)/播放
- 如要跳轉至指定時間點
	- 1)如要顯示時間搜索欄,使用 OK。
	- 2)當時間搜索欄顯示時
		- 按  $\langle$  >:
			- 搜尋大約 10 秒
		- 按住 </>:

快速搜尋

- 3)如要跳轉至指定時間點,使用 OK。
- 顯示/隱藏操作指南和資訊標籤

### INFO

● 至上一個標題/場景

 $\Box$  (  $\angle$   $\uparrow$  )

● 至下一個標題/場景

■(綠)

- 更改寬高比
	- 1) 如要顯示 選擇寬高比,使用 ASPECT。
	- 2)使用  $\Delta$ / $\nabla$  選擇模式,再按 OK 設定。

高寬比1:

無失真地顯示放大內容。

高寬比2:

全螢幕顯示內容。

原始:

以原始尺寸來顯示內容。

- 您亦可按 ASPECT 變更模式。(重複按此按鈕,直到所需要的模式出現為 止。)
- 寬高比在某些內容下無法變更。
- 返回縮略圖

RETURN

<span id="page-74-0"></span>視訊設定

設定視訊模式的設定。

- 1. 如要顯示選項目錄,使用 OPTION。
- 2. 使用 OK 選擇 視訊設定。
- 3. 使用 △/▽ 選擇以下其中一個項目,再按 OK 存取。 預覽視訊/多重音響/雙單聲道/字幕/字幕/重複
	- 目錄項和可選選項視乎內容而定。
- 4. 使用 / 設定,再按 OK 儲存。

### 預覽視訊

(開/關)

設定是否開始預覽縮略圖畫面中的標題或場景。

- 影像可能無法立即在縮略圖畫面中顯示出來。設定預覽 關 以解決這問題。
- 此功能可在縮略圖下使用。

### 多重音響、雙單聲道

在可選聲軌(若可使用)之間進行選擇。

- 更改聲音可能需要數秒鐘的時間。
- 此功能可在播放期間使用。

字幕

顯示/隱藏字幕(若可使用)。

● 此功能可在播放期間使用。

### 字幕

選擇字體以正常顯示字幕(若可使用)。

● 此功能可在播放期間使用。

#### 重複

(開/關)

在標題或所選檔案內重複播放(視乎內容而定)

### 音訊輸出設定

您可以通過連接擴音器到 DIGITAL AUDIO OUT 或 HDMI2(ARC 功能)端子來享 受多聲道的音質。

● 如要確認或更改目前的聲音狀態

[媒體播放器](#page-63-0) > [視訊模式](#page-72-0) > [視訊設定](#page-74-0)

- 1. 如要顯示目錄,使用 MENU。
- 2. 使用  $\Delta$ / $\nabla$  選擇 聲音 > 選擇 SPDIF,再按 OK 存取。
- 3. 使用  $\Delta$ / $\nabla$  選擇 自動/脈沖編碼調制,再按 OK 設定。

#### 選擇 SPDIF

(自動/脈沖編碼調制)

選擇 DIGITAL AUDIO OUT 及 HDMI2(ARC 功能)端子之數碼音訊輸出信號的初 期設定。

● SPDIF 是標準的音訊傳輸文件格式。

自動:

杜比數碼+、杜比數碼和 HE-AAC 多聲道以杜比數碼位元流的形式輸出。 MPEG 以脈沖編碼調制輸出。DTS 如 DTS 一樣輸出。

#### 脈沖編碼調制:

數碼輸出信號固定為脈沖編碼調制。

● ARC(音訊返回頻道)是使用 HDMI 電纜進行數碼音訊輸出的功能。

# 錄影的電視模式

## 選擇內容

- 對於專用 USB 硬碟
- 如要播放 USB 硬碟中的內容,請確保已完成連接和設定。

■ 参 [錄製](#page-53-0) > [USB 硬碟設定](#page-53-1)

- 1. 所選設備的內容列表在錄製電視模式中顯示。
	- 所選設備的剩餘容量顯示在右上方。(要視乎情況來定,所以此數值未必 一定準確。)
	- 內容列表顯示為 全部 或 未觀看。

全部:

所有錄製的電視節目已列出。

未觀看:

尚未播放的內容將會被列出。

- 顯示圖示。
	- : 尚未播放的內容(一旦您播放內容,此圖示將消失。)
	- : 無法刪除受保護的內容。
	- ●: 錄製中的內容 (即使正在錄製, 也可以播放此內容。)
	- : 兩個或以上的內容已分組。
- 2. 使用  $\Delta$ / $\nabla$  選擇內容,再按 OK 開始播放。
	- 如果上次播放時中途停止,螢幕將會顯示確認訊息,詢問您從上次停止 的位置開始播放,抑或從頭開始播放。
- 有關支援檔案格式

[媒體播放器](#page-63-0) > [技術資訊](#page-84-0) > [視訊格式](#page-85-0)

■播放

- 進行播放
	- :手動跳過
		- 按下以向前跳越約 30 秒。
		- 按住向後跳返大約 15 秒。
	- :快退
	- :快進
	- :停止
	- OK:暫停(顯示時間搜索欄)/播放
- 如要跳轉至指定時間點
	- 1)如要顯示時間搜索欄,使用 OK。
	- 2)當時間搜索欄顯示時
		- 按 < />:

搜尋大約 10 秒

按住 </>:

快速搜尋

- 3)如要跳轉至指定時間點,使用 OK。
- 顯示/隱藏操作指南和資訊標籤

### INFO

● 若要重複由起點 "A" 至終點 "B" 的內容

 $\Box$  (藍)

(按順序設定 "A" 和 "B"。)

- 再次按下或其他操可重設點。
- 至上一章節/下一章節
	- ■(紅)/■(綠)
	- 錄製的內容自動分為章節(每章節約 5 分鐘)。
- 更改寬高比

### ASPECT

[觀看](#page-15-0) > [有關最佳圖像](#page-31-0) > [寬高比](#page-32-0)

- 要顯示字幕(若可使用)
- 要確認或更改當前的狀態(若可使用)

#### [觀看](#page-15-0) > [基礎](#page-15-1) > [選項目錄](#page-19-0)

● 返回列表

RETURN

分組內容

- 1. 使用  $\Delta$ / $\nabla$  選擇要編輯的內容,再按  $\square$  ( 藍) 在內容列表內進行標記。
- 2. 如要顯示選項目錄,使用 OPTION。
- 3. 使用  $\Delta$ / $\nabla$  選擇 創建組別/解除組別/從組別中排除/更改保護狀態, 再按 OK 設定。

創建組別:

兩個或以上的內容可以分組。選擇並標記所需內容,然後選擇 創建組 別。

解除組別:

選擇要展開的已建立分組,然後選擇 解除組別。(要一次展開多個分組, 請標記所有所需的分組。)

從組別中排除:

選擇分組然後按下 OK 按鈕,即可顯示分組的內容。要將一個指定內容 從分組中排除,勾選該內容,然後選擇 從組別中排除。(要一次排除多 個內容,請標記所有所需的內容。)

更改保護狀態:

選擇需要保護免受刪除的內容,然後選擇 更改保護狀態。以相同方式取 消保護。(要一次改變多個內容的狀態,請標記所有所需的內容。)

刪除內容

- 1. 使用  $\Delta$ / $\nabla$  選擇要編輯的內容,再按  $\square$  (藍) 在內容列表內進行標記。
- 2. 使用 (紅) 刪除內容。
- 3. 當顯示確認書面時,使用 <1/b 選擇 是,再按 OK 設定。

變更設備

如果連接了兩個或多個設備,則可將目前的設備直接切換至相同模式下的另一 部設備。

- 1. 如要顯示選項目錄,使用 OPTION。
- $2.$  使用  $\triangle$  /  $\nabla$  選擇 磁碟選擇, 再按 OK 存取。
- 3. 使用 < >
〇 選擇裝置, 再按 OK 存取。
	- 如果您選擇設備來播放照片、視頻或音樂,請更改為適當的內容。
		- 1)如要顯示選項目錄,使用 OPTION。
		- $(2)$ 使用  $\triangle$ / $\nabla$  選擇 內容選擇, 再按 OK 存取。

### 章節列表

可從您選擇的章節列表開始播放。

- 1. 如要顯示章節列表,使用 (黃)。
- 2. 使用 / 選擇章節,再按 OK 開始播放。

#### = 注意 =

- 正在錄製所選內容時,不會顯示章節列表。
- 視乎錄製節目而定,有些播放操作可能無法正常運作。

### 音訊輸出設定

您可以通過連接擴音器到 DIGITAL AUDIO OUT 或 HDMI2(ARC 功能)端子來享 受多聲道的音質。

● 如要確認或更改目前的聲音狀態

[媒體播放器](#page-63-0) > [視訊模式](#page-72-0) > [視訊設定](#page-74-0)

- 1. 如要顯示目錄,使用 MENU。
- 2. 使用  $\Delta$ / $\nabla$  選擇 聲音 > 選擇 SPDIF,再按 OK 存取。
- $3.$  使用  $\triangle$  /  $\nabla$  選擇 自動/脈沖編碼調制, 再按 OK 設定。

選擇 SPDIF

(自動/脈沖編碼調制)

選擇 DIGITAL AUDIO OUT 及 HDMI2(ARC 功能)端子之數碼音訊輸出信號的初 期設定。

● SPDIF 是標準的音訊傳輸文件格式。

#### 自動:

杜比數碼+、杜比數碼和 HE-AAC 多聲道以杜比數碼位元流的形式輸出。 MPEG 以脈沖編碼調制輸出。DTS 如 DTS 一樣輸出。

#### 脈沖編碼調制:

數碼輸出信號固定為脈沖編碼調制。

● ARC(音訊返回頻道)是使用 HDMI 電纜進行數碼音訊輸出的功能。

# 音樂模式

# 選擇檔案

- 1. 使用 △/ ▽/ く/ ▶ 在縮略圖中選擇文件夾。
- 2. 使用 (紅) 開始播放。
- 有關支援檔案格式

[媒體播放器](#page-63-0) > [技術資訊](#page-84-0) > [音樂格式](#page-88-0)

### ■略圖視圖

● 顯示/隱藏所選取內容的資訊

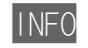

● 開始播放

■(紅)

● 如需要更改設備

■(黃)

● 更改內容

 $\Box$  (藍)

播放音樂

### ■播放文件夾中所選的檔案

- 1. 使用 △/▽/ </> 選擇文件夾,再按 OK 存取。
- 2. 使用 △/▽/ <//> 選擇檔案。
- 3. 使用 (紅) 開始播放。

■播放

- 進行播放
	- :快退
	- :快進
	- :停止
	- OK:暫停(顯示時間搜索欄)/播放
- 如要跳轉至指定時間點
	- 1)如要顯示時間搜索欄,使用 OK。
	- 2)當時間搜索欄顯示時
		- 按 < />

搜尋大約 10 秒

按住 <>>:

快速搜尋

- 3) 如要跳轉至指定時間點, 使用 OK。
- 顯示/隱藏操作指南

INFO

● 至上一首歌曲

■(紅)

● 至下一首歌曲

 $\Box$  (綠)

● 返回縮略圖

RETURN

音樂設定

設定音樂模式的設定。

- 此功能可在縮略圖下使用。
- 1. 如要顯示選項目錄,使用 OPTION。
- 2. 使用 OK 選擇 音樂設定 > 重複。
- 3. 使用 △/▽ 選擇 關/資料夾/單曲,再按 OK 設定。 資料夾:

在選定文件夾內重複播放

單曲:

某個選定檔案的重複播放

# USB 分享

USB 分享

你可以從一個裝置複制該內容至另一個使用中的 USB 埠。

● 要啟動此功能,可連接源驅動器和目標驅動器至該電視。

[媒體播放器](#page-63-0) > [使用媒體播放器](#page-63-1) > [資訊](#page-63-2)

來源裝置:

包含複製數據的 USB 裝置。

目標裝置:

你要複製到的 USB 裝置。

- 1. 如要顯示 APPS 列表,使用 APPS。
- 2. 使用 / / / 選擇 USB 分享,再按 OK 存取。
- 3. 使用  $\Delta$ / $\nabla$  從 來源裝置 選擇硬碟,再按 OK 存取。
- 4. 使用 △/▽ 選擇要複製的文件夾或檔案,再按 (紅) 設定。
	- 一次過選擇所有文件夾或檔案

■(綠)

5. 按下 ▶ 以跳至 目標裝置。

- 6. 使用  $\triangle$ / $\nabla$  選擇硬碟, 再按 OK 存取。
	- 你不能選擇來源驅動器為目標驅動器。
- $7.$  使用  $\Delta$ / $\nabla$  選擇 複製到此, 再按 OK 存取。
- 8. 當顯示確認書面時,使用< $1/$ > 選擇 是,再按 OK 開始複製。
- 複製進度會顯示在電視螢幕的右上方。當完成複製時,會顯示出 結束 !!。
- 要取消複製,可再次選擇 USB 分享 於 APPS 列表 內。
- 要在複製數據時觀看電視,可按 TV。

### ■建立文件夾或刪除文件夾

當浮標位於 目標裝置 時,你可以建立一個新的文件夾或刪除一個舊有的文件 夾。

- 要建立一個新的文件夾
	- 1)如要顯示選項目錄,使用 OPTION。
	- $2)$ 使用  $\Delta$ / $\nabla$  選擇 新增資料夾,再按 OK 存取。
	- 3)使用  $\Delta$ /  $\nabla$ / < /></>  $\Delta$  /  $\rho$  或 數字鍵 輸入字元 (最多 16 個字元), 再按 OK 設定。

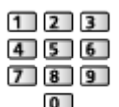

- 4)按 RETURN 儲存。
- 要刪除一個舊有文件夾
	- 1)使用 △/▽ 選擇文件夾。
	- 2)如要顯示選項目錄,使用 OPTION。
	- 3)使用  $\Delta$ / $\nabla$  選擇 刪除, 再按 OK 存取。
	- 4)當顯示確認畫面時,使用 / 選擇 是,再按 OK 刪除。
- = 注意 =
	- 網絡裝置中的內容無效
	- 某些檔案可能會複製不正確。
	- 請留意在 USB 分享 期間的電源故障或突然關閉可能會造成檔案損毀的風 險。
	- 考慮到任何原因會導致您的 USB 裝置之數據流失,Panasonic 建議你在插 入 USB 裝置至 USB 埠時先儲存或備份好在內之數據至其他地方(儲存媒 介),還有請勿在數據通訊/傳輸期間關閉電視。

# <span id="page-84-0"></span>技術資訊

## 處理設備的注意事項

- 使用電腦修改的資料可能不會被顯示。
- 當電視機在存取資料時,請不要移除設備。否則,將會對設備或電視機造成 損壞。
- 請不要觸碰任何設備上的針腳。
- 不要讓設備受到嚴重的重壓或重擊。
- 以正確的方向插入設備。否則,將會對設備或電視機造成損壞。
- 雷子幹擾、靜電或操作不常皆可導致資料或設備受到損害。
- 請定期備份錄製資料,以免資料發生錯誤或損壞,或電視機運作異常。 Panasonic 對於錄製資料發生錯誤或損壞概不負責。

## USB 裝置

- 建議直接將裝置連接到電視機的 USB 埠。
- 某些 USB 裝置或 USB 集線器可能不適於在此電視機上使用。
- 不能使用 USB 讀卡器連接任何裝置。
- 有關裝置的其他資料,請瀏覽以下網站。 http://panasonic.net/viera/support(僅限英文)

### ■USB 快閃記憶體

USB 快閃記憶體格式:

FAT16、FAT32 或 exFAT

● 不保證用電腦格式化的 USB 硬碟能夠在媒體播放器中使用。

### ■USB 硬碟

- 適用於此電視機的 USB 硬碟容量介乎 160 GB 至 3 TB。
- 將 USB 硬碟連接到插座,並使用本電視機正確地錄製和播放。
- 使用以本電視機格式化的 USB 硬碟。

■ → [錄製](#page-53-0) > [USB 硬碟設定](#page-53-1) > [USB 硬碟的設置](#page-54-0)

● 有關效能問題,無法保證所有的 USB 硬碟。可瀏覽以下網站,檢查 USB 硬 碟是否已測試與本電視機相容。

http://panasonic.net/viera/support(僅限英文)

## 相片格式

### ■支援的相片格式

 $\bigcirc$  JPEG (.jpg \,jpeg)

子採樣:

4:4:4,4:2:2,4:2:0

圖像解像度(像素):

8 × 8 至 30,719 × 17,279

- DCF 和 EXIF 標準
- 不支援漸進式 JPEG。

= 注意 =

- 某些檔案即使滿足這些條件也可能不能播放。
- 切勿在檔案名稱中使用多位元組字元或其他特殊字元。
- 如果檔案或檔案夾名稱變更,連接的設備可能會無法與本電視機配合一起使 用。

<span id="page-85-0"></span>視訊格式

■支援的視訊格式

 $\bigcirc$  AVI (.avi)

視訊編解碼器:

H.264 BP / MP / HP、MPEG1、MPEG2、MPEG4 SP / ASP、VC-1、Windows Media Video Ver. 9

音頻編解碼器:

AAC、ADPCM、Dolby Digital、Dolby Digital Plus、DTS core、HE-AAC、LPCM、MPEG 音訊、MP3、WMA、WMA Pro

● 部分字幕或章節功能可能不可用。

 $\bullet$  MP4 (.f4v \.m4v \.mp4)

視訊編解碼器:

H. 264 BP / MP / HP  $\cdot$  MPEG1  $\cdot$  MPEG2  $\cdot$  MPEG4 SP / ASP

音頻編解碼器:

AAC、Dolby Digital、Dolby Digital Plus、HE-AAC、MPEG 音訊、MP3

● 本電視支援這種使用 Panasonic 產品錄製的格式。有關更多的詳情,請參 閱產品手冊。

 $\bullet$  MKV (.mkv)

視訊編解碼器:

H. 264 BP / MP / HP  $\cdot$  MPEG1  $\cdot$  MPEG2  $\cdot$  MPEG4 SP / ASP

音頻編解碼器:

AAC、Dolby Digital、Dolby Digital Plus、DTS core、HE-AAC、MPEG 音訊、MP3、Vorbis

● 部分字幕或章節功能可能不可用。

 $\bigcirc$  ASF (.asf \.wmv)

視訊編解碼器:

MPEG4 SP / ASP、VC-1、Windows Media Video Ver. 9

音頻編解碼器:

AAC、Dolby Digital、Dolby Digital Plus、HE-AAC、LPCM、MP3、WMA、 WMA Pro

- 不能播放防複製檔案。
- $\bullet$  FLV $( .f|v)$

視訊編解碼器:

H.264 BP / MP / HP

音頻編解碼器:

AAC、MP3

 $\bigcirc$  3GPP (.3gp \.3g2)

視訊編解碼器:

H. 264 BP / MP / HP  $\cdot$  MPEG4 SP / ASP

音頻編解碼器:

AAC、HE-AAC

● PS (.mod、.mpg、.mpeg、.vob、.vro) 視訊編解碼器: H.264 BP / MP / HP、MPEG1、MPEG2、VC-1 音頻編解碼器: AAC、Dolby Digital、Dolby Digital Plus、HE-AAC、LPCM、MPEG 音 訊、MP3  $\bigcirc$  TS (.mts \.m2ts \.tp\.trp\.ts\.tts) 視訊編解碼器: H. 264 BP / MP / HP  $\cdot$  MPEG1  $\cdot$  MPEG2  $\cdot$  VC-1 音頻編解碼器: AAC、Dolby Digital、Dolby Digital Plus、DTS core、HE-AAC、MPEG 音訊、MP3 ● RealMedia (.rmvb、.rm) 視訊編解碼器:

RealVideo 8(RV30)、RealVideo 9(RV40)、RealVideo 10(RV40)

音頻編解碼器:

RealAudio - cook / raac (AAC) / racp (HE-AAC)

■支援的字幕格式

● MicroDVD、SubRip、TMPlayer(.srt、.sub、.txt)

- 視訊文件和字幕文本文件位於相同的文件夾中,除了文件擴展名外,文件名 稱相同。
- 如果相同的檔夾中有多個字幕文字檔,則會按以下順序顯示: ".srt"、 ".sub"、".txt"。

= 注意 =

- 某些檔案即使滿足這些條件也可能不能播放。
- 切勿在檔案名稱中使用多位元組字元或其他特殊字元。
- 如果檔案或檔案夾名稱變更,連接的設備可能會無法與本電視機配合一起使 用。
- 在媒體播放器和媒體伺服器支援的格式是不同的。

# <span id="page-88-0"></span>音樂格式

■支援的音樂格式

- $\bigcirc$  MP3 (.mp3)
- $\bullet$  AAC (.m4a)
- 不能播放防複製檔案。
- FLAC (.flac)

 $\bullet$  WMA  $\prime$  WMA Pro (.wma)

- 不能播放防複製檔案。
- 不支援 WMA Lossless。

 $\bullet$  LPCM (.wav)

= 注意 =

- 某些檔案即使滿足這些條件也可能不能播放。
- 切勿在檔案名稱中使用多位元組字元或其他特殊字元。
- 如果檔案或檔案夾名稱變更,連接的設備可能會無法與本電視機配合一起使 用。
- 在媒體播放器和媒體伺服器支援的格式是不同的。

# <span id="page-89-0"></span>網絡

# 互聯網內容

# <span id="page-89-1"></span>資訊

你可以存取 Panasonic 支持的某些特定網站,並享受來自 APPS 列表 中的互 聯網內容,如視訊、遊戲、通訊工具等。

(示例)

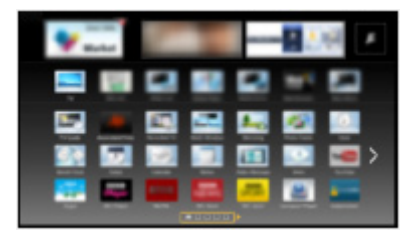

● 如要啟用此功能,您需要寬頻網絡環境。確保已完成網絡連接及網絡設定。

■■■■ [網絡](#page-89-0) > [網絡連接](#page-95-0)

图 - [網絡](#page-89-0) > [網絡設定](#page-99-0)

## 選擇互聯網內容

- 1. 如要顯示 APPS 列表,使用 APPS。
	- 細節有關 APPS 列表

■ [我的主頁](#page-9-0) > [APPS 列表](#page-13-0)

● 根據應用條件的不同,可能需要一段時間才能讀取全部數據。

2. 使用  $\triangle$ /  $\nabla$ / <d/> / <d/><br>選擇所需項目, 再按 OK 存取。

(示例)

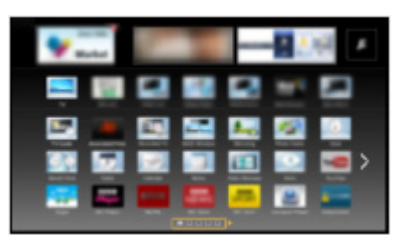

● 返回至 APPS 列表

APPS

● 退出 APPS 列表

EXIT

● 您可連接鍵盤,用來在應用程式中輸入字元。您亦可使用鍵盤操作電視 及 APPS 列表。

[功能](#page-120-0) > [鍵盤](#page-134-0)

● 視頻通信是需要配備高級通信攝像機 TY-CC20W。有關詳情,請參閱通信 攝像機手冊。

[支援](#page-153-0) > [選購件](#page-161-0) > [通信攝像機](#page-161-1)

說明

● 若您無法存取互聯網內容,請檢杳網絡連接和設定。

■■■■ [網絡](#page-89-0) > [網絡連接](#page-95-0)

■■■■ [網絡](#page-89-0) > [網絡設定](#page-99-0)

- APPS 列表 如有所更改,恕不另行涌知。
- 並非網站上的所有功能均可使用。
- 當電視屏幕上顯示軟件更新通知時,請更新軟件。若軟件仍未進行更新,您 或不可使用 APPS 列表。您可以稍後手動更新軟體。

[網絡](#page-89-0) > [網絡設定](#page-99-0) > [軟體更新](#page-107-0)

- APPS 列表 提供的服務由不同的服務供應商營運,該等服務可能會在沒有通 知的情況下暫時或長期中斷。因此,Panasonic 對服務的內容或其連續性不 作任何擔保。
- 部分內容可能不適合某些觀眾觀看。
- 部分內容可能僅向特定國家提供,並可能以特定語言呈現。
- 根據連接環境的不同,互聯網連接可能會較慢或不能成功連接。

<span id="page-91-0"></span>DLNA

# 資訊

此電視符合 DLNA Certified™ 認證。

DLNA®(數碼生活網絡聯盟)標準可簡化和方便 DLNA Certified 數碼電子產品 在家庭網絡中使用。有關進一步詳情,請瀏覽 www.dlna.org。

● 如要啟用此功能,將本電視機連接至家庭網絡。

■■■■[網絡](#page-89-0) > [網絡連接](#page-95-0)

■■■■ [網絡](#page-89-0) > [網絡設定](#page-99-0)

### ■播放儲存在媒體伺服器的分享內容

在連接至家庭網絡的 DLNA Certified 媒體伺服器(例如:裝有 Windows 7 / Windows 8 的電腦)儲存相片、視訊或音樂。然後,您可在本電視機上欣賞這 些內容。

(示例)

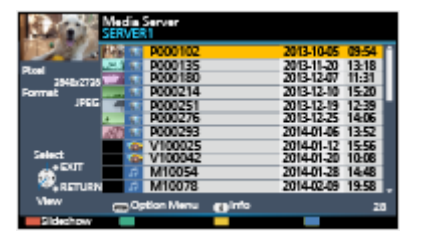

● 在本電視機觀看及操作內容

■ ■ [網絡](#page-89-0) > [DLNA](#page-91-0) > [使用 DLNA](#page-94-0)

● 有關支援檔案格式

[網絡](#page-89-0) > [技術資訊](#page-116-0)

#### ● 如要將電腦用作媒體伺服器

準備裝有 Windows 7 / Windows 8 的電腦,或確保電腦已安裝了伺服器軟體。 "Windows 7 / Windows 8" 和 "Twonky 7(安裝在有 Windows XP 的電腦 或 Mac 中)" 是經測試與本電視機相容的伺服器軟體(截至 2013 年 12 月)。任 何其他未使用本電視機測試的伺服器軟體,均無法保證其相容性和性能。

 $\bullet$  Windows  $7 \times$  Windows 8

需要 Windows 7 / Windows 8 家用群組設定。如需更詳細的資訊,請參閱 Windows 7 / Windows 8 的説明功能。

• Twonky

"Twonky" 為 PacketVideo Corporation 的產品。

如要獲取用於安裝和設定 "Twonky" 的安裝指南,請瀏覽 TwonkyMedia 網 站。

獲取伺服器軟體可能需要收取額外費用。

- = 注意 =
- 如需有關伺服器軟體的更多資訊,請諮詢每家軟體公司。
- 當在電腦上安裝了使用媒體伺服器所需用到的伺服器軟件後,電腦上的數據 可能會存在被他人查看的風險。當在辦公室、酒店或家中不使用路由器時, 請注意網絡環境下的設定和連接。
- 诱渦 DMC (數碼媒體控制器) 網絡設備在本電視機上播放共用 內容

您可控制連接至家庭網路的 DMC 網絡設備(例如:智能手機、安裝有 Windows 7 / Windows 8 的電腦等)欣賞儲存在媒體伺服器的內容。

● 要以您的智能手機或 Windows 7 / Windows 8 使用這個功能, 請設定這電 視機的 TV Remote 應用程式設定。

[網絡](#page-89-0) > [網絡設定](#page-99-0) > [TV Remote 應用程式設定](#page-105-0)

需要在智能手機安裝控制 VIERA 的應用程式。有關所應用程式的資訊:

http://panasonic.net/viera/support(僅限英文)

有關操作,請參閱應用程式的的支持資訊。

●"Windows 7 / Windows 8" 為已針對此電視機相容性而經過測試的作業系統 (截至 2013 年 12 月)。有關操作,請參閱 Windows 7 / Windows 8 的說 明功能。

### ■與另一部網絡設備共用本電視機的電視節目或內容

您可在其他連接至家庭網路的 DLNA Certified VIERA、智能手機\*1等設備上欣 賞這台電視機的內容\*2。您還可在其他 DLNA Certified VIERA 上觀看目前的 數碼廣播節目。

例如,使用其他 VIERA 等繼續觀看目前的節目。

- : 可用內容:
	- 本電視機的媒體播放器及另一部網絡設備可播放的內容
- : 如要配合智能手機使用此功能,需要在智能手機安裝控制 VIERA 的應用程 式。有關所應用程式的資訊:

http://panasonic.net/viera/support(僅限英文)

有關操作,請參閱應用程式的的支持資訊。

● 若要以 DLNA Certified VIERA 運用此功能,可設置這電視的 網路連結設 定。

[網絡](#page-89-0) > [網絡設定](#page-99-0) > [網路連結設定](#page-106-0)

● 當正在選擇電台頻道、加密(防止複製)節目或當廣播禁止其視頻和音頻的 輸出時,或會不能共享目前的節目。

= 注意 =

- 如要使用此功能,開啟本電視機。
- 此功能僅能配合 1 部其他的設備使用。
- 您可使用智能手機控制此電視機。有關詳情,請參閱應用程式的的支援資 訊。
- 此功能可能無法在本電視機的以下情況使用:
	- 錄製進行期間

<span id="page-94-0"></span>使用 DLNA

要使用 DLNA® 功能,確保已完成媒體伺服器的準備工作、網絡連接和網絡設 定。

■ ■ [網絡](#page-89-0) > [DLNA](#page-91-0) > [資訊](#page-89-1)

■■■■ [網絡](#page-89-0) > [網絡連接](#page-95-0)

[網絡](#page-89-0) > [網絡設定](#page-99-0)

- 1. 如要顯示 APPS 列表,使用 APPS。
- 2. 使用 △/▽/<フ/> 選擇 媒體伺服器,再按 OK 存取。
- 3. 使用  $\Delta$ / $\nabla$  選擇其中一個媒體伺服器, 再按 OK 存取。
	- 有關存取另一部電視機的操作,從顯示的媒體伺服器清單選擇另一部電 視機的名稱。
	- 顯示/隱藏所選取媒體伺服器的資訊

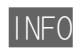

4. 使用  $\triangle$ / $\nabla$  選擇檔案, 再按 OK 存取。

(示例)

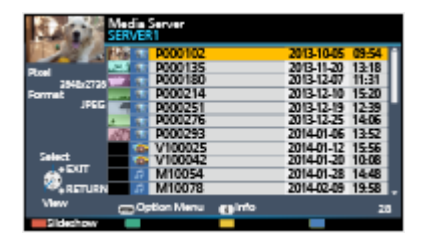

- 根據媒體伺服器的狀況,選擇檔案前可能需要先選擇檔夾。
- 顯示/隱藏所選取文件的資訊

### INFO

= 注意 =

- 不可播放的檔也被列出,但不能被選擇。
- 在播放過程中,您可以使用以下按鈕。確認遙控器的代碼為"73"。

H H H H D I

■ ■ ■ → 数接設備 > [使用電視機遙控器操作](#page-27-0)

# <span id="page-95-0"></span>網絡連接

# <span id="page-95-1"></span>互聯網連接

若要使用互聯網服務,您需要有一個寬頻網絡環境。

- 如果沒有設置寬頻網絡服務,請諮詢零售商尋求幫助。
- 不能使用撥號上網的互聯網連接。
- 所需速度(有效):SD(標準清晰度)和 HD(高清晰度)圖像質量所需速度 分別至少為 1.5 Mbps 和 6 Mbps。若傳送速度不足,則內容可能不能正常 播放。

■無線連接

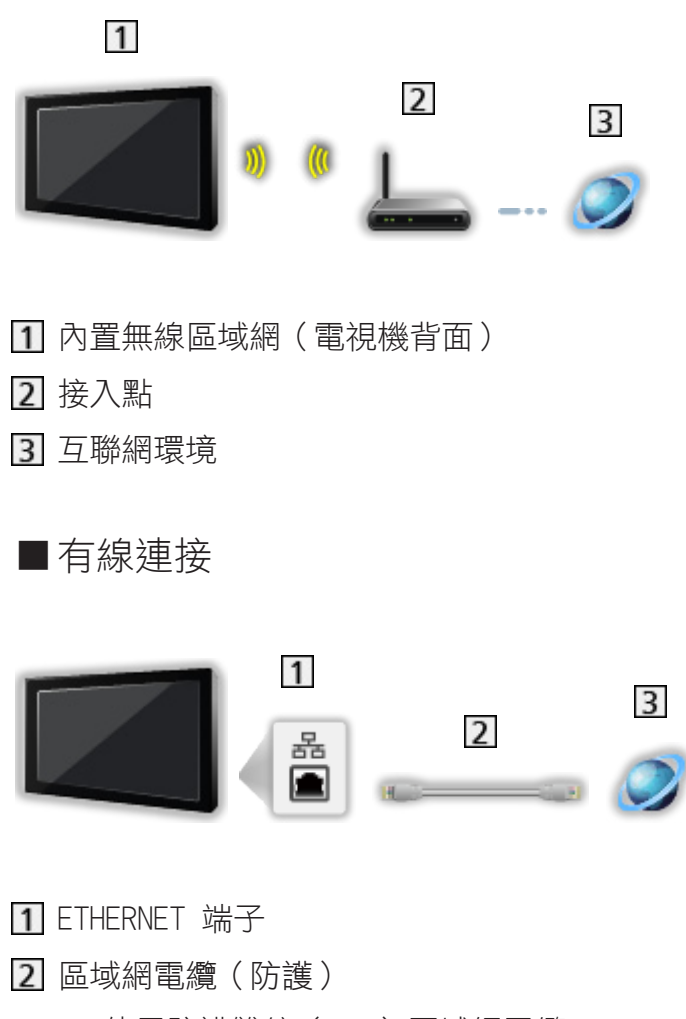

● 使用防護雙絞(STP)區域網電纜。

互聯網環境

# DLNA 連接

若使用 DLNA 功能,只要有家庭網絡環境,便可以在無寬頻網路環境的情形下 操作該功能。

- 若要使用互聯網服務,您需要有一個寬頻網絡環境。
	- [網絡](#page-89-0) > [網絡連接](#page-95-0) > [互聯網連接](#page-95-1)

■無線連接 (DLNA 與互聯網服務)

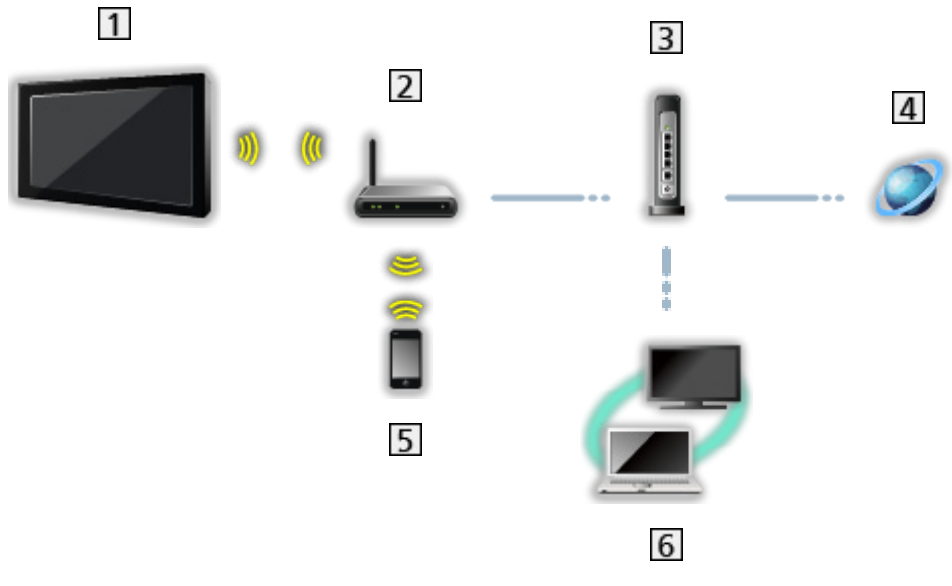

- 內置無線區域網(電視機背面)
- 2 接入點
- 3 集線器或路由器
- 互聯網環境
- 智能手機
- DLNA Certified 媒體伺服器(電腦 等)

## ■有線連接 (DLNA 與互聯網服務)

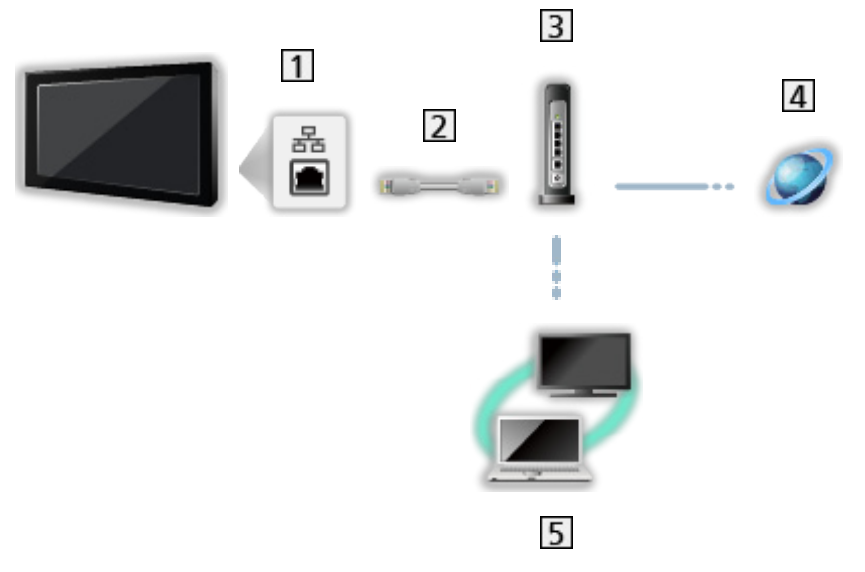

1 ETHERNET 端子

區域網電纜(防護)

- 使用防護雙絞(STP)區域網電纜。
- 3 集線器或路由器
- 互聯網環境
- DLNA Certified 媒體伺服器(電腦 等)

■無線連接(DLNA)

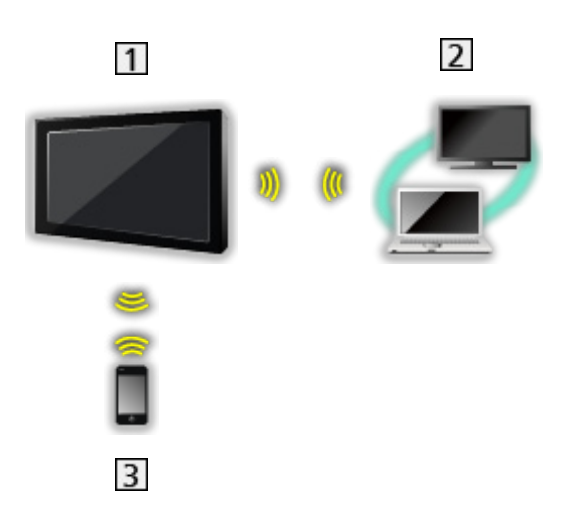

- 1 電視機
	- 使用電視作為無線接入點

[網絡](#page-89-0) > [網絡設定](#page-99-0) > [手動 - 無線接入點](#page-103-0)

DLNA Certified 媒體伺服器(電腦 等)

智能手機

## 說明

- 請使用區域網直通電纜。
- 設置並連接網絡環境所需的設備。您無法在本電視機上進行該等設定。請參 閱設備的手冊。
- 如果您的數據機不具備寬頻路由功能,請配備一台寬頻路由器。
- 如果您的數據機具備寬頻路由功能但沒有空閒端口,請配備一台集線器。
- 請確保寬頻路由器和集線器均與 10BASE-T / 100BASE-TX 是相容的。
- 如果您使用的這些設備僅與 100BASE-TX 兼容,則需使用類別 5 或以上的 區域網電纜。
- 請聯絡您的網路服務供應商 (ISP) 或電訊公司,以便獲取有關網路設備的 更多協助。
- 向您的互聯網服務提供商(ISP)或電訊公司確認合同條款和條件。取決於 合同,可能需要收取額外費用或不可能與互聯網建立多個連接。
- 當改變或重新連接網絡時,先使用 主電源開/關鈃 關閉電視,然後再重新 開啟。
- 視乎網絡功能而定,此內容或不可正常播放。

# <span id="page-99-0"></span>網絡設定

## 網絡連接

確保在啟動網絡設定前已完成所有連接。

■■■■ [網絡](#page-89-0) > [網絡連接](#page-95-0)

### ■自動 - 無線

- 1. 如要顯示目錄,使用 MENU。
- 2. 使用  $\triangle$ / $\nabla$  選擇 網絡 > 網絡連接, 再按 OK 存取。
	- 開始設定前,先確認接入點的加密密鑰、設定和位置。有關詳情,請參 閱接入點手冊。
- 3. 使用 </>  $\bigcirc$  /> 選擇 自動, 再按 OK 存取。
	- 當連接至區域網電纜時,設定將會自動完成。
- 4. 使用  $\Delta$ / $\nabla$  選擇所需的接入點, 再按 OK 存取。
	- 將會自動顯示可用的無線網絡。
		- $\blacksquare$ :加密接入點
	- 對於 WPS ( 按鍵 )
		- 1)使用  $\Delta$ / $\nabla$  選擇 按鍵簡易設定, 再按 OK 存取。
		- 2)按下接入點上的 WPS 按鈕,直到指示燈閃爍。
		- 3)以該存取點連接至電視 OK。
		- WPS:Wi-Fi Protected Setup™
		- 如果連接失敗,請檢查接入點的設定和位置。然後,遵循螢幕上的指 示操作。
	- 建議選擇加密的接入點。
- 5. 使用  $\Delta$ /  $\nabla$ / < /></>  $\triangle$ /  $\triangleright$  輸入接入點的加密密鑰, 再按 OK 設定。
	- 您可使用 數字鍵 設定字元。

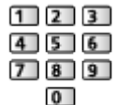

- 按 RETURN 儲存。
- 6. 設定將會自動完成並顯示 網絡狀況 畫面。

[網絡](#page-89-0) > [網絡設定](#page-99-0) > [網絡狀況](#page-104-0)

- 7. 使用 / 選擇 退出,再按 OK 設定。
- 手動設定

[網絡](#page-89-0) > [網絡設定](#page-99-0) > [手動 - 無線](#page-100-0)

■自動 - 有線

- 1. 如要顯示目錄,使用 MENU。
- 2. 使用  $\triangle$ / $\nabla$  選擇 網絡 > 網絡連接, 再按 OK 存取。
- 3. 使用<br />  $\mathsf{Q}\times\mathsf{D}$  選擇 自動, 再按 OK 存取。
- 4. 設定將會自動完成並顯示 網絡狀況 畫面。

[網絡](#page-89-0) > [網絡設定](#page-99-0) > [網絡狀況](#page-104-0)

- 5. 使用 / 選擇 退出,再按 OK 設定。
- 手動設定

[網絡](#page-89-0) > [網絡設定](#page-99-0) > [手動 - 有線](#page-102-0)

- = 注意 =
- 當網路連接類型設定為 有線 時,無線 將被停用。

<span id="page-100-0"></span>手動 - 無線

確保在啟動網絡設定前已完成所有連接。

■■■■ [網絡](#page-89-0) > [網絡連接](#page-95-0)

- 1. 如要顯示目錄,使用 MENU。
- 2. 使用  $\Delta$ / $\nabla$ / $\Delta$ / $\rho$  選擇 網絡 > 網絡連接 > 手動 > 無線,再按 OK 存 取。
	- 開始設定前,先確認接入點的加密密鑰、設定和位置。有關詳情,請參 閱接入點手冊。
- 3. 使用  $\Delta$ / $\nabla$  選擇所需的接入點,再按 OK 存取。
	- 將會自動顯示可用的無線網絡。

**- ·**加密接入點

- 對於 WPS ( 按鍵 )
	- 1)按 (紅)。
	- 2)按下接入點上的 WPS 按鈕,直到指示燈閃爍。
	- 3)以該存取點連接至電視 OK。
	- WPS:Wi-Fi Protected Setup™
	- 如果連接失敗,請檢查接入點的設定和位置。然後,遵循螢幕上的指 示操作。
- 對於 WPS (PIN)
	- 1)按 (綠)。
	- 2)輸入 PIN 碼至該存取點。
	- 3)以該存取點連接至電視 OK。
- 對於 手動
	- 1) 按 (黃)。
	- 2)您可以手動設置 SSID、安全性類型、加密類型和加密密鑰。
	- 3)遵循螢幕上的指示並手動設置。
	- 當您將 11n(5 GHz)用於內置無線區域網和接入點之間的無線系統 時,選擇加密類型的 AES。
- 如需要再次搜索接入點

(藍)

● 顯示/隱藏所選取的接入點資訊

#### INFO

- 建議選擇加密的接入點。
- 4. 使用 △/▽/√/> 輸入接入點的加密密鑰,再按 OK 設定。
	- 您可使用 數字鍵 設定字元。

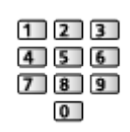

- 按 RETURN 儲存。
- 5. 顯示出 IP/DNS 設定。

#### 獲取 IP 位址/獲取 DNS 位址

- 建議使用 自動。
- 將會自動顯示可用設定。
- 如要手動設定,選擇並設定 IP 位址/子網路遮罩/預設閘道/ DNS 位址。

代理設定

- 普通家用不需要此項設定。
- 視平代理服務器的設置,某些互聯網服務可能無法進行。

代理主機:

這是在瀏覽器與目標伺務器之間相連的中繼伺務器的地址,以將數據發 送至瀏覽器。

- 1)使用 △/▽ 選擇 代理主機,再按 OK 存取。
- 2)使用 △/▽/</> 或 數字鍵 輸入地址,再按 OK 設定。

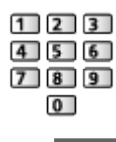

3)按 RETURN 儲存。

代理主機連接埠:

此編號也是由代理主機地址的供應商指定的。

- 1)使用 △/▽ 選擇 代理主機連接埠。
- 2)使用 數字鍵 輸入號碼。

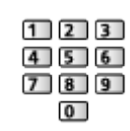

- 3)按 RETURN 儲存。
- 6. 使用  $\Delta$ / $\nabla$  選擇 網絡狀況, 再按 OK 存取。 [網絡](#page-89-0) > [網絡設定](#page-99-0) > [網絡狀況](#page-104-0)
- 7. 使用 / 選擇 退出,再按 OK 設定。
- <span id="page-102-0"></span>手動 - 有線

確保在啟動網絡設定前已完成所有連接。

#### ■■■■ [網絡](#page-89-0) > [網絡連接](#page-95-0)

- 1. 如要顯示目錄,使用 MENU。
- 2. 使用  $\Delta$ / $\nabla$ / $\triangleleft$ / $\succeq$  選擇 網絡 > 網絡連接 > 手動 > 有線,再按 OK 存 取。
- 3. 顯示出 IP/DNS 設定。

#### 獲取 IP 位址/獲取 DNS 位址

- 建議使用 自動。
- 將會自動顯示可用設定。
- 如要手動設定,選擇並設定 IP 位址/子網路遮罩/預設閘道/ DNS 位址。

代理設定

- 普通家用不需要此項設定。
- 視乎代理服務器的設置,某些互聯網服務可能無法進行。

#### 代理主機:

這是在瀏覽器與目標伺務器之間相連的中繼伺務器的地址,以將數據發 送至瀏覽器。

- 1)使用 △/▽ 選擇 代理主機,再按 OK 存取。
- 2)使用 △/▽/√/> 或 數字鍵 輸入地址,再按 OK 設定。

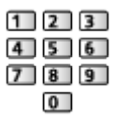

3)按 RETURN 儲存。

代理主機連接埠:

此編號也是由代理主機地址的供應商指定的。

- 1)使用 △/▽ 選擇 代理主機連接埠。
- 2)使用 數字鍵 輸入號碼。

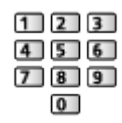

- 3)按 RETURN 儲存。
- 4. 使用  $\Delta$ / $\nabla$  選擇 網絡狀況, 再按 OK 存取。

[網絡](#page-89-0) > [網絡設定](#page-99-0) > [網絡狀況](#page-104-0)

5. 使用  $\bigcirc$ /  $\bigcirc$  選擇 退出,再按 OK 設定。

= 注意 =

● 常網路連接類型設定為 有線 時,無線 將被停用。

### <span id="page-103-0"></span>手動 - 無線接入點

你可使用該電視作為無線接入點並毋須接入點而連接網絡裝置。

- 在開始設置之前確認裝置的 PIN 碼和網絡設定。欲杳詢更多細節,請參閱 設備的手冊。
- 1. 如要顯示目錄,使用 MENU。
- 2. 使用 △/▽/</> 選擇 網絡 > 網絡連接 > 手動 > 無線接入點,再按 OK 存取。
- 3. 使用  $\Delta$ / $\nabla$  選擇 WPS 連接裝置, 再按 OK 存取。

● 要手動設置,可選擇 改變設定(請參閱下方)。

4. 使用  $\Delta$ /∇ 選擇並設定 WPS (按鍵) / WPS (PIN),再按 OK 存取。 WPS (按鍵):

設置設備為 WPS ( 按鍵 )。欲查詢更多細節,請參閱設備的手冊。 WPS (PIN):

為該裝置輸入 PIN 碼。

● 如果連接失敗,請檢查裝置的設定和位置。然後,澊循螢幕上的指示操 作。

### ■改變設定

你可以手動設置 網絡名稱 (SSID)、加密密鑰 和 頻道設定方法。 遵循螢幕上的指示並手動設置。

● 設定 重設設定 以重設 改變設定 的項目。

### = 注意 =

- 當電視設定為 無線接入點 時,你會無法連接至互聯網服務。
- 您可連接最多 7 部裝置。但傳輸率根據通訊環境或連接設備的數量而有所 不同。
- 確定目前網絡設定

[網絡](#page-89-0) > [網絡設定](#page-99-0) > [網絡狀況](#page-104-0)

- 確保該裝置連接至支援 WPS 的設定。
- WPS:Wi-Fi Protected Setup™

### <span id="page-104-0"></span>網絡狀況

顯示並檢查網絡狀態(MAC 位址及目前的網絡設定等)。

- 1. 如要顯示目錄,使用 MENU。
- 2. 使用  $\Delta$ / $\nabla$  選擇 網絡 > 網絡狀況,再按 OK 存取。
- 3. 測試將會自動完成並顯示 網絡狀況。

### 重試:

再次執行電視網絡連接自動測試並顯示目前的狀態。

#### 狀態資料:

顯示詳細的網絡狀態(SSID、保安類別、加密類型等)。

● 欲取得更多有關網路連接的資料,可選擇 幫助。

My Home Cloud 設定

設立帳戶以享用雲端服務。

- 1. 如要顯示目錄,使用 MENU。
- 2. 使用  $\triangle$  /  $\nabla$  選擇 網絡 > My Home Cloud 設定, 再按 OK 存取。
- 3. 使用  $\Delta$ / $\nabla$  選擇以下其中一個項目,再按 OK 存取。
- 4. 遵循螢幕上的指示。

### 設置新帳戶

為本電視機設立帳戶。

### 編輯帳戶

顯示和編輯帳戶狀況。

### 移除帳戶

從本電視機中刪除帳戶。

#### 通知

顯示服務條款。

● 如要完全使用此功能,您需要寬頻網絡環境。確保已完成網絡連接及網絡設 定。

■■■■ [網絡](#page-89-0) > [網絡連接](#page-95-0)

图 - [網絡](#page-89-0) > [網絡設定](#page-99-0)

VIERA 名稱

為此電視機設定您喜愛的名稱。

- 該名稱將會用作此電視機在其他網路設備螢幕上的名稱。
- 如您在網絡環境中使用兩個或更多電視機,為每個電視機設定名稱。

## <span id="page-105-0"></span>TV Remote 應用程式設定

設定透過已連接至網絡的設備(智能手機等)控制電視機。

1. 如要顯示目錄,使用 MENU。

- 2. 使用  $\Delta$ / $\nabla$  選擇 網絡 > TV Remote 應用程式設定, 再按 OK 存取。
- $3.$  使用  $\Delta$  $\sqrt{V}$  選擇以下其中一個項目, 再按 OK 存取。

TV Remote

(開/關)

啟用透過網絡設備(智能手機等)控制電視機。

#### 透過應用程式開啟電源

(開/關)

啟用透過網絡設備(智能手機等)開啟電視機。

- 視乎網絡功能而定,您可能必須用電視機遙控器的 待機開/關鈕 打開電 視。
- 當 透過應用程式開啟電源 設定為 開 時,待機模式的耗電量可能會增加。

家庭串流媒體

(經常/只限電源開啟時)

啟用便可與家庭網路的網絡設備(智能手機等)共用電視節目和本電視機的內 容。

● 當 家庭串流媒體 設定為 經常 時,待機模式的耗電量可能會增加。

上載內容的裝置

從網絡裝置(智能手機等)中選擇要上載內容之裝置。

= 注意 =

- 當電視機在關閉時 主電源開/關鈕 無法提供此功能。
- 需要在智能手機安裝控制 VIERA 的應用程式。有關所應用程式的資訊: http://panasonic.net/viera/support(僅限英文) 有關操作,請參閱應用程式的的支持資訊。
- 視乎網絡功能而定,此功能或不可用。
- 視平區域而定,此功能可能不可用。有關詳情,請諮詢本地的 Panasonic 經銷商。

<span id="page-106-0"></span>網路連結設定

設定使用連接至網絡的裝置控制電視。

- 1. 如要顯示目錄,使用 MENU。
- 2. 使用  $\Delta$ / $\nabla$  選擇 網絡 > 網路連結設定,再按 OK 存取。
- 3. 使用  $\Delta$ / $\nabla$  選擇以下其中一個項目,再按 OK 存取。 DLNA 伺服器/登錄類型/遙距裝置列表
- 4. 使用  $\Delta$ /  $\nabla$  設定, 再按 OK 儲存。

### DLNA 伺服器

(開/關)

啟用便可與網絡設備(DLNA Certified VIERA 等)共用電視節目和本電視機的 內容。

- 如要配合另一部 VIERA 使用此功能,從另一部 VIERA 的 DLNA 伺服器清單 選擇本電視機的名稱,然後選擇要分享的內容。亦請參閱另一部 VIERA 的 手冊。
- 如要配合智能手機使用此功能,需要在智能手機安裝控制 VIERA 的應用程 式。有關所應用程式的資訊:

http://panasonic.net/viera/support(僅限英文)

有關操作,請參閱應用程式的的支持資訊。

● 當 DLNA 伺服器 設定為 開 時,待機模式的耗電量可能會增加。

登錄類型

(自動/手動)

選擇限制家庭網絡上每部設備存取本電視機的類型。

自動:

家庭網絡上的所有可用設備均可存取(最多 16 部設備)。

手動:

在 遙距裝置列表 為每部設備設定限制。

#### 遙距裝置列表

列出家庭網絡上可存取本電視機的設備。

= 注意 =

● 視平區域而定,此功能可能不可用。有關詳情,請諮詢本地的 Panasonic 經銷商。

檔案分享設定

網絡裝置清單

列出用於播放媒體播放器中內容的可存取網絡裝置。

[媒體播放器](#page-63-0) > [使用媒體播放器](#page-63-1) > [網絡裝置](#page-66-0)

### <span id="page-107-0"></span>軟體更新

瀏覽指定網站,如有任何更新可用,請更新電視軟件。

- 1. 如要顯示目錄,使用 MENU。
- 2. 使用  $\Delta$ / $\nabla$  選擇 網絡 > 軟體更新,再按 OK 存取。
- 3. 遵循螢幕上的指示。

# 新軟件訊息

選擇當透過網絡找到新軟件時是否發出通知訊息。

- 1. 如要顯示目錄,使用 MENU。
- 2. 使用  $\Delta$ / $\nabla$  選擇 網絡 > 新軟件訊息,再按 OK 存取。
- 3. 使用  $\Delta$ / $\nabla$  選擇 開/關, 再按 OK 設定。
相片

選擇檔案

確保已完成媒體伺服器的準備工作、網絡連接和網絡設定。

- [網絡](#page-89-0) > [DLNA](#page-91-0) > [資訊](#page-89-1)
- ■■■■ [網絡](#page-89-0) > [網絡連接](#page-95-0)
- ■■■■ [網絡](#page-89-0) > [網絡設定](#page-99-0)
- 1. 如要顯示 APPS 列表,使用 APPS。
- 2. 使用 △/▽/√/〉選擇 媒體伺服器,再按 OK 存取。
- $3.$  使用  $\Delta$ / $\nabla$  撰擇其中一個媒體伺服器, 再按 OK 存取。
	- 有關存取另一部電視機的操作,從顯示的媒體伺服器清單選擇另一部電 視機的名稱。
	- 顯示/隱藏所選取媒體伺服器的資訊

#### INFO

- 4. 使用  $\Delta$ /  $\nabla$  選擇檔案, 再按 OK 存取。
	- 根據媒體伺服器的狀況,選擇檔案前可能需要先選擇檔夾。
	- 顯示/隱藏所選取文件的資訊

#### INFO

- = 注意 =
- 不可播放的檔也被列出,但不能被選擇。

## 觀看相片

■播放

- 對單一觀賞執行操作
	- :移至上一張相片
	- :移至下一張相片
	- :停止(返回列表)
	- OK:幻燈片
- 顯示/隱藏操作指南

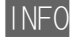

- 旋轉 90°
	- $\Box$  (藍)
- 返回列表

RETURN

# 使用幻燈片

當觀看了列表內所有相片時,幻燈片便會結束。

- 1. 使用 △/ ▽/ く/ / 2 從縮略圖中選擇第一個要觀看的檔案。
- 2. 使用 ■(紅)及 OK 開始播放幻燈片。
- 顯示/隱藏操作指南

INFO

● 暫停(返回單一觀賞)

### **OK**

● 返回列表

#### RETURN

■幻燈片設置

設定本電視機相片檔案操作的設定。

- 1. 如要顯示選項目錄,使用 OPTION。
- 2. 使用 △/▽ 選擇 幻燈片設置,再按 OK 存取。
- 3. 使用  $\Delta$ / $\nabla$  選擇以下其中一個項目,再按 OK 存取。 Auto Makeup /定時/重複/背景音樂
- 4. 使用  $\Delta$ /  $\nabla$  設定, 再按 OK 儲存。

#### Auto Makeup

(開/關)

自動偵測相片的人臉並改善亮度和對比度。

#### 定時

(長/標準/短)

選擇幻燈片間隔。

### 重複

(開/關)

重播幻燈片

### 背景音樂

(關/類型 1 /類型 2 /類型 3 /類型 4 /類型 5) 選擇相片模式期間的背景音樂。

<span id="page-110-0"></span>視訊

選擇檔案

確保已完成媒體伺服器的準備工作、網絡連接和網絡設定。

- [網絡](#page-89-0) > [DLNA](#page-91-0) > [資訊](#page-89-1)
- ■■■■ [網絡](#page-89-0) > [網絡連接](#page-95-0)
- ■■■■ [網絡](#page-89-0) > [網絡設定](#page-99-0)
- 1. 如要顯示 APPS 列表,使用 APPS。
- 2. 使用 △/▽/<フ/> 選擇 媒體伺服器,再按 OK 存取。
- $3.$  使用  $\Delta$  $\sqrt{V}$  選擇其中一個媒體伺服器,再按 OK 存取。
	- 有關存取另一部電視機的操作,從顯示的媒體伺服器清單選擇另一部電 視機的名稱。
	- 顯示/隱藏所選取媒體伺服器的資訊

#### INFO

- 4. 使用 △/▽ 選擇檔案,再按 OK 存取。
	- 根據媒體伺服器的狀況,選擇檔案前可能需要先選擇檔夾。
	- 顯示/隱藏所選取文件的資訊

#### INFO

- = 注意 =
- 不可播放的檔也被列出,但不能被選擇。

# 觀看視訊

■播放

如果上次播放時中途停止,螢幕將會顯示確認訊息,詢問您從上次停止的位置 開始播放,抑或從頭開始播放。

- 進行播放
	- :手動跳過(若可使用)
		- 按下以向前跳越約 30 秒。
	- :快退
	- :快進
	- :停止

OK:暫停(顯示時間搜索欄/慢速播放)/播放

- 如要跳轉至指定時間點
	- 1)如要顯示時間搜索欄,使用 OK。
	- 2)當時間搜索欄顯示時
		- 按 < />

搜尋大約 10 秒

按住 <>>:

快速搜尋

- 3) 如要跳轉至指定時間點, 使用 OK。
- 如要慢速播放
	- 1)按住 OK 5 秒。

按 </>

慢速搜尋

- 2)使用 OK 返回正常播放。
- 顯示/隱藏操作指南和資訊標籤

INFO

● 至前一內容

 $\begin{pmatrix} 4 & 1 \end{pmatrix}$ 

● 至下一內容

■(綠)

- 更改寬高比
	- 1)如要顯示 選擇寬高比,使用 ASPECT。
	- 2)使用  $\triangle$ / $\nabla$  選擇模式, 再按 OK 設定。

高寬比1:

無失真地顯示放大內容。

高寬比2:

全螢幕顯示內容。

原始:

以原始尺寸來顯示內容。

- 您亦可按 ASPECT 變更模式。(重複按此按鈕,直到所需要的模式出現為 止。)
- 寬高比在某些內容下無法變更。
- 返回列表

RETURN

# <span id="page-112-0"></span>視訊設定

設定本電視機視訊檔案操作的設定。

- 1. 如要顯示選項目錄,使用 OPTION。
- 2. 使用  $\Delta$ / $\nabla$  選擇 視訊設定, 再按 OK 存取。
- 3. 使用  $\Delta$ / $\nabla$  選擇以下其中一個項目,再按 OK 存取。 預覽視訊/多重音響/雙音響/雙單聲道/字幕/字幕/字幕語言/重複
	- 目錄項和可選選項視乎內容而定。
- 4. 使用  $\Delta$ /  $\nabla$  設定, 再按 OK 儲存。

### 預覽視訊

(開/關)

設定是否開始預覽縮略圖畫面中的標題或場景。

● 影像可能無法立即在縮略圖畫面中顯示出來。設定預覽 關 以解決狺問題。

#### 多重音響、雙音響、雙單聲道

在可選聲軌(若可使用)之間進行選擇。

- 更改聲音可能需要數秒鐘的時間。
- 此功能可在播放期間使用。

#### 字幕

顯示/隱藏字幕(若可使用)。

● 此功能可在播放期間使用。

### 字幕

選擇字體以正常顯示字幕(若可使用)。

● 此功能可在播放期間使用。

### 字幕語言

選擇字幕的語言(若可使用)。

● 此功能可在播放期間使用。

### 重複

(開/關)

在選定檔案內重複播放

# 音訊輸出設定

您可以通過連接擴音器到 DIGITAL AUDIO OUT 或 HDMI2(ARC 功能)端子來享 受多聲道的音質。

● 如要確認或更改目前的聲音狀態

[網絡](#page-89-0) > [視訊](#page-110-0) > [視訊設定](#page-112-0)

- 1. 如要顯示目錄,使用 MENU。
- 2. 使用  $\Delta$ / $\nabla$  選擇 聲音 > 選擇 SPDIF,再按 OK 存取。

 $3.$  使用  $\triangle$  /  $\nabla$  選擇 自動/脈沖編碼調制, 再按 OK 設定。

#### 選擇 SPDIF

(自動/脈沖編碼調制)

選擇 DIGITAL AUDIO OUT 及 HDMI2(ARC 功能)端子之數碼音訊輸出信號的初 期設定。

● SPDIF 是標準的音訊傳輸文件格式。

自動:

杜比數碼+、杜比數碼和 HE-AAC 多聲道以杜比數碼位元流的形式輸出。 MPEG 以脈沖編碼調制輸出。DTS 如 DTS 一樣輸出。

脈沖編碼調制:

數碼輸出信號固定為脈沖編碼調制。

- ARC(音訊返回頻道)是使用 HDMI 電纜進行數碼音訊輸出的功能。
- = 注意 =
- 在操作過程中,音頻信號會從 DIGITAL AUDIO OUT 和 HDMI2 (ARC 功能) 端子中輸出。但輸出沒有視訊訊號。如需要使用帶 ARC 功能的 HDMI2, 連 接擁有 ARC 功能的擴音器,並設定為使用影院揚聲器。

[功能](#page-120-0) > [VIERA Link "HDAVI Control](#page-122-0)™"

音樂

選擇檔案

確保已完成媒體伺服器的準備工作、網絡連接和網絡設定。

- [網絡](#page-89-0) > [DLNA](#page-91-0) > [資訊](#page-89-1)
- ■■■■ [網絡](#page-89-0) > [網絡連接](#page-95-0)
- ■■■■ [網絡](#page-89-0) > [網絡設定](#page-99-0)
- 1. 如要顯示 APPS 列表,使用 APPS。
- 2. 使用 △/▽/√/〉選擇 媒體伺服器,再按 OK 存取。
- $3.$  使用  $\Delta$ / $\nabla$  撰擇其中一個媒體伺服器, 再按 OK 存取。
	- 有關存取另一部電視機的操作,從顯示的媒體伺服器清單選擇另一部電 視機的名稱。
	- 顯示/隱藏所選取媒體伺服器的資訊

#### INFO

- 4. 使用  $\Delta$ /  $\nabla$  選擇檔案, 再按 OK 存取。
	- 根據媒體伺服器的狀況,選擇檔案前可能需要先選擇檔夾。
	- 顯示/隱藏所選取文件的資訊

#### INFO

- = 注意 =
- 不可播放的檔也被列出,但不能被選擇。

# 播放音樂

■播放

- 進行播放
	- :快退
	- :快進
	- :停止
	- OK:暫停(顯示時間搜索欄)/播放
- 如要跳轉至指定時間點
	- 1)如要顯示時間搜索欄,使用 OK。
	- 2)當時間搜索欄顯示時
		- 按 <>>

搜尋大約 10 秒

按住 <>>:

快速搜尋

- 3) 如要跳轉至指定時間點, 使用 OK。
- 顯示/隱藏操作指南

INFO

● 至上一首歌曲

■(紅)

● 至下一首歌曲

 $\Box$  (綠)

● 返回列表

RETURN

音樂設定

設定本電視機音樂檔案操作的設定。

- 1. 如要顯示選項目錄,使用 OPTION。
- 2. 使用 OK 選擇 音樂設定 > 重複。
- 3. 使用  $\Delta$ / $\nabla$  選擇 關/資料夾/單曲,再按 OK 設定。 資料夾:

在選定文件夾內重複播放

單曲:

某個選定檔案的重複播放

# 技術資訊

# 相片格式

■支援的相片格式

- $\bullet$  JPEG (.jpg \.jpeg) 子採樣: 4:4:4,4:2:2,4:2:0 圖像解像度(像素): 8 × 8 至 30,719 × 17,279 ● DCF 和 EXIF 標準
- 不支援漸進式 JPEG。

= 注意 =

- 某些檔案即使滿足這些條件也可能不能播放。
- 切勿在檔案名稱中使用多位元組字元或其他特殊字元。
- 如果檔案或檔案夾名稱變更,連接的設備可能會無法與本電視機配合一起使 用。

視訊格式

■支援的視訊格式

 $\bigcirc$  AVI (.avi)

視訊編解碼器:

H.264 BP / MP / HP、MPEG1、MPEG2、MPEG4 SP / ASP、VC-1、Windows Media Video Ver. 9

音頻編解碼器:

AAC、ADPCM、Dolby Digital、Dolby Digital Plus、DTS core、HE-AAC、LPCM、MPEG 音訊、MP3、WMA、WMA Pro

● 部分字幕或章節功能可能不可用。

 $\bullet$  MP4 (.f4v \.m4v \.mp4)

視訊編解碼器:

H. 264 BP / MP / HP  $\cdot$  MPEG1  $\cdot$  MPEG2  $\cdot$  MPEG4 SP / ASP

音頻編解碼器:

AAC、Dolby Digital、Dolby Digital Plus、HE-AAC、MPEG 音訊、MP3

● 本電視支援這種使用 Panasonic 產品錄製的格式。有關更多的詳情,請參 閱產品手冊。

 $\bullet$  MKV (.mkv)

視訊編解碼器:

H. 264 BP / MP / HP  $\cdot$  MPEG1  $\cdot$  MPEG2  $\cdot$  MPEG4 SP / ASP

音頻編解碼器:

AAC、Dolby Digital、Dolby Digital Plus、DTS core、HE-AAC、MPEG 音訊、MP3、Vorbis

● 部分字幕或章節功能可能不可用。

 $\bigcirc$  ASF (.asf \.wmv)

視訊編解碼器:

MPEG4 SP / ASP、VC-1、Windows Media Video Ver. 9

音頻編解碼器:

AAC、Dolby Digital、Dolby Digital Plus、HE-AAC、LPCM、MP3、WMA、 WMA Pro

- 不能播放防複製檔案。
- $\bullet$  FLV $( .f|v)$

視訊編解碼器:

H.264 BP / MP / HP

音頻編解碼器:

AAC、MP3

 $\bigcirc$  3GPP (.3gp \cdot 3g2)

視訊編解碼器:

H. 264 BP / MP / HP  $\cdot$  MPEG4 SP / ASP

音頻編解碼器:

AAC、HE-AAC

● PS(.mod、.mpg、.mpeg、.vob、.vro) 視訊編解碼器: MPEG1、MPEG2 音頻編解碼器:

Dolby Digital、LPCM、MPEG 音訊

 $\bigcirc$  TS (.mts \.m2ts \.tp\.trp\.ts\.tts)

視訊編解碼器:

H. 264 BP  $\diagup$  MP  $\diagup$  HP  $\diagdown$  MPEG1  $\diagdown$  MPEG2

音頻編解碼器:

AAC、Dolby Digital、Dolby Digital Plus、HE-AAC、MPEG 音訊

● RealMedia (.rmvb、.rm) 視訊編解碼器: RealVideo 8(RV30)、RealVideo 9(RV40)、RealVideo 10(RV40) 音頻編解碼器:  $RealAudio - Cook / raac (AAC) / racp (HE-AAC)$ 

■支援的字幕格式

- MicroDVD、SubRip、TMPlayer(.srt、.sub、.txt)
- 視訊文件和字幕文本文件位於相同的文件夾中,除了文件擴展名外,文件名 稱相同。
- 如果相同的檔夾中有多個字幕文字檔,則會按以下順序顯示:".srt"、 ".sub"、".txt"。

= 注意 =

- 某些檔案即使滿足這些條件也可能不能播放。
- 切勿在檔案名稱中使用多位元組字元或其他特殊字元。
- 如果檔案或檔案夾名稱變更,連接的設備可能會無法與本電視機配合一起使 用。
- 在媒體播放器和媒體伺服器支援的格式是不同的。

# 音樂格式

■支援的音樂格式

 $\bullet$  MP3 (.mp3)

- $\bullet$  AAC (.m4a)
- 不能播放防複製檔案。
- $\bullet$  FLAC (.flac)

● WMA (.wma)

- 不能播放防複製檔案。
- 不支援 WMA Pro 和 WMA Lossless。

 $\bullet$  LPCM (.wav)

= 注意 =

- 某些檔案即使滿足這些條件也可能不能播放。
- 切勿在檔案名稱中使用多位元組字元或其他特殊字元。
- 如果檔案或檔案夾名稱變更,連接的設備可能會無法與本電視機配合一起使 用。
- 在媒體播放器和媒體伺服器支援的格式是不同的。

<span id="page-120-0"></span>功能

# 話音聲控

# 使用話音聲控

通過話音聲控功能,您可使用智能手機以説話方式操作電視機(如選擇頻道), 並搜尋不同功能的內容。

● 要使用此功能,需要在智能手機安裝控制 VIERA 的應用程式。有關所應用 程式的資訊:

http://panasonic.net/viera/support(僅限英文)

有關操作,請參閱應用程式的的支持資訊。

= 注意 =

● 話音聲控功能的正確操作取決於智能手機的米高風。

■聲音控制設定

- 1. 如要顯示目錄,使用 MENU。
- 2. 使用 △/ ▽ 選擇 設定 > 聲音控制設定 > 語言/語音偵測等級/服務條 款,再按 OK 存取。
- 3. 使用 / / / 設定,再按 OK 儲存。

### 語言

選擇話音聲控功能的語言。

● 並非所有語言皆可選。若系統不支援所選擇語言,語言 便會自動設為 英 語。

語音偵測等級

(高/標準)

請調整敏感度,以辦認您的聲線。

#### 服務條款

顯示服務條款。

#### = 注意 =

● 由於系統透過網絡連接到語音辨認伺服器,您需在寬頻網絡環境下,才可使 用聲控功能。這功能可能在互聯網環境下,仍無法進行(視乎代理服務器的 設置)。請在沒設置代理服務器下,連接互聯網。(一般家用不需設置代理服 務器。有關互聯網環境的資料,請聯絡您的網絡服務供應商/電訊公司。)

# <span id="page-122-0"></span>VIERA Link "HDAVI Control™"

### <span id="page-122-1"></span>VIERA Link 摘要

體驗配備 "HDAVI Control™" 功能之 Panasonic 產品所帶來額外的 HDMI 相 互操作性。

VIERA Link(HDAVI Control)可以使用 VIERA Link 功能將電視機與設備連 接,使得無需複雜設置,即可輕鬆控制,便捷地錄製、播放,節省能源,以及 創建家庭影院等。以 HDMI 電纜連接至設備(如 DVD 錄影機、HD 攝影機、影 院播放機、擴音器 等)能讓您自動連接它們。這些功能僅限於內建 "HDAVI Control" 與 "VIERA Link" 的型號。

- 本電視機支援 "HDAVI Control 5" 功能。
- 部分功能可能因設備的 HDAVI Control 版本而無法使用。確認連接設備的 HDAVI Control 版本。
- 根據 HDMI 提供的控制功能,即稱為 HDMI CEC (消費者電子控制)的業界 標準,VIERA Link "HDAVI Control" 是一項由本公司開發和增設的獨特功 能。因此本公司不保證此技術與其他製造商所生產支援 HDMI CEC 之產品間 的適用性。
- 即使配合其他製造商支援 HDMI CEC 的設備,都可能使用 VIERA Link 功 能。
- 請參閱其他製造商的支持 VIERA Link 功能的產品的個別手冊。
- 如需瞭解適用之 Panasonic 產品的資訊,請聯絡本地的 Panasonic 經銷 商。

#### ■VIERA Link(HDMI 連接)

- 使用全連接 HDMI 兼容電纜。
- 透過 HDMI 電纜將支援 VIERA Link 的設備連接至電視機的 HDMI 端子。 有關用於連接 Panasonic HD 攝影機或 LUMIX 相機的 HDMI 電纜,請閱讀 設備手冊。

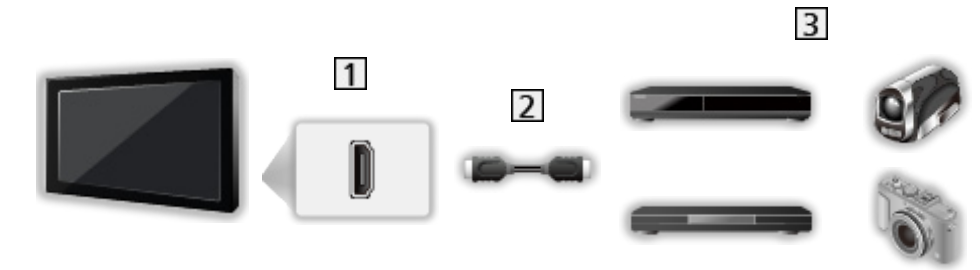

- 1 HDMI 端子
- HDMI 電纜
- 3 具備 VIERA Link 功能的設備 (DIGA 錄影機/DVD 播放機/藍光光碟播放 機/ HD 攝影機/ LUMIX 相機)

DIGA 錄影機/ DVD 播放機/藍光光碟播放機

- 輕鬆播放
- 開啟連接器材的電源
- 關閉連接器材的電源
- 待機節電\*2
- 智能型自動待機\*2
- VIERA Link 控制\*1

HD 攝影機/ LUMIX 相機

- 輕鬆播放
- 開啟連接器材的電源
- 關閉連接器材的電源
- VIERA Link 控制\*1
- : 適合具備 "HDAVI Control 2 或更新" 功能的設備。
- : 適合具備 "HDAVI Control 4 或更新" 功能的設備。

■VIERA Link(HDMI 和音訊輸出連線)

- 使用全連接 HDMI 兼容電纜。
- 透過 HDMI 電纜將支援 VIERA Link 的設備連接至電視機的 HDMI 端子。
- 將光學數碼音訊電纜用於來自電視機的音頻輸出。

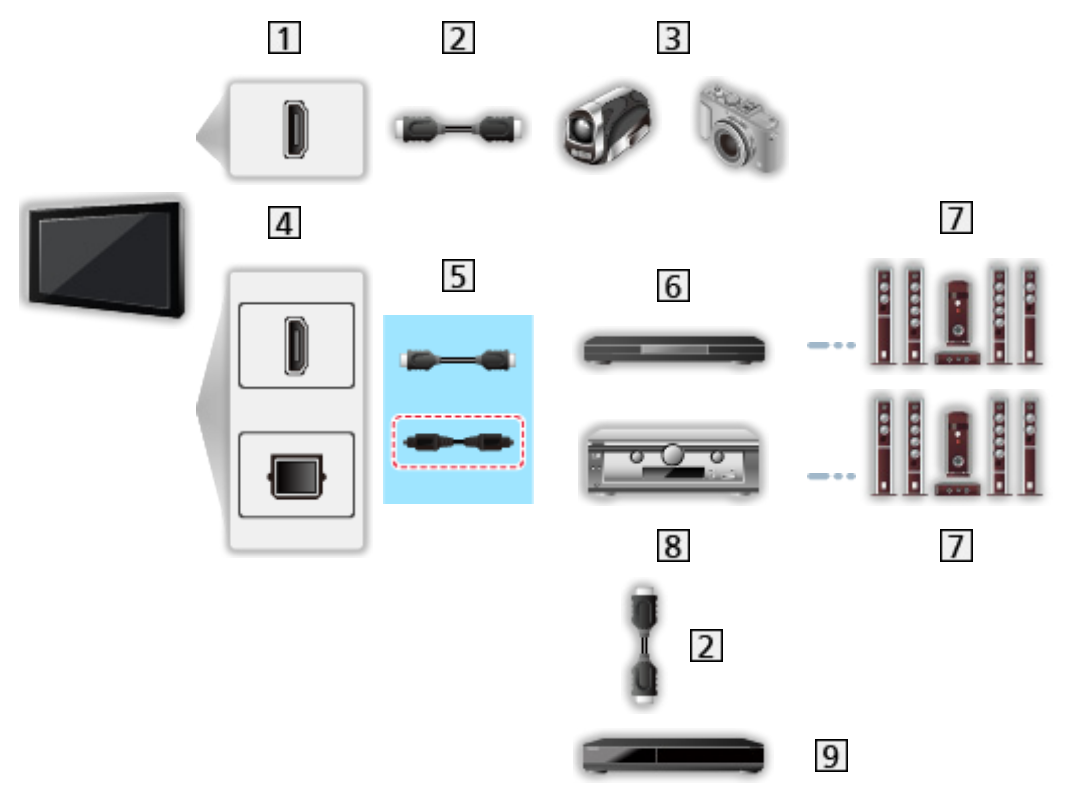

1 HDMI 端子

HDMI 電纜

- 3 HD 攝影機/ LUMIX 相機 具備 VIERA Link 功能的
- HDMI 端子/ DIGITAL AUDIO OUT
- HDMI 電纜 (光學數碼音訊電纜 )
- 影院播放機/藍光光碟影院 具備 VIERA Link 功能的

揚聲器系統

- 擴音器 具備 VIERA Link 功能的
- 9 DIGA 錄影機 具備 VIERA Link 功能的
- \*: 若連接設備擁有"HDAVI Control 5"功能,則不必使用此音訊電纜(光學 數碼音訊電纜)。在這情況下,經由 HDMI 電纜連接設備至電視機的 HDMI2 端子。

影院播放機

- 輕鬆播放
- 開啟連接器材的電源
- 關閉連接器材的電源
- 智能型自動待機\*2\*4
- VIERA Link 控制\*1
- 選擇揚聲器

藍光光碟影院

- 輕鬆播放
- 開啟連接器材的電源
- 關閉連接器材的電源
- 待機節電
- 智能型自動待機\*2\*4
- VIERA Link 控制\*1
- 選擇揚聲器

擴音器

- 關閉連接器材的電源
- 智能型自動待機
- 選擇揚聲器

: 適合具備 "HDAVI Control 2 或更新" 功能的設備。

- : 適合具備 "HDAVI Control 4 或更新" 功能的設備。
- \*3: 播放光碟時
- \*4:觀看光碟時除外

### ■相容設備的 VIERA Link 控制

以下顯示了 VIERA Link 控制最多可控制多少相容設備。這包含了已與電視機 連接的設備的連接。

例如,DIGA 錄影機連接至擴音器,後者透過 HDMI 電纜可連接至電視機。

**■ → [功能](#page-120-0) > [VIERA Link "HDAVI Control](#page-122-0)™" > [VIERA Link 控制](#page-128-0)** 

● 錄影機:

最多 3 部(DIGA 錄影機 等)

● 播放機:

最多 3 部(DVD 播放機、藍光光碟播放機、HD 攝影機、LUMIX 相機、 數碼相機、影院播放機、藍光光碟影院 等)

● 音頻系統:

最多 1 部(影院播放機、藍光光碟影院、擴音器 等)

● 調諧器:

最多 4 部(機頂盒 等)

準備工作

- 連接支援 VIERA Link 的設備。
- 對於 VIERA Link 連接

■ → [功能](#page-120-0) > [VIERA Link "HDAVI Control](#page-122-0)™" > [VIERA Link 摘要](#page-122-1)

- 使用全連接 HDMI 兼容電纜。
- 設定連接的設備。請參閱設備的手冊。
- 在設定目錄中將 VIERA Link 設定為 開。
- 設定電視。完成接線後,請開啟設備,再開啟電視。使用 AV 從 選擇輸入 選擇 HDMI 輸入,並確保正確顯示圖像。(每當發生下列情況時,即應進行 此設定。)
	- 首次操作
	- 新增或重新連接設備
	- 變更設定

輕鬆播放

自動輸入切換 - 連接的設備操作時,會自動切換輸入模式。

# 開啟連接器材的電源

在 VIERA Link 設定 中將 開啟連接器材的電源 設定為 開 以使用此功能。

當連接的設備開始啟動播放或引導瀏覽/功能的目錄時,並會自動開啟電視。 (僅當電視處於待機模式時。)

# 關閉連接器材的電源

在 VIERA Link 設定 中將 關閉連接器材的電源 設定為 開 以使用此功能。 當電視設為待機模式時,連接設備亦會自動設為待機。

● 即使電視是經由自動電源待機功能而進入待機模式,此功能仍會照常運作。

### 待機節電

在 VIERA Link 設定 中將 待機節電 設定為 開 以使用此功能。

可根據電視機的開啟/關閉狀態將相連設備在待機模式下的耗電量同步控制至 更高或更低,從而降低耗電量。

當電視機設定為待機模式後,相連設備會自動設定為待機,並且會自動最小化 相連設備的耗電量。

常電視機開啟後,相連設備仍然會處於待機模式,但會增加耗電量以便加快啟 動相連設備。

- 如果相連設備可在待機模式下變更耗電量並被設定為更高耗電量,此功能有 效。
- 當 關閉連接器材的電源 設為 開 時,此功能便會運作。

## 智能型自動待機

在 VIERA Link 設定 中將 智能型自動待機 設定為 開 以使用此功能。

當電視機開啟後,並未使用的相連設備會自動進入待機模式,以便減少耗電量。 例如,當輸入模式從 HDMI 切換或當 選擇揚聲器 轉為 電視 時 (除了正在觀 看一張光碟)。

● 此功能可能會隨連接設備不同而無法正常運作。在此情況下,設定 關。

<span id="page-128-0"></span>VIERA Link 控制

您可將該電視機的遙控器指著電視機的訊號接收器,以控制來連接設備的某些 功能。

- 1. 如要顯示 APPS 列表,使用 APPS。
- 2. 使用  $\triangle$ /  $\nabla$ / <1/> 僕攫 VIERA Link, 再按 OK 存取。
- 3. 使用  $\bigwedge$ / $\nabla$  選擇 VIFRA Link 控制, 再按 OK 存取。
- 4. 使用  $\Delta$ / $\nabla$  選擇以下其中一個項目, 再按 OK 存取。 錄影機/播放機/家庭影院/攝像機/ LUMIX /數碼相機/其他 (將會顯示所存取設備的目錄。輸入模式會自動變更。)
	- 顯示項目視乎相連設備而定。
	- 家庭影院 指影院播放機、藍光光碟影院或影院錄影機。
	- 其他 指調諧器機頂盒。
- 5. 遵循螢幕上的指示操作設備的目錄。
	- 確認遙控器的代碼為 "73"。
		- ■ [觀看](#page-15-0) > [外接設備](#page-24-0) > [使用電視機遙控器操作](#page-27-0)
	- 顯示操作指南

#### OPTION

(如果進入了其他製造商的產品,可能會顯示設定/內容選擇目錄。)

● 可用的雷視機的遙控器按鈕取決於連接的設備。

#### ■如果連接多台錄影機或播放機

每部錄影機/播放器均設有編號。該編號是由連接至相同類型設備的電視機較 低編號 HDMI 端子提供。例如,當兩部錄影機連接到 HDMI2 和 HDMI3,連接 HDMI2 的錄影機顯示為 錄影機 1,而連接到 HDMI3 的錄影機則顯示為 錄影機 2。

#### ■若存取非 VIFRA Link 設備

會顯示連接設備的類型。儘管您可以訪問連接的設備,您都不能對其進行任何 操作。使用相連設備的遙控器。

= 注意 =

● 若無法操作該裝置,請檢查設定及設備。

■ → [功能](#page-120-0) > [VIERA Link "HDAVI Control](#page-122-0)™" > [VIERA Link 摘要](#page-122-1)

- 部分操作在某些設備上可能無法運作。在此情況下,使用相連設備的遙控 器。
- 如需有關連接設備操作的詳情,請閱讀設備手冊説明。

## 選擇揚聲器

您可以將該電視機的遙控器指著電視機的訊號接收器,以控制影院揚聲器。

- 1. 如要顯示 APPS 列表,使用 APPS。
- 2. 使用  $\triangle$ /  $\nabla$ / <1/2 選擇 VIERA Link,再按 OK 存取。
- 3. 使用  $\Delta$ / $\nabla$  選擇 選擇揚聲器, 再按 OK 存取。
- 4. 使用 △/▽ 選擇 家庭影院/電視,再按 OK 設定。

#### 家庭影院:

該聲音來自影院揚聲器。當處於待機模式時,即會自動開啟影院播放機、 藍光光碟影院或擴音器。

- 電視機揚聲器為靜音。關閉設備時,將會啟動電視機揚聲器。
- 您可以使用 音量升/降 及 MUTE。

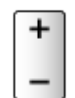

電視:

電視機揚聲器開啟中。

#### ■多聲道

如果您想使用擴音器作為享受多聲道聲音(例如杜比數碼 5.1ch), 請連接 HDMI 電纜和光學數碼音訊電纜,然後選擇 家庭影院。如果您的擴音器具有 "HDAVI Control 5" 功能,您只需使用 HDMI 電纜將其與電視機的 HDMI2 端子 連接。

要享受 DIGA 錄影機的多聲道聲音,請將 DIGA 錄影機的 HDMI 電纜連接擴音 器。

= 注意 =

● 若無法操作該裝置,請檢查設定及設備。

■ → [功能](#page-120-0) > [VIERA Link "HDAVI Control](#page-122-0)™" > [VIERA Link 摘要](#page-122-1)

說明

- 狺些功能可能會因應不同的連接設備而無法正常運作。
- 切換輸入模式時,頭幾秒鐘可能未能傳遞影像或聲音。
- ●"HDAVI Control 5"是 HDAVI Control 相容設備中最新的標準。此標準相 容於舊型的 HDAVI 設備。
- 確認本電視機的 HDAVI Control 版本

[支援](#page-153-0) > [資訊](#page-160-0) > [使用幫助目錄](#page-160-1)

# 兒童鎖

# 使用兒童鎖

您可以將特定頻道/ AV 輸入端子鎖碼,限制存取權限。當選擇鎖定的頻道/ 輸入時,一條消息將會顯示。輸入密碼以方便觀看。

- 1. 如要顯示目錄,使用 MENU。
- 2. 使用  $\Delta$ / $\nabla$  選擇 設定 > 兒童鎖, 再按 OK 存取。
- 3. 使用 數字鍵 輸入 PIN 碼(4 位數)。

#### $1$   $2$   $3$  $456$  $769$  $\overline{\mathbf{0}}$

- 初次設定時,須輸入 PIN 碼兩次。
- 請記下 PIN 碼,以供備忘之用。
- 4. 使用  $\Delta$ /▽ 選擇 兒童鎖目錄,再按 OK 存取。
- 5. 使用  $\Delta$ / $\nabla$  選擇頻道/輸入,再按 OK 鎖定。
	- 鎖定頻道/輸入時,即會顯示  $\blacksquare$ 。
	- 如要取消

1)使用 △/▽ 選擇已鎖的頻道/輸入。

2)按 OK。

● 如要全部鎖定

■(綠)

● 如要取消所有鎖定

□(黃)

● 跳至下一個頻道/輸入群組的頂端

■ (藍)

PIN 碼

您可變更 PIN 碼。

- 1. 使用  $\Delta$ / $\nabla$  選擇 更改密碼,再按 OK 存取。
- 2. 使用 數字鍵 輸入新的 PIN 碼兩次。

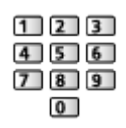

= 注意 =

● 設定 出廠設定 清除 PIN 碼與所有設定。

# <span id="page-131-0"></span>出廠設定

出廠設定

將電視機重設為原始狀態(如不含任何搜尋到的頻道)。

重設 USB 裝置設定 以外的所有設定(如頻道、圖像、聲音設定等)。

- 1. 如要顯示目錄,使用 MENU。
- 2. 使用  $\Delta$ /  $\nabla$  選擇 設定 > 系統功能表 > 出廠設定, 再按 OK 存取。
- 3. 當顯示確認畫面時,使用 / 選擇 是,再按 OK 設定。
- 4. 遵循螢幕上的指示。
	- 自動調諧 將會自動開始。

### = 注意 =

● 若只想重新調諧廣播頻道 (如搬屋後), 設定 自動調諧。

[觀看](#page-15-0) > [調諧及編輯頻道](#page-48-0) > [自動調諧](#page-50-0)

# 更新電視軟件

# 資訊

下載新的軟件版本以便提高電視機的效能或操作。

若有可用的更新,而頻道有更新資訊時,即會顯示通知消息。

● 如要下載

## OK

– 在沒有下載時候按 EXIT。

## 自動更新

您可自動更新新軟件。

- 1. 如要顯示目錄,使用 MENU。
- 2. 使用  $\Delta$ / $\nabla$  選擇 設定 > 系統功能表 > 系統更新 > 於待機時自動更新搜 索,再按 OK 存取。
- 3. 使用 △/▽ 選擇 立即/ 1 小時後/關,再按 OK 設定。
- 若執行系統更新,即會更新軟件(電視功能可能會有所變更)。如果您不想 再狺樣做,設定 於待機時自動更新搜索 為 關。
- 每次設定時,如果有更新軟體,電視機會自動在待機模式下執行搜索並下載 更新軟體。
- 自動更新不能在下列情況進行:
	- 電視機關閉時 主電源開/關鈕
	- 錄製進行期間。
- = 注意 =
- 下載或需數小時。
- 在下載與更新期間,不要關閉電視機。
- 通知消息可能是一條提醒。在此情況下,將會顯示時間表資訊(新版本可用 日期)。可以設定預約更新。當電視機在關閉時不會進行更新。

手動更新

您可手動更新新軟件。

- 1. 如要顯示目錄,使用 MENU。
- 2. 使用  $\Delta$ / $\nabla$  選擇 設定 > 系統功能表 > 系統更新 > 現在搜索系統更新, 再按 OK 存取。
- 3. 搜尋更新(需時數分鐘),並顯示對應訊息(如有)。
- 4. 如要下載,使用 OK。
- = 注意 =
	- 下載或需數小時。
	- 在下載與更新期間,不要關閉電視機。
	- 透過互聯網更新

[網絡](#page-89-0) > [網絡設定](#page-99-0) > [軟體更新](#page-107-0)

# <span id="page-133-0"></span>設定字元

<span id="page-133-1"></span>使用數字鍵

您可使用 數字鍵 來輸入字元,以便可自由輸入項目。

重複按 數字鍵,直到所需要的模式出現為止。

 $\boxed{1}$ :. @ / 1 ! : # + - \* \_ ( ) " ' % & ? , ; = \$ [ ] ~ < > { } | ~ ^

- $\setminus$
- $2$  : a b c 2 A B C
- $3$  : de f 3 D E F
- $\boxed{4}$ :ghi 4 G H I
- $5$ : j k | 5 J K L
- $\boxed{6}$ : m n o 6 M N O
- 7 : p a r s 7 P Q R S
- $8$ :t u v 8 T U V
- **9** : w x y z 9 W X Y Z
- :空間 0
- 如果您將其保留 1 秒,字元將會自動設定。
- 您亦可按 OK 或其他 數字鍵 少於 1 秒以設定字元。

● 字元視乎輸入項目而定。

鍵盤

# 鍵盤

- 不支援需要驅動程式的鍵盤。
- 視乎所連接的鍵盤設定,有些字元可能無法在電視屏幕上正確顯示。
- 某些鍵盤按鍵可當作遙控器來使用。

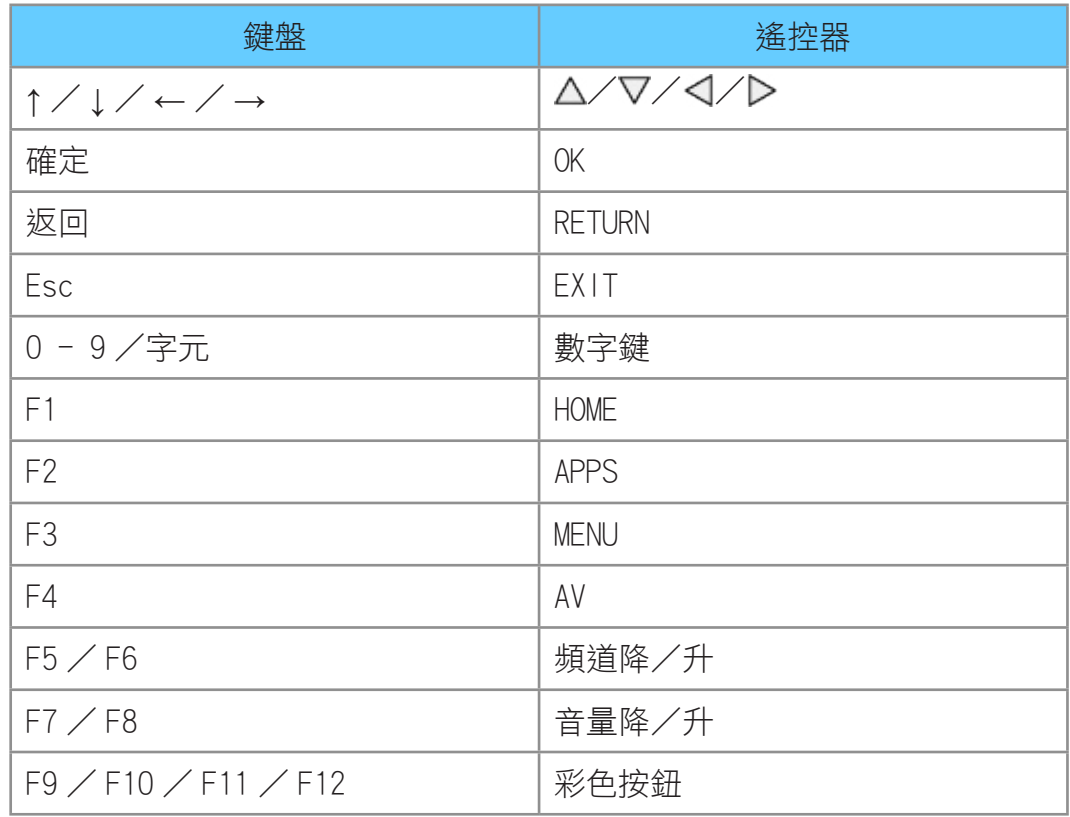

# 設定

# 設定目錄

# 如何使用

各種目錄可讓您設定圖像、聲音及其他功能。

- 1. 如要顯示目錄,使用 MENU。
	- 顯示項目視乎輸入訊號而定。
- 2. 使用  $\Delta$ / $\nabla$  選擇目錄, 再按 OK 存取。
- 3. 使用  $\Delta$ / $\nabla$  選擇項目, 再按 OK 存取。
	- 只可選取可用的項目。
	- 您亦可在每個項目按 (紅) 從 eHELP 存取 (若可使用)。
- 您可使用 △/▽ 從選項中選擇,再按 OK 設定。
- 您可使用 √/ ▶ 用滑桿調整, 再按 OK 設定。
- 您可使用 OK 轉至下一個畫面。
- 可自由為某些項目輸入名稱或編號。
	- 1)使用 △/▽/</> 逐一輸入字元,再按 OK 設定。
		- 您可使用 數字鍵 設定字元。

[功能](#page-120-0) > [設定字元](#page-133-0) > [使用數字鍵](#page-133-1)

- 2)按 RETURN 儲存。
- 重設設定
	- 若只想初始化圖像或聲音設定,選擇圖像目錄或聲音目錄的 回復到原來 設定。
	- 如要初始化所有設定,選擇 出廠設定。

■■■■[功能](#page-120-0) > [出廠設定](#page-131-0)

● 離開選單畫面

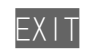

● 返回上一個畫面

RETURN

● 變更目錄頁面

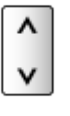

● 如要變更螢幕顯示的色彩類型,設定 0SD 顏色。

[我的主頁](#page-9-0) > [我的主頁](#page-9-1) > [OSD 顏色](#page-12-0)

- = 注意 =
- 目錄項和可選選項視乎模式(電視模式、媒體播放器、網絡服務等)而定。

### ■使用控制面板按鈕

- 1. 按住 INPUT/OK/HOLD for MENU 按鈕 3 秒以顯示目錄。
- 2. 使用以下控制面板按鈕選擇並設定。
	- 移動遊標/從一系列選項中選擇/選擇功能表項(僅上下)/調整級別 (僅左右)

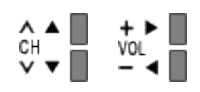

● 使用 INPUT/OK/HOLD for MENU 按鈕 進行調整或設定選項後存取目錄/ 儲存設定。

圖像

<span id="page-137-0"></span>觀賞模式

為每個輸入選擇您喜愛的圖片模式。

(鮮艷/標準/影院/真實影院/自訂)

■ ■ 割看 > [有關最佳圖像](#page-31-0) > [觀賞模式](#page-137-0)

基本設定

背光、對比度、亮度、色彩、色調、清晰度 您可以根據個人喜好,調整這些選項的級別。

[觀看](#page-15-0) > [有關最佳圖像](#page-31-0) > [基本設定](#page-141-0)

### 色溫

(冷色調 2 /冷色調 1 /標準/暖色調 1 /暖色調 2) 設定圖片的整體色調(較藍 - 較紅)。

■ ■ [觀看](#page-15-0) > [有關最佳圖像](#page-31-0) > [基本設定](#page-141-0)

#### 色彩鮮明

(開/關)

自動調整為鮮艷的色彩。

[觀看](#page-15-0) > [有關最佳圖像](#page-31-0) > [基本設定](#page-141-0)

### 自適應背光控制

根據圖片自動控制背光的水平。

[觀看](#page-15-0) > [有關最佳圖像](#page-31-0) > [基本設定](#page-141-0)

## 環境感應器

自動亮度控制功能

根據環境照明條件,自動調整圖片設定。

(開/關)

[觀看](#page-15-0) > [有關最佳圖像](#page-31-0) > [環境感應器](#page-31-1)

# <span id="page-138-0"></span>抑制雜訊設定

#### 減噪

(自動/最大/中/最小/關)

減少不想要的照片雜訊。

■ ■ ■ ■ ■ ■ ■ [有關最佳圖像](#page-31-0) > [抑制雜訊設定](#page-138-0)

● 當 1080p 像素直接輸出 設定為 開 時無效

MPEG 減噪

(自動/最大/中/最小/關)

減少圖像輪廓上的閃爍雜訊和區塊雜訊。

■ ■ 事題看 > [有關最佳圖像](#page-31-0) > [抑制雜訊設定](#page-138-0)

● 當 1080p 像素直接輸出 設定為 開 時無效

進階設定

您可以調整和設定詳細的圖片設定。

[觀看](#page-15-0) > [有關最佳圖像](#page-31-0) > [進階設定](#page-34-0)

當 觀賞模式 設定為 影院、真實影院 或 自訂,可使用此功能。

# <span id="page-139-0"></span>選項設定

電影節奏模式

(開/關)

為電影圖像改善垂直解析度。

[觀看](#page-15-0) > [有關最佳圖像](#page-31-0) > [選項設定](#page-139-0)

● 此功能可給隔行掃描信號(除了處於網絡服務時)。

1080p 像素直接輸出

(開/關)

為 1080p(HDMI)輸入信號細緻重現擁有原本質素的圖像。

■ ■ 割看 > [有關最佳圖像](#page-31-0) > [選項設定](#page-139-0)

HDMI 內容類型

(圖像/照片/自動/關)

按所選之內容類別調節每個 HDMI 輸入的圖片設定。

[觀看](#page-15-0) > [有關最佳圖像](#page-31-0) > [選項設定](#page-139-0)

● 對於 HDMI 輸入

HDMI RGB 範圍

(自動/滿/標準)

為每個 HDMI 輸入調節圖像的灰暗水平。

[觀看](#page-15-0) > [有關最佳圖像](#page-31-0) > [選項設定](#page-139-0)

● 對於 HDMI 輸入

AV 色彩制式

(自動/ PAL / SECAM / M. NTSC / NTSC)

根據視訊信號選擇選用色彩系統。

■ ■ [觀看](#page-15-0) > [有關最佳圖像](#page-31-0) > 撰項設定

● 對於 AV 輸入

#### 3D 數碼梳形濾波

(開/關)

使靜態或慢動作圖像更生動。

■ ■ 割看 > [有關最佳圖像](#page-31-0) > [選項設定](#page-139-0)

● 適用於電視模式下接收的或來自複合連接的 PAL / NTSC 信號

# <span id="page-140-0"></span>畫面設定

16:9 擴張掃描

(開/關)

選擇顯示圖像的螢幕區域為 16:9。

[觀看](#page-15-0) > [有關最佳圖像](#page-31-0) > [畫面設定](#page-140-0)

● 網絡服務中無效

### 水平大小

(水平大小 1 /水平大小 2)

調較橫向顯示範圍以減少圖像邊緣的雜訊。

■ ■ ■ ■ ※ [有關最佳圖像](#page-31-0) > [畫面設定](#page-140-0)

● 適用電視模式、AV 和 HDMI 輸入

### 全方位擴大調整

當寬高比設定為 邊緣擴張、側切邊緣擴張、全方位擴大 或 側切全方位擴大 時,調整垂直位置及大小。

■ ■ [觀看](#page-15-0) > [有關最佳圖像](#page-31-0) > [畫面設定](#page-140-0)

#### 屏幕顯示

### (開/關)

當您選擇 關 時,關閉螢幕。

■ ■ 割看>有關最佳圖像 > [畫面設定](#page-140-0)

複製設定

複製所選之 真實影院 或 自訂 設定至這些其他的輸入。

■ ■ 割看 > [有關最佳圖像](#page-31-0) > [複製設定](#page-38-0)

## 回復到原來設定

將現時的圖片瀏覽模式重設為默認。

# 聲音

# 模式

為每個輸入選擇您喜愛的聲音模式。

(標準/音樂/語音/使用者)

[觀看](#page-15-0) > [對於最佳音訊](#page-39-0) > [聲音模式](#page-39-1)

# <span id="page-141-0"></span>基本設定

### 低音

調整級別可加強或減弱重低音所輸出的效果。

[觀看](#page-15-0) > [對於最佳音訊](#page-39-0) > [基本設定](#page-141-0)

### 高音

調整級別可加強或減弱高音所輸出的效果。

■ ■ ■ ■ ※ [對於最佳音訊](#page-39-0) > [基本設定](#page-141-0)

### 均衡器

調整頻率等級以達到您喜愛的音質。

[觀看](#page-15-0) > [對於最佳音訊](#page-39-0) > [基本設定](#page-141-0)

### 左右聲道平衡

調整左右揚聲器的音量。

■ ■ 割看 > [對於最佳音訊](#page-39-0) > [基本設定](#page-141-0)

環迴立體聲

(開/關)

[觀看](#page-15-0) > [對於最佳音訊](#page-39-0) > [基本設定](#page-141-0)

# <span id="page-142-0"></span>音量設定

#### 電視揚聲器

(開/關)

當使用外置喇叭時,設定為 關。

■ ■ ■ ■ ※ 製作量のには、 おくさん

### 自動音量控制

(開/關)

自動控制聲道和輸入之間的較大音量差異。

■ ■ 割看 > [對於最佳音訊](#page-39-0) > [音量設定](#page-142-0)

### 校正音量

調整每個個別頻道或輸入模式的音量。

■■ [觀看](#page-15-0) > [對於最佳音訊](#page-39-0) > [音量設定](#page-142-0)

### 揚聲器至牆壁的距離

(30 厘米以內/超過 30 厘米)

補償揚聲器和牆之間的距離導致的低頻聲音。

■ ■ ■ ■ ※ 製作量の要素を含まれる > [音量設定](#page-142-0)

<span id="page-142-1"></span>話音指導設定

話音指導

(開/關)

設定為 開 為視障使用者提供基本功能的語音指引(螢幕訊息等)。

[觀看](#page-15-0) > [對於最佳音訊](#page-39-0) > [話音指導設定](#page-142-1)

### 速度

(快/標準/慢)

選擇語音指引的閱讀速度。

■■ [觀看](#page-15-0) > [對於最佳音訊](#page-39-0) > [話音指導設定](#page-142-1)

音量

(最大/中/最小)

選擇語音指引的音量。

■ ■ [觀看](#page-15-0) > [對於最佳音訊](#page-39-0) > [話音指導設定](#page-142-1)

### 語言

變更語音指引的語言。

[觀看](#page-15-0) > [對於最佳音訊](#page-39-0) > [話音指導設定](#page-142-1)

使用者級別

(新手/進階)

選擇語音指引的冗長程度。

[觀看](#page-15-0) > [對於最佳音訊](#page-39-0) > [話音指導設定](#page-142-1)

網頁瀏覽器

(開/關)

設定為 開,以在網絡瀏覽器中,獲取網絡內容的語音指引。

■ ■ ■ ■ ■ ※ 数於最佳音訊 > [話音指導設定](#page-142-1)
### 進階設定

#### MPX

選擇多重聲音模式(若可使用)。

■ ■ 割看 > [對於最佳音訊](#page-39-0) > [進階設定](#page-42-0)

● 對於模擬廣播

#### 音效喜好

(自動/ MPEG)

選擇音軌的初期設定。

■ ■ 割看 > [對於最佳音訊](#page-39-0) > [進階設定](#page-42-0)

● 對於數碼廣播

#### 選擇 SPDIF

(自動/脈沖編碼調制)

選擇 DIGITAL AUDIO OUT 及 HDMI2(ARC 功能)端子之數碼音訊輸出信號的初 期設定。

[觀看](#page-15-0) > [對於最佳音訊](#page-39-0) > [進階設定](#page-42-0)

● 對於數碼廣播或媒體播放器/網絡服務的視頻內容

#### HDMI 輸入

(數碼/模擬)

選擇以配合輸入信號。

■ ■ [觀看](#page-15-0) > [對於最佳音訊](#page-39-0) > [進階設定](#page-42-0)

● 對於 HDMI 輸入

回復到原來設定

將現時的聲音模式重設為默認。

網絡

網絡連接

設定在這電視的網絡環境中使用的網絡設定。

[網絡](#page-89-0) > [網絡設定](#page-99-0) > [網絡連接](#page-99-1)

網絡狀況

顯示並檢查網絡狀態(MAC 位址及目前的網絡設定等)。

[網絡](#page-89-0) > [網絡設定](#page-99-0) > [網絡狀況](#page-104-0)

<span id="page-145-0"></span>My Home Cloud 設定

設立帳戶以享用雲端服務。

[網絡](#page-89-0) > [網絡設定](#page-99-0) > [My Home Cloud 設定](#page-145-0)

VIERA 名稱

為此電視機設定您喜愛的名稱。

[網絡](#page-89-0) > [網絡設定](#page-99-0) > [VIERA 名稱](#page-105-0)

TV Remote 應用程式設定

設定透過網絡設備(智能手機等)控制電視機。

[網絡](#page-89-0) > [網絡設定](#page-99-0) > [TV Remote 應用程式設定](#page-105-1)

網路連結設定

設定使用連接至網絡的裝置控制電視。

[網絡](#page-89-0) > [網絡設定](#page-99-0) > [網路連結設定](#page-106-0)

檔案分享設定

網絡裝置清單

列出用於播放媒體播放器中內容的可存取網絡裝置。

■ → [媒體播放器](#page-63-0) > [使用媒體播放器](#page-63-1) > [網絡裝置](#page-66-0)

# 其他設定

#### 軟體更新

從 Panasonic 網站檢查可用的軟件更新。

[網絡](#page-89-0) > [網絡設定](#page-99-0) > [軟體更新](#page-107-0)

新軟件訊息

(開/關)

選擇當透過網絡找到新軟件時是否發出通知訊息。

[網絡](#page-89-0) > [網絡設定](#page-99-0) > [新軟件訊息](#page-107-1)

定時

定時關機

設定電視機距離自動進入待機模式的時間。

(90 / 75 / 60 / 45 / 30 / 15 / 關(分))

[觀看](#page-15-0) > [基礎](#page-15-1) > [定時關機](#page-21-0)

### 定時錄影

設定定時器以錄製或提醒即將播出的節目。

[錄製](#page-53-0) > [定時錄影](#page-58-0) > [設定定時錄影](#page-58-1)

● 對於數碼廣播

時鐘設定

#### 模式

(自動/手動)

選擇本電視機的時鐘設定模式。

■ ■ おりの → [觀看](#page-15-0) > [基礎](#page-15-1) > [調整時間](#page-22-0)

#### 日期

手動設定目前日期。

[觀看](#page-15-0) > [基礎](#page-15-1) > [調整時間](#page-22-0)

#### 時間

手動設定目前時間。

[觀看](#page-15-0) > [基礎](#page-15-1) > [調整時間](#page-22-0)

自動待命

當沒有執行操作 4 小時後自動轉換電視至待機模式以節省電源。

(開/關)

[觀看](#page-15-0) > [基礎](#page-15-1) > [節省電源功能](#page-21-1)

### 無訊號關閉

沒有收到訊號且沒有執行操作 10 分鐘時,將會自動轉換電視機至待機模式以 防止未必要之能源消耗。

(開/關)

■ ● [觀看](#page-15-0) > [基礎](#page-15-1) > [節省電源功能](#page-21-1)

設定

### 環保導覽

自動將電視機設定為最佳省電模式。

[觀看](#page-15-0) > [基礎](#page-15-1) > [節省電源功能](#page-21-1)

#### 聲音控制設定

話音聲控功能設定

[功能](#page-120-0) > [話音聲控](#page-120-1) > [使用話音聲控](#page-120-2)

USB 裝置設定

格式化 USB 硬碟或安全移除 USB 裝置。

■ → [錄製](#page-53-0) > [USB 硬碟設定](#page-53-1) > [USB 硬碟的設置](#page-54-0)

### 錄影設定

USB 硬碟錄製功能的設定

■ → [錄製](#page-53-0) > [USB 硬碟設定](#page-53-1) > [USB 硬碟的設置](#page-54-0)

### 兒童鎖

套用頻道或輸入的存取控制以防不需要的存取。

■ [功能](#page-120-0) > [兒童鎖](#page-130-0) > [使用兒童鎖](#page-130-1)

### 調諧目錄

#### 編輯最喜愛的頻道

建立最喜愛頻道列表。

[觀看](#page-15-0) > [調諧及編輯頻道](#page-48-0) > [編輯最喜愛的頻道](#page-48-1)

● 對於數碼廣播

#### 頻道目錄

跳過不需要的頻道或編輯頻道。

[觀看](#page-15-0) > [調諧及編輯頻道](#page-48-0) > [頻道目錄](#page-49-0)

#### 自動調諧

自動搜尋可接收的頻道。

[觀看](#page-15-0) > [調諧及編輯頻道](#page-48-0) > [自動調諧](#page-50-0)

手動調諧

手動搜尋頻道。

[觀看](#page-15-0) > [調諧及編輯頻道](#page-48-0) > [手動調諧](#page-51-0)

#### 更新頻道目錄

更新頻道列表,同時保留目前設定。

[觀看](#page-15-0) > [調諧及編輯頻道](#page-48-0) > [更新頻道目錄](#page-52-0)

● 對於數碼廣播

#### 新的頻道信息

(開/關)

選擇是否要在找到新頻道時提供一個訊息通知。

■ ■ 事題看 > [調諧及編輯頻道](#page-48-0) > [新的頻道信息](#page-52-1)

● 對於數碼廣播

#### 信號狀況

檢查信號狀況。

[觀看](#page-15-0) > [調諧及編輯頻道](#page-48-0) > [信號狀況](#page-52-2)

● 對於數碼廣播

#### 添加電視信號

增加電視模式。

[觀看](#page-15-0) > [調諧及編輯頻道](#page-48-0) > [添加電視信號](#page-52-3)

= 注意 =

調諧目錄 中的設定僅適用於選定廣播模式。目錄名稱視乎電視模式而不同。 (數碼廣播調諧目錄/模擬廣播調諧目錄)

<span id="page-150-0"></span>語言

螢幕顯示語言

變更螢幕顯示語言。

■ ■ → [觀看](#page-15-0) > [基礎](#page-15-1) > [語言](#page-150-0)

#### 喜好音響

選擇預設的數碼廣播多音訊語言(視乎廣播業者而定)。

[觀看](#page-15-0) > [基礎](#page-15-1) > [語言](#page-150-0)

#### 喜好字幕

選擇預設的數碼廣播字幕語言(視乎廣播業者而定)。

■ ■ 参[觀看](#page-15-0) > [基礎](#page-15-1) > [語言](#page-150-0)

顯示設定

OSD 顏色

(烏黑色/淺灰色/咖啡色/米黃色)

選擇偏好的螢幕顯示色彩類型。

[我的主頁](#page-9-0) > [我的主頁](#page-9-1) > [OSD 顏色](#page-12-0)

#### 圖文

本型號不使用此項目。

#### 圖文文字設定

本型號不使用此項目。

#### 輸入標簽

存取輸入標籤列表,以選擇每個輸入模式的標籤,或設至為跳過未連接的項目, 以便識別和選擇 選擇輸入 或標籤。

[觀看](#page-15-0) > [外接設備](#page-24-0) > [觀看外部輸入的節目源](#page-26-0)

#### 標語顯示時間

(10 / 9 / 8 / 7 / 6 / 5 / 4 / 3 / 2 / 1 /無顯示(秒鐘)) 設定資訊標籤在螢幕上的保留時間。

[觀看](#page-15-0) > [基礎](#page-15-1) > [資訊標籤](#page-18-0)

智能橫額

(開/關)

顯示互聯網服務的簡介橫幅。

[觀看](#page-15-0) > [基礎](#page-15-1) > [資訊標籤](#page-18-0)

### VIERA Link 設定

VIERA Link

(開/關)

設定以使用 VIERA Link 功能。

[功能](#page-120-0) > [VIERA Link "HDAVI Control](#page-122-0)™" > 準備工作

#### 開啟連接器材的電源

(開/關)

設定以使用開啟連接器材的電源功能。

[功能](#page-120-0) > [VIERA Link "HDAVI Control](#page-122-0)™" > [開啟連接器材的電源](#page-126-0)

#### 關閉連接器材的電源

(開/關)

設定以使用關閉連接器材的電源功能。

[功能](#page-120-0) > [VIERA Link "HDAVI Control](#page-122-0)™" > [關閉連接器材的電源](#page-127-0)

#### 待機節電

(開/關)

控制連接設備在待機模式時減少耗電。

[功能](#page-120-0) > [VIERA Link "HDAVI Control](#page-122-0)™" > [待機節電](#page-127-1)

● 將 VIERA Link 設為 開 並將 關閉連接器材的電源 設為 開 時,此功能可 用。

#### 智能型自動待機

(開/關)

將沒被觀看或沒有使用的相連設備進入待機模式以減少耗電量。

[功能](#page-120-0) > [VIERA Link "HDAVI Control](#page-122-0)™" > [智能型自動待機](#page-127-2)

● 當 VIERA Link 設定為 開 時,可使用此功能。

# 系統功能表

#### 出廠設定

重設所有設定至原本狀態。

■ [功能](#page-120-0) > [出廠設定](#page-131-1) > 出廠設定

#### 系統更新

下載新軟件至本電視機。

[功能](#page-120-0) > [更新電視軟件](#page-132-0) > [自動更新](#page-132-1)

#### 許可證選單

顯示軟件授權資訊。

其他設定

節能模式

(開/關)

降低圖像亮度以最小化耗電量。

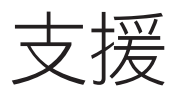

# 常見問題解答

### 圖像

維修或尋求協助之前,請先遵循下列簡單的準則解決問題。

若問題依然無法解決,請聯絡本地的 Panasonic 經銷商尋求協助。

#### 黑白圖像

● 檢查外接設備的輸出是否與電視機輸入匹配。

影像雜亂, 並出現雜訊

- 設定 減噪 和 MPEG 減噪 在圖片選單中以清除雜訊。 ■ ■ 割看 > [有關最佳圖像](#page-31-0) > [抑制雜訊設定](#page-138-0)
- 檢查附近是否有電子設備(汽車、電單車、日光燈)。
- 檢查是否選擇了正確的輸入模式。
- 檢查 影音 內 色差信號輸入(視頻/選擇輸入)的設定,以符合外接設備 的輸出。

■ ■ 劃看 > [外接設備](#page-24-0)

- 是否將圖像目錄中的 對比度、亮度 或 色彩 設為最小值? ■ 事題看>有關最佳圖像 > [基本設定](#page-141-0)
- 檢查所有要求的電纜和連接牢固可靠。

影像模糊或失真(沒有聲音或音量過小)

. . . . . . . . . . . . . . . . .

● 重新設置頻道。

[觀看](#page-15-0) > [調諧及編輯頻道](#page-48-0) > [自動調諧](#page-50-0)

白點或陰影圖像(噪點)

● 檢查天線的位置、方向和連接。

● 此為液晶面板的特性,並非屬於問題。液晶面板採用極高的精確技術,為您 提供精細的圖像細節。螢幕偶爾會出現一些非作用中的像素,並以固定紅 點、藍點、綠點或黑點的形式出現。請注意,這一點不會影響 LCD 的效能。

商店 在開機時出現在螢幕上

● 當電視機第一次開啟時,商店 會在第一次自動調頻中選取。在 出廠設定 中重設設定,然後選擇 家庭 於第一次自動調頻中。

■ [功能](#page-120-0) > [出廠設定](#page-131-0) > 出廠設定

### 數碼廣播

維修或尋求協助之前,請先遵循下列簡單的準則解決問題。 若問題依然無法解決,請聯絡本地的 Panasonic 經銷商尋求協助。

● 由於相關數碼接收技術的影響,因此在某些情況下,即使模擬廣播頻道接收 狀況良好,數碼廣播信號品質仍可能不佳。

無法使用高效能天線接收信號

● 個別為電視機及錄影機安裝天線(或使用分路器)。

數碼廣播的影像受到干擾或凍結/消失

- 檢杳 信號狀況。若 信號質量 顯示紅色,請檢杳天線。 [觀看](#page-15-0) > [調諧及編輯頻道](#page-48-0) > [信號狀況](#page-52-2)
- 使用 主電源開/關鈃 關閉電視機,然後將其再次打開。

### 聲音

維修或尋求協助之前,請先遵循下列簡單的準則解決問題。 若問題依然無法解決,請聯絡本地的 Panasonic 經銷商尋求協助。

沒有聲音

- <u>. . . . . .</u> - - - - - - - - - - - - -
- 是否啟用了 "靜音"?按 MUTE 切換開啟或關閉靜音。
- 是否將音量設為最小值?
- 檢查外置裝置的連接和設定。

[觀看](#page-15-0) > [外接設備](#page-24-0)

- 確保將 選擇揚聲器 設為 電視。 [功能](#page-120-0) > [VIERA Link "HDAVI Control](#page-122-0)™" > [選擇揚聲器](#page-129-0)
- 確保將 電視揚聲器 設為 開。 ■■ [觀看](#page-15-0) > [對於最佳音訊](#page-39-0) > [音量設定](#page-41-0)

音量過低或聲音失真

- 
- 聲音信號接收可能不佳。
- 將聲音目錄的 MPX 設定為 單聲道。(模擬廣播)

■ ■ 割看 > [對於最佳音訊](#page-39-0) > [進階設定](#page-42-0)

### HDMI

維修或尋求協助之前,請先遵循下列簡單的準則解決問題。 若問題依然無法解決,請聯絡本地的 Panasonic 經銷商尋求協助。

#### 聲音異常

- 
- 將連接設備的聲音設定設為 "2ch L.PCM"。
- 檢查聲音目錄的 HDMI 輸入 設定。
	- ■■ [觀看](#page-15-0) > [對於最佳音訊](#page-39-0) > [進階設定](#page-42-0)
- 若數碼聲音接線發生問題,請選擇模擬聲音接線。

■ ■ [觀看](#page-15-0) > [外接設備](#page-24-0) > [HDMI 功能](#page-29-0)

使用 HDMI 連接設備時,外接設備的圖像出現異常

- 檢查 HDMI 電纜連接是否正確。 [觀看](#page-15-0) > [外接設備](#page-24-0) > [外接連接](#page-24-1)
- 關閉電視機和設備,然後再開啟電視機和設備。
- 檢查來自設備的輸入信號。 [觀看](#page-15-0) > [外接設備](#page-24-0) > [有效的輸入訊號](#page-30-0)
- 使用符合 EIA/CEA-861/861D 規範的設備。

### 網絡

維修或尋求協助之前,請先遵循下列簡單的準則解決問題。 若問題依然無法解決,請聯絡本地的 Panasonic 經銷商尋求協助。

無法連接至網絡

- 
- 檢查區域網電纜或無線區域網的連接是否正確。

■■■■ [網絡](#page-89-0) > [網絡連接](#page-95-0)

● 檢查連接和設定。

■■■ [網絡](#page-89-0) > [網絡連接](#page-95-0)

[網絡](#page-89-0) > [網絡設定](#page-99-0)

- 檢查網絡設備和網絡環境。
- 路由器可能未設定為自動發出 IP 位址。如果網絡管理員想分配 IP 位址, 請人手設定 IP 位址。

■■■ [網絡](#page-89-0) > [網絡設定](#page-99-0)

● 路由器可能在使用 MAC 位址過濾(安全性設定)。確認該電視機的 MAC 地 址,然後設定路由器以便使用該位址。

[網絡](#page-89-0) > [網絡設定](#page-99-0) > [網絡狀況](#page-104-0)

● 如果問題持續,諮詢您的互聯網服務提供商或雷訊公司。

無法在 DLNA 操作期間選擇文件

● 連接設備的媒體伺服器是否已準備好?

[網絡](#page-89-0) > [DLNA](#page-91-0) > [資訊](#page-89-1)

● 檢查適用的數據格式。

[網絡](#page-89-0) > [技術資訊](#page-116-0)

● 檢查 網路連結設定 的設定。

[網絡](#page-89-0) > [網絡設定](#page-99-0) > [網路連結設定](#page-106-0)

無法運行互聯網內容

- 檢查連接和設定。
	- [網絡](#page-89-0) > [網絡連接](#page-95-0) > [互聯網連接](#page-95-1)
	- ■■■■ [網絡](#page-89-0) > [網絡設定](#page-99-0)
- 伺服器或連接線路可能正忙碌。

### 其他

維修或尋求協助之前,請先遵循下列簡單的準則解決問題。 若問題依然無法解決,請聯絡本地的 Panasonic 經銷商尋求協助。

VIERA Link 功能不運作, 日出現錯誤訊息

- 
- 檢查連接。

■ → [功能](#page-120-0) > [VIERA Link "HDAVI Control](#page-122-0)™" > [VIERA Link 摘要](#page-122-1)

● 請先開啟連接的設備,再開啟電視機。

**■ [功能](#page-120-0) > [VIERA Link "HDAVI Control](#page-122-0)™"** 

電視機部件開始變熱

- 
- 即使前面板、頂部和後面板部分的溫度升高,這些溫度升高都不會對操作或 質量造成任何問題。

顯示過電流錯誤消息

- 連接的 USB 設備可能會導致該錯誤。移除設備,使用 主電源開/關鈕 關 閉電視機,然後再次開啟電視機。
- 檢查異物是否處於 USB 埠內。

出現錯誤信息

- 遵循訊息的提示操作。
- 若問題繼續存在,請聯絡您本地的 Panasonic 經銷商或授權的服務中心。

用手指推動 LCD 面板時,面板稍微移動,同時會聽到噹啷聲

● 面板周圍有一條空隙,以防對面板造成損壞。狺並非故障。

# 保養

### 護理與清潔

首先將電源插頭從電源插座上拔下。

#### ■顯示屏、機殼、底座

日常維護:

用軟布輕輕擦拭顯示屏、機殼或底座的表面,清潔灰塵和指印。

頑固污物:

- (1)先清潔表面灰塵。
- (2)可用軟布浸上清水或用 100 倍水稀釋的中性洗滌劑擰乾並擦拭表面。
- (3)用力擰乾軟布。(請注意沒有液體滲入電視機內。可能會導致產品故 障。)
- (4)最後,徹底擦乾。

= 注意 =

- 不要用硬布擦拭或者過於用力擦拭, 否則會劃花表面。
- 小心不要使表面接觸驅蟲劑、溶劑、稀釋劑或其他揮發性物質。這會降低表 面質量或者導致外漆脫落。
- 顯示屏表面經過特殊處理,極易損壞。請勿用指甲或其他硬物敲擊或刮劃表 面。
- 切勿使機殼和底座長時間接觸橡膠或塑料物品。這會降低表面質量。

#### ■電源插頭

● 定期用乾布清潔電源插頭。潮濕和灰塵可能引起火災或觸電。

# 資訊

## 使用幫助目錄

- 1. 如要顯示目錄,使用 MENU。
- 2. 使用  $\Delta$ /  $\nabla$  選擇 幫助, 再按 OK 存取。
- 3. 使用 △/▽ 選擇 電視自我檢測/系統信息,再按 OK 存取。

#### 電視自我檢測

作出圖像或聲音問題之診斷。

遵循螢幕上的指示。

#### 系統信息

顯示本電視的系統資訊。

# 選購件

### 通信攝像機

■通信攝像機

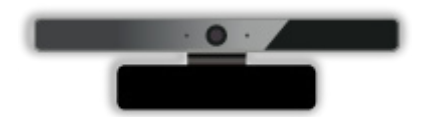

- TY-CC20W
	- 此攝錄機可用於視像通訊工具。

[網絡](#page-89-0) > [互聯網內容](#page-89-2) > [選擇互聯網內容](#page-89-3)

- 視乎區域而定,可能買不到此項選購配件。有關詳情,請諮詢本地的 Panasonic 經銷商。

壁掛式支架

■壁掛式支架

● 請聯絡當地的 Panasonic 經銷商購買推薦的壁掛式支架。

= 警告 =

- 使用其他壁掛式支架,或擅自安裝壁掛式支架可能造成人身傷害和產品損壞 的危險。為維護部件的性能和安全,請務必要求經銷商或特許承包商固定壁 掛式支架。任何未經合格安裝人員安裝而造成的損壞可能會使保養無效。
- 請仔細閱讀選購配件的説明書,以便採取防止電視機落下的措施。
- 由於電視受到撞擊或漕其他外力衝擊時會導致產品損壞,因此安裝期間,請 務必妥善處置電視。
- 將壁掛式支架固定到牆壁上時要小心。懸掛支架前總是確保牆壁內沒有電纜 或管道。
- 為防止跌落或受傷,當不再使用雷視機時,將其從所固定的牆壁位置上卸 下。

# 許可證

### 許可證

對於未明確提及的公司或產品商標,本公司仍予以尊重。

DLNA®、DLNA 標誌和 DLNA CERTIFIED™ 均為 Digital Living Network Alliance 的商標、服務商標或證明商標。

Windows 是 Microsoft Corporation 在美國和其他國家的註冊商標。

Mac 是 Apple Inc. 的商標。

HDMI、HDMI 標誌與 High-Definition Multimedia Interface 皆為美國與其他 國家 HDMI Licensing LLC 的商標或註冊商標。

HDAVI Control™ 是 Panasonic Corporation 的商標。

本產品經過杜比實驗室的授權而製造。

Dolby 和雙 D 記號是杜比實驗室的註冊商標。

有關 DTS 專利,請參閱 http://patents.dts.com。經 DTS Licensing Limited 授權製造。DTS、DTS & 符號和符號為註冊商標,DTS 2.0 + Digital Out 是 DTS, Inc. 的商標。© DTS、Inc. 版權所有。

RealMedia、RealVideo 和 RealAudio 是 RealNetworks,Inc. 的商標或註冊 商標。

本聲明為 RealNetworks, Inc. 之許可證協議的一部分。

4.4.2.1 使用條款必須禁止用戶修改、轉化、反向設計、反編譯、反彙編或使 用其他方法洩露源代碼或以其他方式複製客戶代碼的功能,除非適用法律明確 禁止本限制條款。

4.4.2.2 除本協議中規定的擔保與條件之外,使用條款必須代表 Real 有效聲 明所有明示的或暗示的擔保與條件,包含適售性和特定目的適用性的暗示性擔 保或條件;使用條款還必須有效排除造成間接、特殊、偶發和繼發性損害的所 有責任,包括但不限於利潤損失或系統更換。

Speech Powered by Dragon

2002-2014 Nuance Communications, Inc. All rights reserved.

"PlayReady" 為 Microsoft 所註冊的商標。請留意以下項目。

(a)本產品含有受限於某些 Microsoft 知識產權的技術。禁止在沒有取得 Microsoft 的合適授權下於本產品外使用或分發此技術。

(b)內容擁有者使用 Microsoft PlayReady™ 內容存取技術以保護知識產權, 包括受版權保護的內容。本裝置使用 PlayReady 技術以存取受 PlayReady 保 護的內容及/或受 WMDRM 保護的內容。若裝置無法在內容使用上正確執行限 制,內容擁有者可能需要 Microsoft 撒銷裝置耗用受 PlayReady 保護的內容 的能力。撒銷不應影響未經保護的內容或其他受內容存取技術保護的內容。

內容擁有者可能需要您升級 PlayReady 以存取其內容。

如果您拒絕升級,將無法存取需要升級的內容。

本產品備有以下軟件:

(1)由 Panasonic Corporation 獨立研發或為 Panasonic Corporation 獨立 研發的軟件,

(2)由第三者持有並授權予 Panasonic Corporation,

(3)在 GNU LESSER GENERAL PUBLIC LICENSE 2.1 版(LGPL V2.1)下授權的 軟件,

(4)在 GNU LESSER GENERAL PUBLIC LICENSE 2 版(GPL V2)下授權的軟件及 /或,

(5)在 LGPL V2.1 及 GPL V2 下授權的軟件以外的開放源軟件。

歸類為(3)、(4)和(5)的軟件旨在以幫助性質發售,但並不保證,也沒有 暗示保證其銷路或適合某特定用途。請參照列明在本產品的 "軟件許可" 選單 中之詳細條款和條件。

Panasonic 將於最少由產品出廠起三(3)年,向任何透過以下聯絡資訊聯絡我 們的第三方,以不多於實際執行來源碼分發的費用,提供 LGPL V2.1、GPL V2 或其他有義務進行之許可,與及相應版權通知之覆蓋的相應來源碼完整機器的 可讀副本。

聯絡資訊:cdrequest@unipf.jp

源代碼和版權聲明也免費可供於我們如下的網站。

http://www.unipf.jp/dl/EUIDTV14/